# THE DIGITAL WAY 200 EDITION

ADOBE PHOTOSHOP CC ADOBE BRIDGE CC ADOBE LIGHTROOM CC

# WRITTEN BY: ZAG DELANE

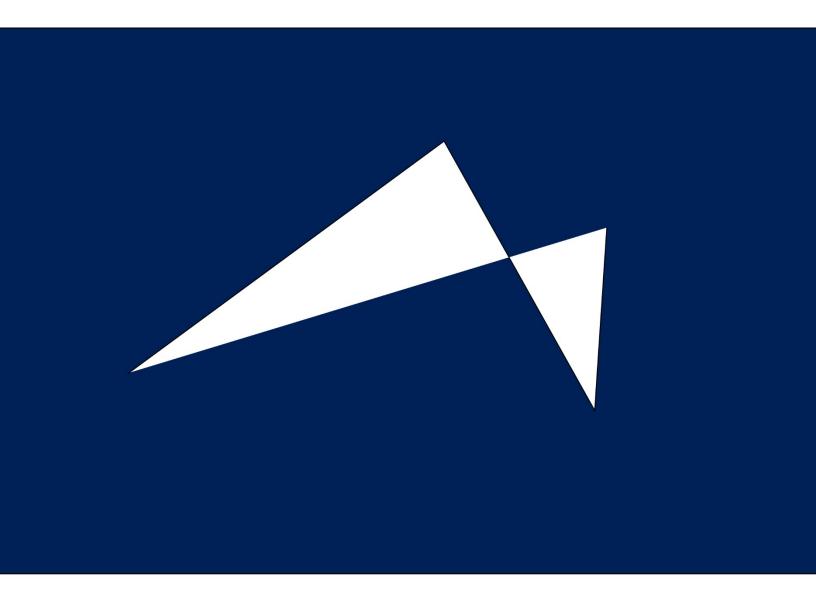

The Digital Way is in no way affiliated with Adobe Systems or Certiport. This cirriculum has not been approved by Adobe, but has been designed to prep students for the Adobe Certied Associate in Visual Communication. This book is not under any copyright restrictions and is in the Public Domain. All content in the book would be classified as Fair Use for Educational Purporses. All photos, unless specified, have been taken by The Digital Way as screenshots or found on Fair Use websites, such as pixabay.com, and are free for commercial use by the general public. tggEdu is a property of tggEntertainment. Adobe Photoshop CC, Lightroom CC, Color, and Bridge CC is a property of Adobe Systems.

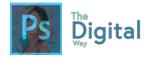

# METCOWER

Welcome to my exclusive course, The Digital Way! Photoshop is one of the best and most powerful photo manipulation courses to date. Most, if not all, graphic designers use it in the workplace to fulfill client's needs. This course prepares students for the workplace, and more importantly, the Adobe Certified Associate Exam. I just recently took the exam for Photoshop. The exam is going to take time to train and prep for, and I hope that this course can do that for you.

- Zac DeLane, Author of the Digital Way

# HOW TO READ THIS BOOK

All files, worksheets, and activities can be accessed online via The Digital Way website. Go to https://goo.gl/gsjG18, and select the module you're in.

If you want feedback on assignments and receive correct answers, try my Google Classroom! I can give critical feedback on designs, work, and lots more. As of this book publishing, you can go to **classroom.google.com** and put in code "fo7ykze".

Each lesson follows a similar structure:

- Lecture
- Activity A/B/C
- Quiz

At the end of each module, there is a Test Prep, and a Written and Visual test.

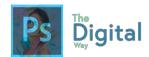

# WHAT ARE WE EVEN LEARNING?

This book covers the concepts of Photography Manipulation and Design. I designed this book with the Adobe Certified Associate exam, lining up the chapters to match the main domains and learning points, while keeping it in a sequential order that makes sense. Once you get to Chapter/Module #6, tggEdu goals will be covered for the tggEdu Photography Mastery Certification. Module #1-5 are all about prep for the Adobe Certified Associate exams. Will all areas of the exam be covered in this book? No, but I created this book from memory of questions I remember getting wrong, so you don't get them wrong too.

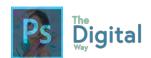

# TABLE OF CONTENTS

| Purpose                 | 8  |
|-------------------------|----|
| Activity A              | 10 |
| Activity B              | 11 |
| Copyright and Licensing | 12 |
| Activity A              | 15 |
| Activity B              | 16 |
| Project Management      | 18 |
| Activity A              | 22 |
| Activity B              | 23 |
| Activity C              | 24 |
| Communication           | 25 |
| Activity A              | 26 |
| Activity B              | 27 |
| Test Prep               | 28 |
| Visual Exam             | 32 |
| Image Vocabulary        | 34 |
| Activity A              | 35 |
| Quiz                    | 36 |
| Design Principles       | 37 |
| Activity A              | 42 |
| Activity B              | 43 |
| Quiz                    | 44 |
| Type and Color          | 45 |
| Activity A              | 48 |
| Activity B              | 49 |
| Behind the Image        | 51 |
| Activity A              | 53 |
| Activity B              | 54 |
| Test Prep               | 55 |

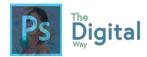

| Visual Exam               | 59  |
|---------------------------|-----|
| Workspace                 | 61  |
| Activity A                | 66  |
| Activity B                | 67  |
| Selections and Tools      | 68  |
| Activity A                | 74  |
| Activity B                | 76  |
| Activity C                | 77  |
| Activity D                | 79  |
| Everything In between     | 80  |
| Activity A                | 84  |
| Activity B                | 85  |
| Activity C                | 85  |
| Activity D                | 86  |
| Test Prep                 | 87  |
| Visual Exam               | 91  |
| Starting from Scratch     | 93  |
| Activity A                | 95  |
| Activity B                | 95  |
| Activity C                | 96  |
| Pizzazz to the Image      | 97  |
| Activity A                | 98  |
| Visual Quiz               | 99  |
| Creating Vectors          | 101 |
| Activity A                | 106 |
| Visual Quiz               |     |
| Test Prep                 | 108 |
| Visual Exam               |     |
| Exporting                 | 114 |
| Studying for the ACA exam |     |
| Adobe Lightroom CC        |     |

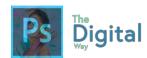

| Studying for the tggEdu exam   | 124 |
|--------------------------------|-----|
| Additional Projects            | 126 |
| Con-imals (or Connect Animals) | 126 |
| Video Game Cover               | 127 |
| Vinyl Cover                    | 127 |
| References                     | 130 |
| Keyboard shortcuts             | 130 |
| Write up Sheet                 | 190 |
| Websites to help you prepare   | 191 |
| tggEdu Goals                   | 192 |
| Adobe goals                    | 193 |
| Index                          | 195 |

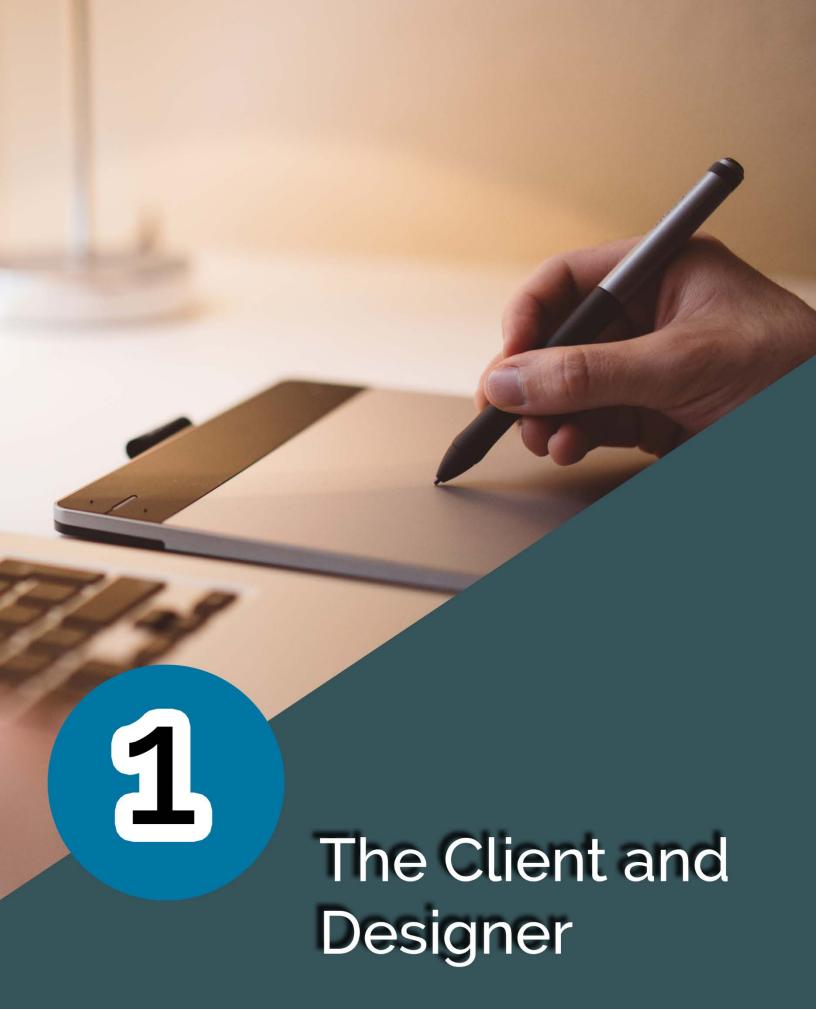

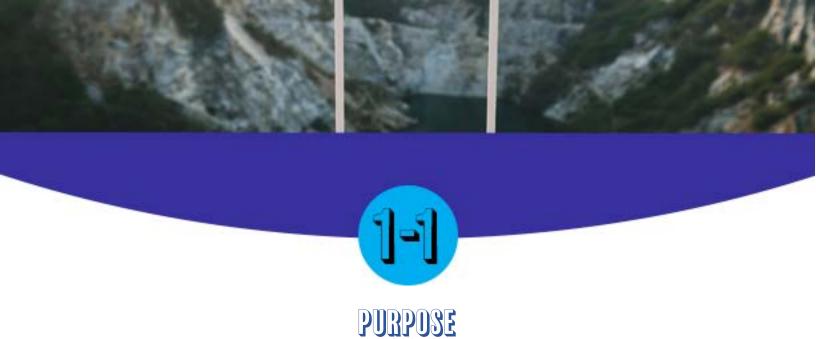

### Main Idea

All images have a purpose, whether emotional, historical, or personal.

### Terms

- Purpose
- Audience
- Demographics

### Adobe Goals

Identify the purpose, audience, and audience needs for preparing images.

Every image has a purpose. This purpose can vary from image to image.

For instance, say you look at an image of your dog. What do you feel? All images have a connection to our emotions, thoughts, and sometimes your history.

As a designer, you need to be able to find images for your client that are useful and fit the purpose of the business. Look at these images.

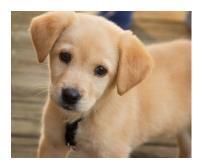

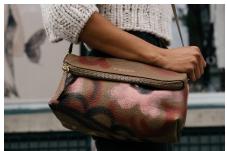

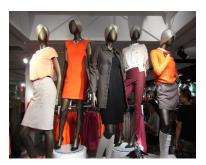

You may find scenarios where you would use each of these images. As well, you may have ties (like emotional, thoughts that come to mind, or your prior experiences) to each of these images.

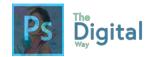

Remember that every single image has a purpose. Every person that sees an image thinks of something. As the designer, you need to be able to recognize the purpose behind the image to designate what is appropriate for your project.

Understanding your target audience and the demographics your appealing to can make or break your project. Ask your client key questions, like

- What target audience are you appealing to? (seniors, young kids, gender, etc.)
  - These groupings are called **Demographics**.
- What is the purpose of your business/company?
- What reaction do you want from your audience?

Remember, the images you choose to use in your project convey messages to audiences. You need to choose images, colors, and elements in your design that appeal to your target audience.

#### Lesson

#1-1

### Quick Check

Define the following terms:

Purpose Demographics

**Audience** 

Answer the following questions:

- Why is it important to appeal to your audience?
- How can you measure demographics?

### **Expand your Thinking:**

Create a Venn diagram, comparing 2 different images and the emotion tied to them.

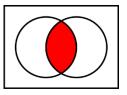

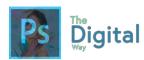

#1-1

### Activity A

For each box, find an image on Google that would match all the requirements, and paste into the box.

| Description                                                                                                    | Image |
|----------------------------------------------------------------------------------------------------|-------|
| You are designing a poster for a after school kids club. You want to include a picture that makes not just kids, but parents to take their kids to the after-school club. |       |
| You are creating a web graphic that is to promote a new video game coming out. You want to include a photo that appeals for kids to buy this new product.                 |       |
| You are creating a print advertisement to advertise a new school club, all about chess.                                                                                   |       |
| You're creating an infographic that details global warming in the arctic regions.                                                                                         |       |

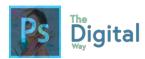

#1-1

### Activity B

Fill out each box with the correct definition of each term. Remember, these terms will come back on quizzes and future tests.

| Demographics      |  |
|-------------------|--|
| Audience          |  |
| Audience Purpose  |  |
| Audience Reaction |  |
| Target Audience   |  |

Answer the following questions:

When should you meet with your client to discuss your target audience/demographics?

What else should you and your client discuss before starting the project?

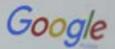

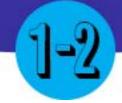

# **COPYRIGHT AND LICENSING**

### Main Idea

Images and designs are protected by a legal right known as copyright.

### Terms

- Copyright
- Licensing
- Fair Use

### Adobe Goals

Summarize how designers make decisions about the type of content to include in a project, including considerations such as copyright, project fit, permissions, and licensing.

Copyright and design is one of the MOST IMPORTANT factors that goes into designs! This can affect your entire design, mainly, the images you use within your design.

the exclusive legal right, given to an originator or an assignee to print, publish, perform, film, or record literary, artistic, or musical material, and to authorize others to do the same.

From google.com

Figure 2.1 – Defines Copyright

Remember, copyright is the legal right given to creators that protects their work under the strict law. Copyright works last for

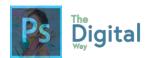

the creator's lifetime, **plus 70 years after they die.** If you are unsure about using a certain image, **don't use it, or contact the owner of the image**.

**Licensing** is the process done to gain rights to use an image for professional use. This can be done by websites, such as suttershock.com, or done by the owner directly. Generally, licensing does cost money.

### **REMEMBER:**

YOU MUST contact the owner of the image, or license through a 3rd party. Just giving credit to the image or in the Metadata IS NOT ACCEPTABLE and could lead to legal actions.

**Fair Use** is the principle of using copyrighted materials with specific reasons. The overall reasons/justifications for fair use are *Criticism*, *Comment*, *News Reporting*, *Teaching*, *Scholarship*, and *Research*.

See an example of copyright law in action. Watch the video at https://goo.gl/WnqLe5

Some resources to keep in mind to prevent copyright are using Google Images advance search, and Creative Commons Image Database. The US Government also developed a Fair Use checker, to verify if your use is deemed fair use.

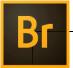

## **Connecting to other Adobe Products**

You can verify if someone has embedded Copyright into an image by using Adobe Bridge or Photoshop.

See an example of how to do this. Watch the video at https://youtu.be/PPqe DdM4QVA

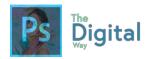

Finally, remember that certain images will fit your project, based on the factors discussed in Lesson #1-1 and this module.

Lesson

#1-2

**Quick Check** 

Define the following terms:

Copyright Fair Use Legal Action

Answer the following questions:

- How can copyright change your design?
- Why is copyright important?
- What does fair use entitle?

### **Expand your Thinking:**

Create a Venn
Diagram, comparing
Fair Use and
Licensing

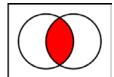

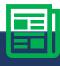

### CASE STUDY: Obama's Campaign Poster

Back in 2011, A street artist by the name of Shepard Fairey created the iconic "Hope" poster, which was widely used in the Obama campaign. Right after printing, he started to sell them on the street, which made the posters grow in popularity. Yet, the image he used in the campaign was a copyrighted image by the AP (Associated Press). They both went to court to settle the scandal. At court, the AP argued that Fairey gained over \$400,000 in sales from the hope image, while Fairey argued he modified the graphic so much it was covered by Fair Use policies. In the end, both agreed to settle the suit by sharing rights with the AP, although the financial terms remain disclosed.

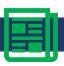

### CASE STUDY Questions

- 1. What could Fairley have done to prevent this altogether?
- 2. Why did Fairley argue for fair use?

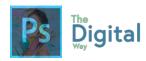

#1-2 Activity A

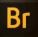

Connect to Other Adobe Software

You will be given 3 images. Determine, using Photoshop or Adobe Bridge, if these images are copyrighted or OK to use. If the image is OK to use, determine the audience purpose, demographics for the single image, etc.

| Image | Copyrighted? | Audience Purpose? | Demographic? |
|-------|--------------|-------------------|--------------|
| PEPSI |              |                   |              |
|       |              |                   |              |
|       |              |                   |              |

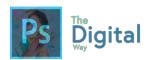

#1-2

### Activity B

Billy is a graphic designer looking to find some images to use in his design project. Read each of his thoughts" and determine if it would be legal or illegal, and why.

Man, this image looks amazing! Maybe I can take it from there Instagram account, it's no big deal.

WOW! This image that I found via the Creative Commons search area looks so nice!

Cool! This logo looks amazing! This will surely help my client's reputation!

Neat! This image says nothing, so that must mean its free to use!

### Visual

Complete the diagram

The use of the Image

Can be avoided by

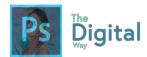

Fill out each box with the correct definition of each term. Remember, these terms will come back on quizzes and future tests.

| Fair Use                 |  |
|--------------------------|--|
| Copyright                |  |
| Creative Commons         |  |
| Licensing                |  |
| Image/Content<br>Fitting |  |

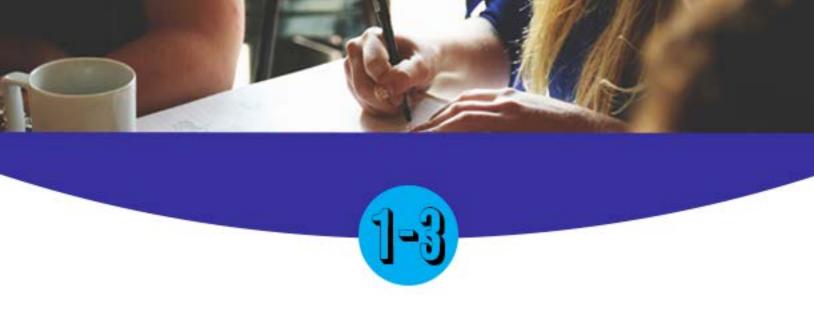

# PROJECT MANAGEMENT

### Main Idea

To manage a project with a client, the PMI has developed steps to efficiently manage your project.

### **Terms**

- Scope
- Scope Creep
- Method Mismatch

### **Adobe Goals**

Demonstrate knowledge of project management tasks and responsibilities.

Understanding how to make a project work efficiently is key to working with a client, your peers, and even yourself. Project Management is a system developed by the PMI (Project Management Institute) that sets key steps and strategies to efficiently manage a project.

# Is it professional? project update - things going well! tggedu@gmail.com project update - things going well! Project Update - Things Going Well! Project Update - Things Going Well! Project Update - Things Going Well!

Figure 3-1: 2 emails, which one is more professional? Why?

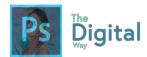

Maintaining **professionalism** with your clients and peers is a key strategy used by many. As a starting graphic designer, you need to understand professionalism comes from the way you type, speak, and your body language to the client. Wearing business attire, spelling words correctly, and speaking professionally are key elements to professionalism.

Scheduling frequent meetings with your client is another great way to be professional, plus provide updates to your client. The Pitch meeting is the initial meeting with the client to discuss the ideas for your project.

### At the Pitch Meeting,

- Talk budget for the project
- Discuss your target audience and demographics
- Lay out a timeline of start/end days of each step of the project
- Discuss what they want you to make, and why they want you to make it.

SCOPE: Project scope is the work required to output a project's deliverable. Change happens, and project scope management includes the process to manage scope changes and make sure the project will still come in on time and within budget. The scope is often defined by a work breakdown structure, and changes should take place only through formal change Ctrl procedures.

# Method Mismatch: Methods on older/different scaled projects that may not work on a new project

Figure 3-2: Terms to know when managing your project

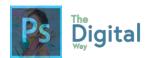

Scope and Method Mismatch are important concepts to implement into your project. Knowing the effort it will take to produce a product is important, so you can allocate resources efficiently through your design company. Using methods, you used on a smaller project, such as a project management software, would be very inefficient.

Say you use Project Management Plus, designed for small scale projects, like business cards, on creating posters for a fast food firm. This would be an example of Method Mismatch.

Understanding your project scope can help prevent Scope Creep, additions to a project without approval from the client that leads to your project growing out of Ctrl. Scope Creep can be common in many projects, and understanding and setting your scope and proper methods before starting can be key.

# Steps in completing a project (IN ORDER) (based on PMI):

- Planning and analysis
- Design
- Building and testing
- Proofing and revising
- Implementation or publishing

These are the steps to completing a project. These are important, as they walk designers through an efficient process of completing a project with lots of planning and preparation.

**Planning and Analysis** involve the initial steps to get the project ideas going. Some designers create Mockups or a rough sketch of the design layout.

**Design** involves the overall creation. Wither it's a poster, business card, this is where the planning is put into action. Designers generally send frequent **rough drafts** through this phase to the client.

**Building and Testing** are where designers start to test the design. This is more present in web design, but can also be applied to print designs. For instance, designers can hold focus

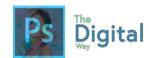

groups and ask other designers for feedback on designs. After testing, Designers send the **Final Draft** to the client.

**Proofing and Revising** come after receiving feedback from the client. This can become one of the longest steps, as receiving lots of feedback can be a lot to correct.

Implementation and Publishing is the final step. Based on the client's needs the Final, Final draft will be published either to the web or to print. It's always good to stay in contact with the client after publishing to see if they need anything else or improvements.

# Remember, professionalism is the MOST IMPORTANT ASPECT OF A WORKPLACE RELATIONSHIP!

Lesson

#1-3

### **Quick Check**

Define the following terms:

Design Analysis Planning Testing Scope

Answer the following questions:

- Why would scope creep be bad?
- If scope creep occurs, what would be the best thing to do?

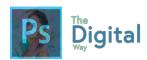

#1-3

### Activity A

Read the email from the client, and prepare a timeline using the chart below. Some boxes may not be filled. Feel free to add boxes, too.

From: jerry@hamburgerhawns.com

Subject: Design Information

Sent on: 1/11/2017

Hamburger Hawn's We need YOU to design a billboard for the I-35 highway!

It MUST be done by February 8th, 2017.

Thanks, Jerry

| Date      | Item Started/Completed         |
|-----------|--------------------------------|
| 1/11/2017 | Project Started                |
|           |                                |
|           |                                |
|           |                                |
|           |                                |
|           |                                |
|           |                                |
| 2/8/2017  | Project Finished and Submitted |

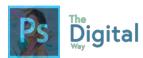

#1-3

# Activity B

Fill the table out with the definitions of the key terms.

| Timeline              |  |
|-----------------------|--|
| Project<br>Management |  |
| Professionalism       |  |
| Pitch                 |  |
| Mockup                |  |
| Rough Draft           |  |
| Final Draft           |  |

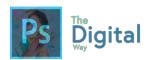

#1-3

# Activity C

# Define each of the following terms, and signify their importance in your project.

| Term          | Define | Significance |
|---------------|--------|--------------|
| Scope         |        |              |
| Plan          |        |              |
| Draft         |        |              |
| Testing       |        |              |
| Pitch         |        |              |
| Communication |        |              |
| Scope Creep   |        |              |

### Write

What is Scope Creep? How can it affect your entire project?

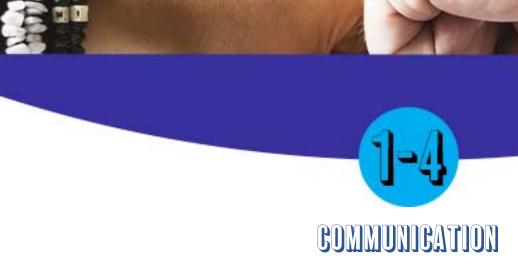

### Main Idea

Communicating with coworkers and clients frequently is a crucial element of workplace relationships.

### **Terms**

- Communication
- Teamwork
- Collaboration

### **Adobe Goals**

Communicate with others (such as peers and clients) about design plans.

Communication with your clients, peers, and your coworkers is crucial to maintaining your professional nature.

### Remember some key things:

- Send emails/updates frequently. Don't leave your client in the dark. It may be your project, but it's your client's design.
- Talk and type in professional ways. Using pop culture abbreviations like "LOL!" and "OMG!" are very unprofessional. Try your best not to use professional abbreviations, such as R.S.V.P, D.I.Y, or B.Y.O. Take the time to type the whole word out.
- Talk and dress in a professional manor.

Take the time to review Lesson #1-2 and Lesson #1-3, as professionalism is debriefed more in those chapters.

Lesson

#1-4

**Quick Check** 

Define the following terms:

Teamwork Collaboration Communication

Answer the following question:

Why should you communicate frequently?

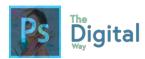

#1-4

### Activity A

You and your co-workers are working on a project for a design company. Below are some emails your coworkers sent to you. Based on this, type a valid email response.

Sender: Enrique

Subject: Missing TIFF File

Hey,

I'm missing a file; do you happen to have it?

Thanks, Enrique

REPLY

To: Enrique Subject:

Sender: John

Subject: Hamburger Graphic

Hey,

I found this really cool graphic on copyrightedpics.org. Can I use it?

Thanks, John

REPLY

To: Enrique Subject:

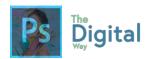

#1-4

### Activity B

### Vocabulary

Review and type the definition of all the key terms.

| Teamwork                                 |                                                                                                    |
|------------------------------------------|----------------------------------------------------------------------------------------------------|
| Collaboration                            |                                                                                                    |
| Professionalism                          |                                                                                                    |
| Connect to Englis<br>Rewrite the followi | sh<br>ng email, and make it more professional.                                                                                                    |
| night. Truly, i thin coming together.    | night, i reaally dont think i am going to make it last ik this prj is coming together lol. Really, i think is is I worked so hard in photoshop last nght. So sorry, the by and its really cute. Ill send pics. |
|                                          | Thaks,<br>joan                                                                                                    |
|                                          |                                                                                                    |
|                                          |                                                                                                    |
|                                          |                                                                                                    |
|                                          |                                                                                                    |

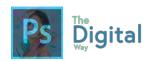

# MODULE

1

# TEST PREP

Look at the images, and write a scenario for a business that may use the image.

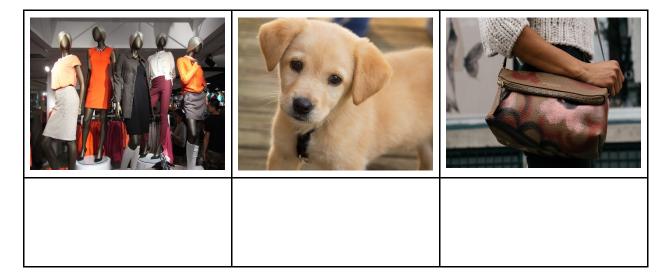

### Define the following terms:

| Demographics      |  |
|-------------------|--|
| Target Audience   |  |
| Audience Reaction |  |
| Purpose           |  |

What is Fair Use? What reasons fall under fair use?

What does copyright mean? How can you avoid it/use free images?

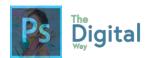

meeting?

What is licensing? What websites can provide licenses? What is the best way to get a license?

| Define the following terms:                                                    |  |  |  |
|--------------------------------------------------------------------------------|--|--|--|
| License                                                                        |  |  |  |
| Copyright Law                                                                  |  |  |  |
| Fair Use                                                                       |  |  |  |
| Image Fitting                                                                  |  |  |  |
| Professionalism is important in a client-designer workspace. Why?              |  |  |  |
| When should you update your client?                                            |  |  |  |
| When should you provide a rough draft of the project? A mockup? A final draft? |  |  |  |
|                                                                                |  |  |  |

What is a pitch meeting? What should be presented at the pitch

**PAGE #29** 

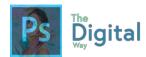

Define the following vocab terms:

| Pitch               |  |
|---------------------|--|
| Mockup              |  |
| Professionalism     |  |
| Communication       |  |
| Draft               |  |
| Scope               |  |
| Project<br>Mismatch |  |

What is one difference in the following emails? Which is more professional? Why?

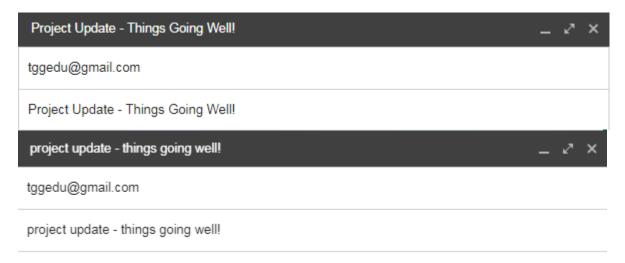

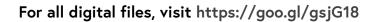

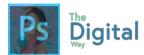

Name the steps to complete a project in order, and their significance:

Define the following terms:

| Teamwork        |  |
|-----------------|--|
| Collaboration   |  |
| Professionalism |  |

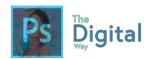

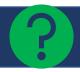

# VISUAL EXAM → MODULE #1

Use a free design service, such as canva.com, or pictochart.com to create an infographic that describes basic US Copyright laws, and fair use policies.

Be sure to include the following information:

- Information on modern copyright laws
- Information and policies on fair use

### Rubric:

|                                                                                                    | 5 | 10 | 15 | 20 |
|----------------------------------------------------------------------------------------------------|---|----|----|----|
| The harmony of information presented on the graphic was well designed and well presented.               |   |    |    |    |
| The graphic looked clean and well presented to the audience.                                            |   |    |    |    |
| The graphic looked polished, the colors and shape elements were well chosen and thoughtfully presented. |   |    |    |    |
| The graphic demonstrated the correct copyright definition.                                              |   |    |    |    |
| The graphic demonstrated the correct knowledge of fair use                                              |   |    |    |    |

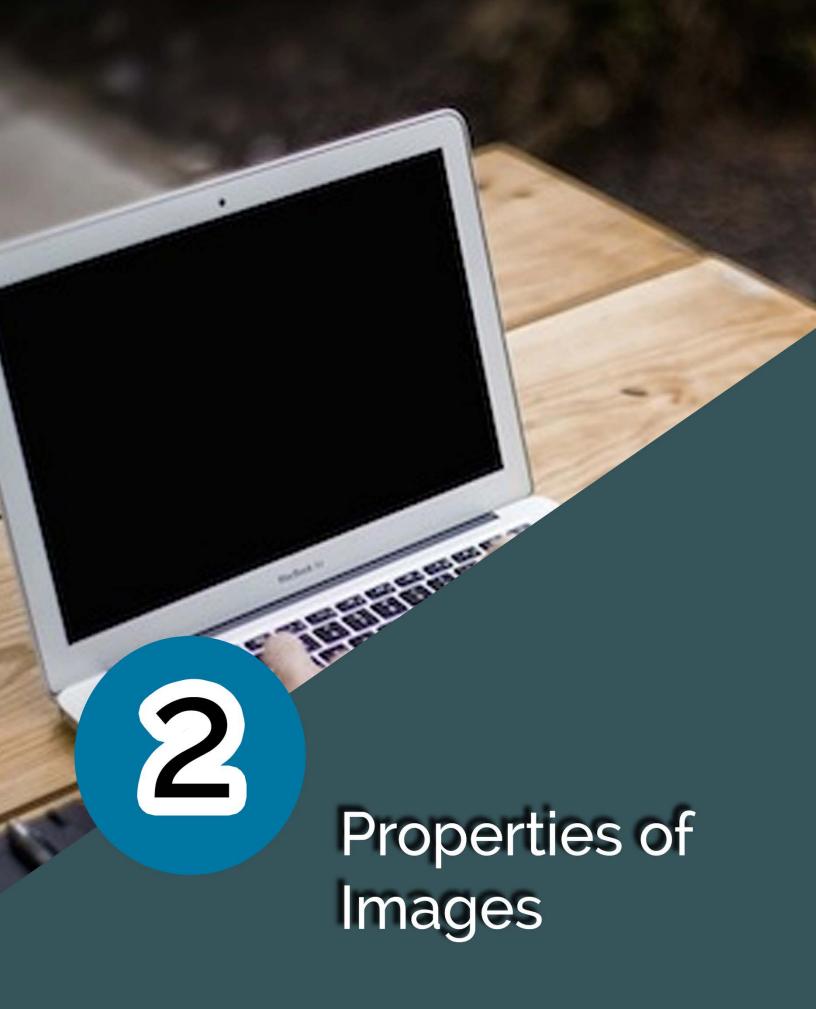

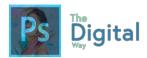

Before we begin...

Vocab

To understand how all images work, there are some key terms to know when working and manipulating images.

| Resolution | Refers to the overall quality or appearance of the image. This can be represented by the pixels by the pixels  Example: HD Resolution is 1920 by 1080 |
|------------|----------------------------------------------------------------------------------------------------|
|            | Example. TID Resolution is 1920 by 1000                                                                                                    |
| Pixels     | The units of measurement on photos.  Example: 1920 pixels by 1080 pixels                                                                              |
| Туре       | Symbols used to create text within an image                                                                                                    |
| Raster     | An image which is made up of pixels; also known as a bitmap image.                                                                                    |
| Vector     | An image which creates shapes through mathematical definitions.                                                                                       |
| Object     | A shape which has been drawn in Photoshop which can be moved and rasterized.                                                                          |
| Bitmap     | Color mode that uses black and white values to specify color.                                                                                         |
| Render     | A method to preview sections of all in its final form before it is exported.                                                                          |
| Path       | A vector shape that contains no pixels. Paths can also be converted to selections.                                                                    |

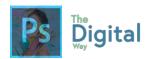

BEB

# Activity A

Fill in the blanks with either the definition or vocab word.

| Туре   |                                                                                                    |
|--------|----------------------------------------------------------------------------------------------------|
|        | A single dot in a digital image that is assigned a specific location and color value. Pixels are the base elements for all images in Photoshop.              |
|        | An image which creates shapes through mathematical definitions.                                                                                              |
|        | An image which is made up of pixels; also known as a bitmap image.                                                                                           |
| Bitmap |                                                                                                    |
| Path   |                                                                                                    |
| Render |                                                                                                    |
|        | The number of pixels per square inch on a computer-generated display. The greater the number of pixels per square inch, the higher the quality of the image. |

| Word | Scenario                                                                   |
|------|----------------------------------------------------------------------------|
|      | Judy is saving a final draft of her project to send to her client.         |
|      | Enrique is creating a new .psd fine that is 1920x1080.                     |
|      | July is creating a new image, which is made up of pixels.                  |
|      | Using some math, Bill was able to create some shapes on his .psd document. |
|      | Suzy is using a certain color map while she is working in Photoshop.       |

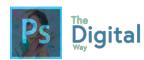

BEB

Quiz

Write the correct vocabulary word for each of the definitions.

|        | A single dot in a digital image that is assigned a specific location and color value. Pixels are the base elements for all images in Photoshop.              |
|--------|----------------------------------------------------------------------------------------------------|
|        | An image which creates shapes through mathematical definitions.                                                                                              |
| Render |                                                                                                    |
|        | An image which is made up of pixels; also known as a bitmap image.                                                                                           |
|        | The number of pixels per square inch on a computer-generated display. The greater the number of pixels per square inch, the higher the quality of the image. |

Create a Venn diagram of Vector and Bitmaps.

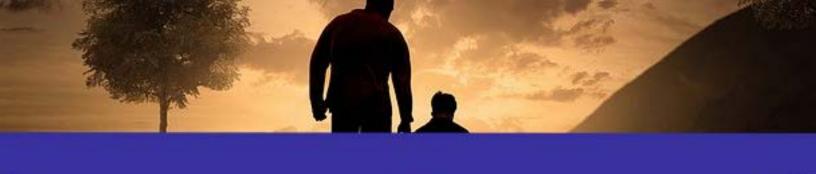

# 2-1

# DESIGN PRINCIPLES

#### Main Idea

The Design Principles are the building blocks of everything in design, in all fields.

#### Terms

- Contrast
- Repetition
- Harmony

#### Adobe Goals

Demonstrate knowledge of basic design principles and best practices employed in the visual design industry.

As the author of this book, writing all these lessons, worksheets, and content, I guarantee you, this will be the MOST IMPORTANT lesson of your graphic design career. These principles are the fundamentals of design. The question is, what are the design principles? Well, to put simply, these principles are the fundamentals of design, or the building blocks of design. You will be able to look at ANY piece of art or design, and be able to identify the elements of design.

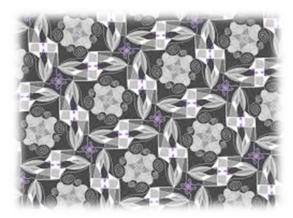

Repetition refers to an element repeating more than once on a design. It's good to repeat colors, fonts, and other elements on a design. Having too much diversity within a design gets very visually unattractive and busy for readers. Remember, you want to make a visual

impression within 5 seconds of a patron looking at your design.

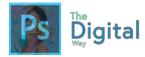

# tggEdu Educational Center

Come to our center to take tests!

11092 Center Rd. Austin, California

tggEdu Educational Center Come to our center to take tests!

11092 Center Rd. Austin, California

Look at the 2 business cards above. While the one on the left demonstrates repetition, the left card shows too many changes in fonts, as well as the font size, does not repeat.

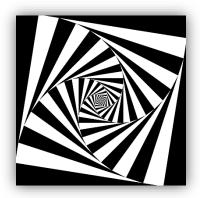

Contrast refers to the difference in color between the foreground and background. For instance, if I were to write this textbook in a bright yellow, do you think you could read it? The contrast between white and yellow is poor. Having good contrast between your background and foreground is key to make your design readable and visually appealing.

Figure 2-4: Demonstration of Contrast, black and white

# tggEdu Educational Center

Come to our center to take tests!

11092 Center Rd. Austin, California

tggEdu Educational Center Come to our center to take tests!

11092 Center Rd. Austin, California

Looking at the business card examples, the one on the right is readble, with the element (or the text), a nice white with a blue background. Yet, the one on the left is a dark green on a blue background.

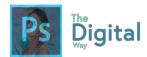

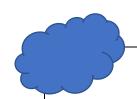

# THOUGHT BUBBLE

Contrast is one of the most important design elements in the entire world! I remember doing Poetry Presentations in 10<sup>th</sup> grade and remembering someone people using a purple highlight with a dark blue font. Which would look like this. Could you even read that? Now try imaging to read it from 10 feet away. You may not have realized it, but you may have fallen to this in the past. Be cautious and aware of what you can and can't read!

| 0 | 0          | 0          | 0 | 0          | 0 | 00 | 00 | 0 0 |
|---|------------|------------|---|------------|---|----|----|-----|
| 0 | $\bigcirc$ | 0          | 0 | 0          | 0 | 00 | 00 | 0 0 |
| 0 | 0          | 0          | 0 | 0          | 0 | 00 | 00 | 0 0 |
| 0 | $\bigcirc$ | 0          | 0 | 0          | 0 | 00 | 00 | 0 0 |
| 0 | $\bigcirc$ | 0          | 0 | 0          | 0 | 00 | 00 | 0 0 |
| 0 | $\bigcirc$ | $\bigcirc$ | 0 | $\bigcirc$ | 0 | 00 | 00 | 0 0 |

Proximity is the principle of space with meaning. It also can be conveyed as placing related elements in your design together. For instance, placing an email and phone number next to each other makes sense. Being aware of what your elements mean and convey allows for easy placement of your design.

# tggEdu Educational Center

Come to our center to take tests!

11092 Center Rd. Austin, California

# tggEdu Educational Center

Come to our center

11092 Austin, California Center Rd.

to take tests!

The card on the left demonstrates a solid knowledge of proximity. The phone number and address are grouped

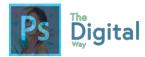

separately from the title and tagline. Yet, in the image on the right, the description may be aligned, but they are separated, with the phone number and address in the middle, making the overall design look weird.

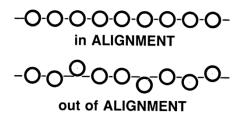

**Alignment** refers to the overall inline of elements. This can also refer to elements being centered, aligned to the right/left, or anywhere on the page.

Figure 2-7: Example of Good and Bad alignment

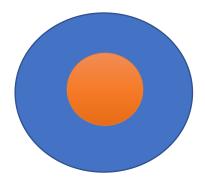

**Scale** refers to the size of certain elements on a page. Depending on how big or small something is what the scale is. Sometimes, your scale should be bigger than others to emphasize titles or headings.

demonstration of scale with circles.

# tggEdu Educational

# tggEdu Educational Center

Come to our center to take tests!

Depicted in the business cards above, the scale on the right is good, as the title is bigger than the text that proceeds it. While on the left, the scale of the title forces the other elements off the card, only showing part of the title.

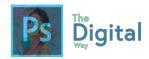

There are lots more design principles in the world. Yet, one a lot of people have trouble with is **Harmony**. All Harmony details are that all parts of the image/design relate and complement each other, it pulls the image into one unified unit.

Lesson

#2-1

#### Quick Check

Define the following terms:

Harmony Contrast Scale Alignment

Answer the following questions:

- Why do these principles exist?
- How can you apply/where do you see these principles executed in reality?

# **Expand your Thinking:**

Google images of everyday designs or popular designs, and analyze how these principles are executed.

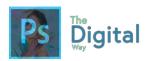

#2-1

# Activity A

| Name 4 design principle | S |
|-------------------------|---|

- •
- .
- .
- .
- 2. Which principle defines how big an object is?
- 3. Which principle defines the **space** and its relation to the subject?
- 4. Which principle defines the amount of space an object takes up?
- 5. Which principle defines how many times something repeats?
- 6. Which principle defines the alignment of elements of text on a page?

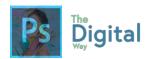

#2-1

# Activity B

For each element listed, find a REAL-LIFE example. It is OK if the images are copyrighted. You can sketch in the book or use Google.

|            | Good<br>Example | Bad<br>Example | Good Explain | Bad Explain |
|------------|-----------------|----------------|--------------|-------------|
| Repetition |                 |                |              |             |
|            |                 |                |              |             |
| Contrast   |                 |                |              |             |
|            |                 |                |              |             |
| Scale      |                 |                |              |             |
|            |                 |                |              |             |
| Harmony    |                 |                |              |             |
|            |                 |                |              |             |
| Alignment  |                 |                |              |             |
|            |                 |                |              |             |
| Proximity  |                 |                |              |             |
|            |                 |                |              |             |

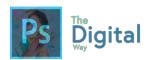

#2-1

Quiz

For each question, pick the best element.

| Principle | Define                                                                                          |
|-----------|-------------------------------------------------------------------------------------------------|
|           | This refers to how big something is on the page.                                                |
|           | This refers to the differences in color and background.                                         |
|           | This refers to how aligned text/graphics are on a page.                                         |
|           | This refers to how frequent an element/layout appears on the page.                              |
|           | This refers to how close elements are to one another, including how info is laid out on a page. |

Write a 3-4 sentence summary explaining the significance of the design principles:

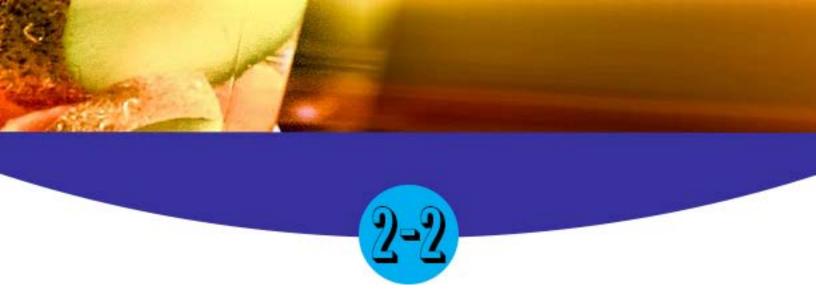

# TYPE AND GOLOR

#### Main Idea

Typography and Color properties add harmony and details to your design.

#### Terms

- Type
- Color
- Serif

#### **Adobe Goals**

Demonstrate knowledge of typography and its use in visual design. Demonstrate knowledge of color and its use in digital images.

Type and Color are important aspects of your design. Whether choosing fancy fonts or attractive colors, these elements can make or break your designs. There are a few terms you need to know to use type and color correctly.

# **Types of Fonts:**

| Serif      | Fonts that look more decorative because of the <b>serif</b> on the end of the letters. For Instance, Times Roman is a Serif font. |
|------------|----------------------------------------------------------------------------------------------------|
| Sans-Serif | Fonts that don't have a serif on the end. This literally translates to "without serif".                                           |
| Display    | Fonts that are very decorative. For instance, the headings we use for this book are display fonts or BALBOAPLUS PRIMARY           |

Now that we have reviewed the types of fonts, let's review some principles found when formatting fonts.

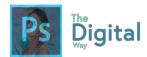

#### **Properties of Fonts:**

| Hierarchy | Organizing text by importance to allow readers to easily find information.              |
|-----------|-----------------------------------------------------------------------------------------|
| Leading   | The distance between the baselines                                                      |
| Kerning   | Amount of space between 2 letters "To Kern" means to adjust the space between 2 letters |
| Tracking  | Amount of space between a group of letters.                                             |

There are a few rules to remember when using type and fonts within your designs:

- Use as few fonts as possible! The more fonts you use, the messier your design will look!
- AVOID FONTS LIKE *COMIC SANS*, PAPAYRUS, AND WINGDINGS! These are outdated and will NOT look good on high professional designs.
- Use websites, like Adobe Typekit to find web fonts to use in designs vs using the presents on your computer.

  Remember, copyright rules still apply to font selections!

**Color** is another key element in the design. It's good to use a single set of colors. There is some color sets, based on the color wheel, that designers frequently default to. This also helps increase the harmony of the design (see Lesson #2-2)

| Monochromatic       | One color on the wheel, using various shades of one color.  |
|---------------------|-------------------------------------------------------------|
| Analogous           | On the color wheel, creates a large triangle of colors.     |
| Complementary       | On the color wheel, colors directly across from each other. |
| Split Complementary | On the color wheel, creates a small triangle of colors.     |
| Triatic             | On the color wheel, creates a normal triangle of colors.    |
| Tetradic            | On the color wheel, creates a rectangle of colors.          |

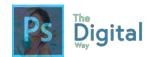

This is a hard concept to grasp, as they are triangles. Be sure to use Google Images to study visuals and how the look. As well, use the video later in the lesson to help study.

There are also some key terms that deal with color.

| Hue        | A color or shade                                    |  |
|------------|-----------------------------------------------------|--|
| Saturation | The power of a specific color in an image or design |  |
| Value      | The light and dark values within a color.           |  |

All these terms are important to understand and grasp, as they will help the harmony of your design, which in the long run will make your design look better.

Lesson

#2-2

Quick Check

Define the following terms:

Hue Value Kerning Tracking Display Serif

Answer the following questions:

- Why does font readability matter?
- Why does having a limited amount of fonts matter?

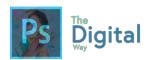

#2-2

# Activity A

Use the boxes to type an example work in the provided font type, as well as type a basic definition and use of each type.

|                | Use/Definition | Example |
|----------------|----------------|---------|
| Serif          |                |         |
| Sans-<br>Serif |                |         |
| Display        |                |         |

Should you limit yourself when using fonts?

Do opposites attract for fonts? What are some examples?

# Fill out the following chart:

|           | Definition | How do you establish? |
|-----------|------------|-----------------------|
| Hierarchy |            |                       |
| Leading   |            |                       |
| Kerning   |            |                       |
| Tracking  |            |                       |

Define the 4 styles of fonts and their uses:

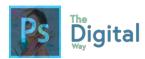

#2-2

# Activity B

This activity follows a video, located at The Digital Way website, Module #2-3, Lecture slides.

# **Answer these questions:**

What is "Color Theory?"

What is a color wheel?

|            | Define the Terms |
|------------|------------------|
| Hue        |                  |
| Saturation |                  |
| Value      |                  |

# Fill out the formulas for Harmony:

| Monochromatic          |  |
|------------------------|--|
| Analogous              |  |
| Complementary          |  |
| Split<br>Complementary |  |
| Triatic                |  |
| Tetradic               |  |

List the do's and don'ts of color, and list the solutions.

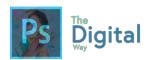

#2-2 Activity C

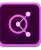

# Connect to Other Adobe Software

Now that you have understood how to use the color wheel and color combos, you can now create your own combos based on these rules. One web app, Adobe Color can help with that!

For this activity, you will use a web device to go to **color.adobe.com** and create your own color wheels based on these rules. Then, take the HEX codes (which look like #xxxxxx) and write (or type) it in the table below.

The first one is an example.

| Monochromatic       | 417F1B | 4DCC00 | 61FF00 | 90FF4C | 307F00 |
|---------------------|--------|--------|--------|--------|--------|
| Analogous           |        |        |        |        |        |
| Complementary       |        |        |        |        |        |
| Split Complementary |        |        |        |        |        |
| Triatic             |        |        |        |        |        |
| Tetraic             |        |        |        |        |        |

#### **Conclusion:**

What can Adobe Color be used for?

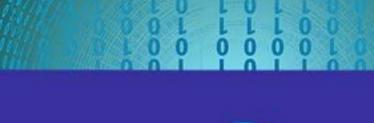

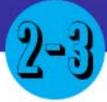

# BEHIND THE IMAGE

#### Main Idea

There are plenty of image file types in the world which have various pros and cons. Image resolution and quality may influence with the types of files you use.

#### <u>Terms</u>

- PNG
- JPEG
- GIF

#### Adobe Goals

Demonstrate knowledge of image resolution, image size, and image file format for web, video, and print.

All images have a set of properties. Yet, these can differ between images. For instance, a more colorful image may have a set of different properties than an image that is just black and white. These properties are also known as **Resolution** and **File Type**.

To identify these properties, just look at the file icon on your computer.

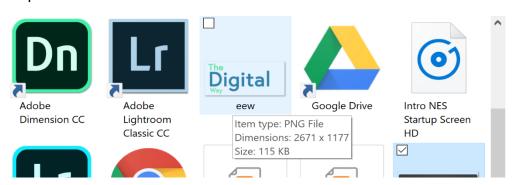

On Windows machines, just by hovering over an image, or right click  $\rightarrow$  properties. This may differ on Mac/Linux.

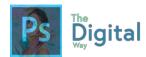

**Resolution** (also known as dimensions) is the image size (width by height) which is generally measured in **Pixels**. There are a few common resolutions to remember when designing.

|              | Width | Height |
|--------------|-------|--------|
| HD           | 1920  | 1080   |
| 4K           | 3840  | 2160   |
| Letter Paper | 8.5in | 11in   |
| Legal Paper  | 8.5in | 11in   |
| 720p         | 1280  | 720    |
| Normal Photo | 4in   | 6in    |
| Email Header | 480px | 480px  |

When publishing your design (see Module #5), It's important to be aware of the file type you're going to publish and the file type your using in your design.

# Types of Files:

|            | Define                                                                                                    |
|------------|----------------------------------------------------------------------------------------------------|
| .gif       | Allows for animation, or combination of pictures to create an animation. Allows for                                 |
| .png       | Portable Network Graphics, a very basic and easy file, commonly used on internet                                    |
| .jpeg      | Joint Photographic Experts Group, allows for a lot of info in a small file size.                                    |
| .tiff      | Tagged Image File Format, very large sizes of images, very flexible for color (allows for better printing).         |
| .bmp       | Vector, Capable of storing lots of info. File size is bigger                                                        |
| Raw images | Digital info from a camera, have not been processed, so allows for raw data. Must be processed by special software. |

#2-3 Quick Check

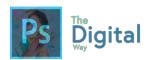

#2-3

# Activity A

#### Fill out the chart below:

|            | Pros | Cons |
|------------|------|------|
| .gif       |      |      |
| .png       |      |      |
| .jpeg      |      |      |
| .tiff      |      |      |
| .bmp       |      |      |
| Raw images |      |      |

What image type would you use for the best quality, regardless of space?

What image type would you use to print flyers to distribute at school?

What image type would you use to upload quickly to the internet or a webpage?

What image type allows you to animate or combine multiple photos into one?

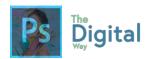

#2-3

# Activity B

# Answer the following questions:

- What does PPI stand for? How can it be applied to design?
- What math gets you your ppi?
- Describe how the crop tool affects the resolution:

# Fill out the table. Be sure to SPECIFY your measurements!

|                 | Width | Height |
|-----------------|-------|--------|
| HD              |       |        |
| 4K              |       |        |
| Letter Paper    |       |        |
| Legal Paper     |       |        |
| 720p            |       |        |
| Normal<br>Photo |       |        |
| Email<br>Header | 480px | 480px  |

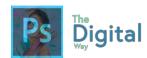

# MODULE

2

# TEST PREP

Fill out this table with the correct image term:

|        | A single dot in a digital image that is assigned a specific location and color value. Pixels are the base elements for all images in Photoshop.              |
|--------|----------------------------------------------------------------------------------------------------|
|        | An image which creates shapes through mathematical definitions.                                                                                              |
|        | An image which is made up of pixels; also known as a bitmap image.                                                                                           |
| Bitmap |                                                                                                    |
| Path   |                                                                                                    |
| Render |                                                                                                    |
|        | The number of pixels per square inch on a computer generated display. The greater the number of pixels per square inch, the higher the quality of the image. |

From the words above, insert the one that defines the type of file.

| Word | Scenario                                                                   |
|------|----------------------------------------------------------------------------|
|      | Judy is saving a final draft of her project to send to her client.         |
|      | Enrique is creating a new .psd file that is 1920x1080.                     |
|      | July is creating a new image, which is made up of pixels.                  |
|      | Using some math, Bill was able to create some shapes on his .psd document. |
|      | Suzy is using a certain color map while she is working in Photoshop.       |

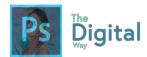

In the table, name all the principles and their definition.

| Principle | Define |
|-----------|--------|
|           |        |
|           |        |
|           |        |
|           |        |
|           |        |
|           |        |

### Fill out this table:

|            | Use/Definition | Example |
|------------|----------------|---------|
| Serif      |                |         |
| Sans-Serif |                |         |
| Display    |                |         |

# Fill out the following chart:

|           | Definition | How do you establish? |
|-----------|------------|-----------------------|
| Hierarchy |            |                       |
| Leading   |            |                       |
| Kerning   |            |                       |
| Tracking  |            |                       |

Should you limit yourself when using fonts?

Do opposites attract for fonts? What are some examples?

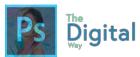

| What are the general font styles? |                                                  |  |  |
|-----------------------------------|--------------------------------------------------|--|--|
| What is the most important asp    | What is the most important aspect of typography? |  |  |
| What fonts should you avoid w     | hen creating designs? (name 3)                   |  |  |
| What is "Color Theory?"           |                                                  |  |  |
| What is a color wheel?            |                                                  |  |  |
|                                   | Define the Terms                                 |  |  |
| Hue                               |                                                  |  |  |
| Saturation                        |                                                  |  |  |
| Value                             |                                                  |  |  |
| Fill out the formulas for Harmo   | ny:                                              |  |  |
| Monochromatic                     |                                                  |  |  |
| Analogous                         |                                                  |  |  |
| Complementary                     |                                                  |  |  |
| Split<br>Complementary            |                                                  |  |  |
| Triatic                           |                                                  |  |  |
| Tetraic                           |                                                  |  |  |

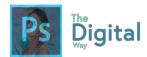

List the do's and don'ts of color, and list the solutions.

|            | Pros | Cons |
|------------|------|------|
| .gif       |      |      |
| .png       |      |      |
| .jpeg      |      |      |
| .tiff      |      |      |
| .bmp       |      |      |
| Raw images |      |      |

What image type would you use for the best quality, regardless of space?

What image type would you use to print flyers to distribute at school?

What image type would you use to upload quickly to the internet or a webpage?

What image type allows you to animate or combine multiple photos into one?

What does PPI stand for? How can it be applied to design?

What are some common resolutions?

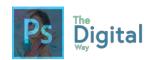

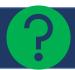

# VISUAL EXAM → MODULE #2

You will be creating another infographic or poster to demonstrate 5 (1 per poster) design principles of your choosing. You may use canva.com or pictochart.com.

## Requirements:

- At least 2 copyright free images demonstrating the image on each poster. (SCHOOL APPROPRIATE! That means, no bikinis, shirtless men, etc. If you're doubting if you can use it, DON'T or ASK!)
- Definition and Title of the element
- All posters should be creative, and should, in the sense, demonstrate all the principles with your placement of elements.
- Choose only 1 COLOR PALETTE (see lesson #1-3) we have learned from the color wheel to use!
- Choose only 3 FONTS FOR ALL POSTERS, and STAY CONSTANT!

#### YOU WILL TURN IN 5 IMAGES!

#### Rubric:

|                                                                    | 5 | 10 | 15 | 20 |
|--------------------------------------------------------------------|---|----|----|----|
| The elements demonstrate the knowledge of the principles           |   |    |    |    |
| All 5 principles were correct in definition and examples.          |   |    |    |    |
| The color scheme matched what was specified.                       |   |    |    |    |
| The typography matched and was well executed.                      |   |    |    |    |
| The file type that was submitted was appropriate for this project. |   |    |    |    |

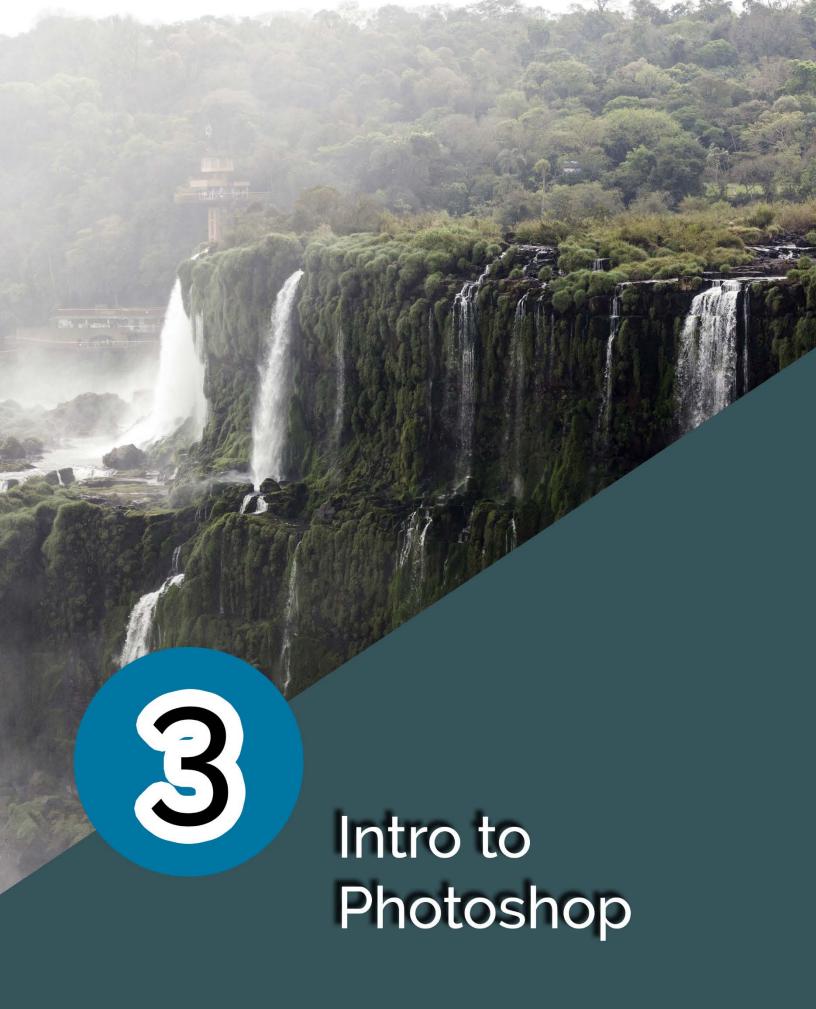

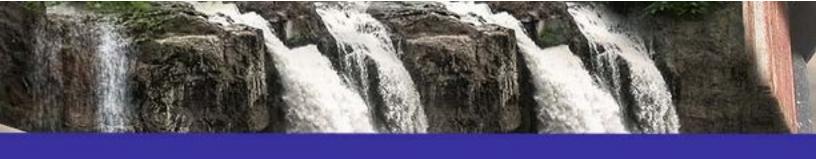

# WORKSPACE

## Main Idea

The Photoshop interface has a lot of functions ticked into the simple UI, and has many panels preforming different functions.

#### Terms

- Layers
- Adjustment Layer
- Rulers (Ctrl+R)

#### Adobe Goals

Identify elements of the Photoshop CC user interface and demonstrate knowledge of their functions and define the functions of commonly used Panels, including the Properties, Layers, Brushes, Adjustments, and Type panels.

Lectures will work a bit differently beyond this lesson. Instead, you will be walk through a tutorial within Photoshop. That's right, you get to open and use Photoshop now! Be sure to follow each step, so you can learn certain functions of the program.

# You Will Need:

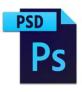

One .psd File "Lecture psd.psd" All files can be found on The Digital Way website.

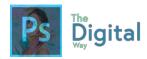

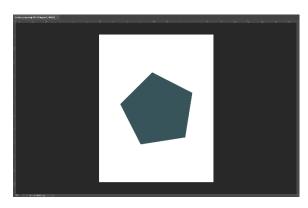

First, let's start by opening the file in Photoshop. All you will see is a Polygon.

Through this tutorial, we will identify some properties of the workspace, and how to use them.

First, let's measure this shape. Go to View, Rulers, or use Ctrl+R, or Command+R for Mac.

Well, we want to use some better measurements. Let's change the ruler to Centimeters. **Right-click on the Rulers and click Centimeters**.

Now that we have the rulers in centimeters, let's try turning on and off the polygon. Find the "Layers" panel, and click the Eye icon on the "Polygon 1" layer. Notice how the layer disappears from the canvas.

Go ahead and turn the layer back on by clicking the eye icon on the "Polygon 1" layer.

That color looks kind of bad for a Polygon. Go ahead and select the **polygon layer**. On the toolbar, find the swatch panel, and choose the **foreground color** (or the one in the front). Change it to a **Light Blue** (or HEX code #94d6e4) and confirm the change.

Wait. The color didn't change? Oh. Well, that's the thing, you need to select the shape. We just selected the layer, not the shape. Go ahead and locate the **Shape tool** (we will discuss tools in the next lesson).

#### Sometimes,

with the shape layer selected, you can use the "Properties" panel to change the color.

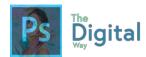

Now that the shape is selected, we can use the workspace at the top to change the fill.

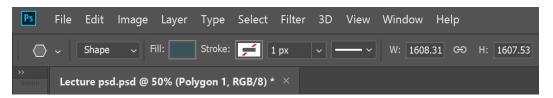

TIP: You can adjust and customize your workspace under the Window tab.

Go ahead and locate the **Fill option** on the top bar.

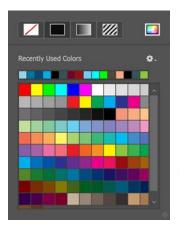

Once clicking, this pallet menu will be loaded. The most recent colors will be shown at the top. Since we made that "mistake" earlier, the color should be the first color.

Just in case the blue is not in the recent colors, Change the to a **Light Blue** (or HEX code #94d6e4) and confirm the change.

TIP: You can remove "Swatches" by right clicking on a swatch. Plus, clicking on the Gear icon allows you to save your current layout and share.

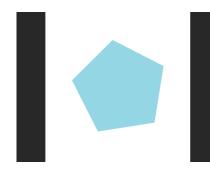

This is what the shape should look like now. Now, we are going to add a filter to the image using the Adjustments window

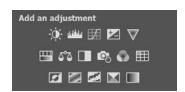

Open the Adjustments panel, either by going to window  $\rightarrow$  Adjustments, or by looking for the panel Adjustments on the right side, above the layers panel.

TIP: Don't see the adjustments panel? Add it under the Window option.

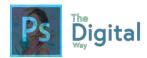

Choose the brightness/contrast adjustment and it will create a new layer. All the layers below this "adjustment" layers will be changed based on this adjustment. A new window, known as the adjustments layer, will come up. Try sliding the brightness and contrast up and down, and notice the changes.

Click the "Auto" button on this panel. This will adjust the settings automatically. **Verify the brightness is 31 and the contrast is 56.** 

Now, the shape should look brighter. There are a few others panels we will discuss before finishing this lesson up.

The brushes panel allows you to add and create brushes. For some lessons, you may use the brush tool to create and choose brushes.

Let's try using the brushes panel. Select the **Brush Tool** and open the brushes panel. We're going to create a new brush. Open "**Brush Settings**" on the brushes panel. Create a brush with the following requirements:

• Shape Dynamics: Jitter 50%

• Dual Brush: Size 30px

Noise: Checked on

• Color Dynamics: Hue Jitter: 20%

To save this new brush, click the **New icon** and name it "lecture1brush" and make sure "Include Tool Settings" and "Include Color" are checked.

Select a color, and try painting on the shape. Notice how that differs from a normal brush? Undo the changes of paint until it's gone.

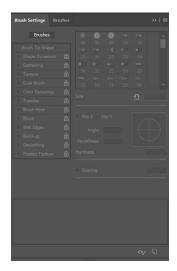

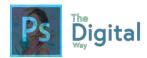

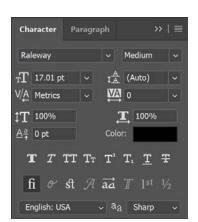

The character and paragraph panel allows you to manipulate the type properties.

Remember the terms Kerning, Tracking, and Leading? This panel allows you to edit and manipulate these properties.

Let's try using the characters panel! Locate the **text tool T**, and click on your canvas to create a text box.

Type "shape" on the canvas. Then, go to **Window** and open the **Characters** panel. With the text selected, edit the properties to the following:

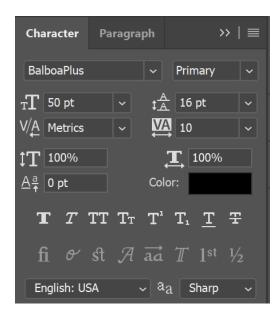

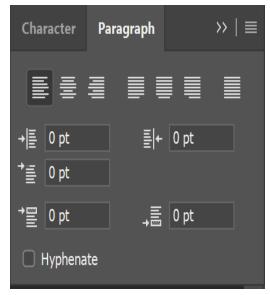

Notice how the text changes. Fell free to try manipulating any of these measurements and see the changes.

And that's the workspace! We covered some common panels, yet as you delve into these lessons, you will get to know more of the workspace through using them for various tasks.

Lesson

#3-1

Quick Check

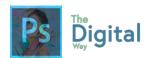

#3-1

# Activity A

Look at the provided image, and describe the basic functions of each space.

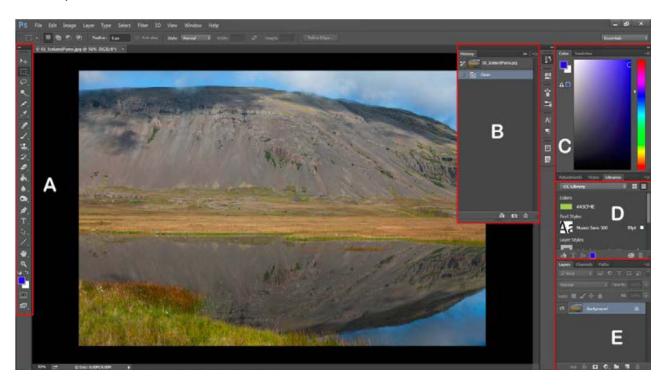

| Α |  |
|---|--|
| В |  |
| С |  |
| D |  |

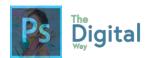

#3-1

# Activity B

# Vocabulary

Using the following table, describe the following terms.

| Properties Panel     |  |
|----------------------|--|
| Type Panel           |  |
| Customize            |  |
| Adjustments<br>Panel |  |
| Layers Panel         |  |
| Brushes Panel        |  |

# **Synthesize**

Read the prompt, and using your Photoshop knowledge, describe what happens next.

| Bill is customizing a panel to meet his needs.   |
|--------------------------------------------------|
| 1011 13 GUSTOLIN IIO A DALIELTO HIEEL IIS HEEUS. |

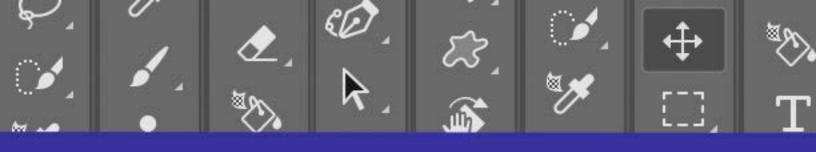

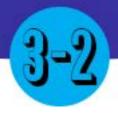

# SELECTIONS AND TOOLS

### Main Idea

The heart of Photoshop comes when use tools and create selections. It's best to know all the tools and decipher what tool is best for what job.

#### **Terms**

- Selection
- Quick Selection
- Magic Wand

## **Adobe Goals**

Define the functions of commonly used tools, including selection, drawing, painting, type, and vector shape tools.

# You Will Need:

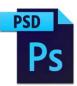

One .psd File "Lecture psd 2.psd"

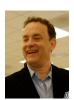

One .jpg File "hanks.jpg"

All files can be found on The Digital Way website.

In this lecture, we will discuss all the tools Photoshop has to offer.

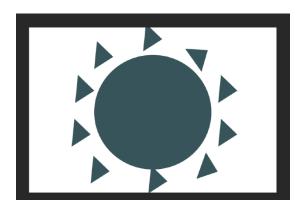

Open the provided file. Notice this image includes 4 shapes.

We will use these shapes to create a sunshine with a face in the middle.

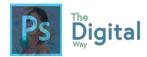

First, let's learn to duplicate a shape. Select the layer "A" in the layers panel. **Right Click and click Duplicate Layer**.

The shape is duplicated. Do this to create rays around the sun. Your image should look like one depicted to the left.

Next, we need to rotate the triangles to make the triangles look more like rays from a sun. To do this, we will use the Free Transform tool. Select a ray, and go to **Edit** (in the File

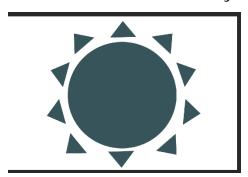

Window), and click **Free Transform** (or click
Ctrl+t/Command+T). Rotate all
the rays to make the base of the
triangle face the circle.

Your image should look like the one to the left.

Now, we are going to select Tom Hank's face and paste it into the sun. Open Hanks in a new window by goung **to File > Open**, and locating the file.

There are many ways to select items through a lot of tools. Let's play with some selection tools to get a feel of whats best for the snerio.

Locate the **Lasso tool** . The lasso tool allows you to create a selection by "lassoing" a part of an image. Let's try lassoing around Tom's head.

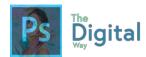

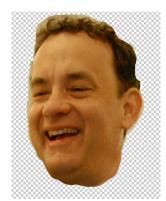

Once lassoed, a selection will be generated. Copy the selection and paste on the same document. Now, turn **off the background layer** (eye in layer panel).

The image to the left is what the lasso tool produced. It's not the best, but it could be better. **Undo (ctrl+alt+z)** until the layer goes away.

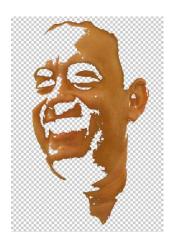

Up next is the **Magic Wand** . Try selecting a part of Tom's face, then Copy, Paste, and view the selection you made.

Well, that does not look right. Let's try getting to the quick selection tool. Go ahead and undo the selection.

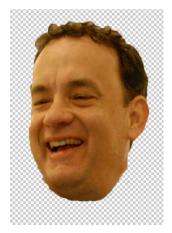

Now, hold down (or right click) the Magic Wand tool, and select the Quick Selection tool. This is like a brush for selecting. Brush over Tom's face and copy+paste the selection.

Well, that looks like a pretty solid selection. Now, let's do a few edits before making Tom the sun.

Let's add an adjustment layer of Hue/Saturation. Set the hue to +33, saturation to +100, and lightness to +30.

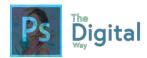

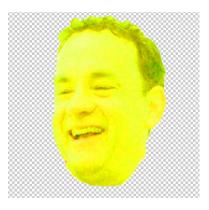

This will make Tom's face bright, like the sun.

Remember back in previous lessons about the definitions of hue and saturation? The lightness can also be known as Value.

Next, let's prepare to make Tom a part of the sun.

Go to **Edit → Canvas Size**. Change the measurments to Width: 6cm and the Height: 10cm. This will center the head on the canvas. This is a good way to adjust the canvas if you crop an image. And that is exactly what we are going to do.

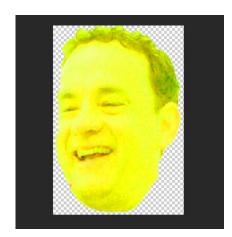

Locate the **Crop Tool** . Crop the canvas so it just is Tom Hanks.

After cropping, the image should look like to the left.

Now, we will select the image using another tool.

Locate the **Rectangle Marquee** tool and select the entire image. Make sure the head layer is selected and not the background. After selecting, go to Edit → Copy Merged. This will copy your selection. (Ctrl+C WON'T WORK here)

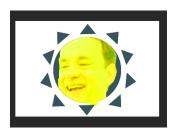

Next, head back to the sun graphic. Select the circular part of the sun. After selecting the circular part of the image, go to **Edit → Paste Special → In Place**. This will paste your image into the circle.

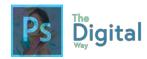

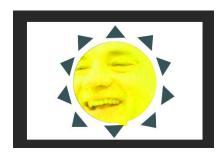

Go to "Free Transform" and make the image fill the entire circle.

Go ahead and save the .psd.

On the next page, there is a quick diagram of all the tools and functions. Note that there are A LOT more tools than whatwe just preseted. As you go through the activities, you will start to discover more functions of the tools.

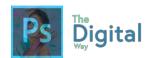

Let's review some of the other tools and there functions.

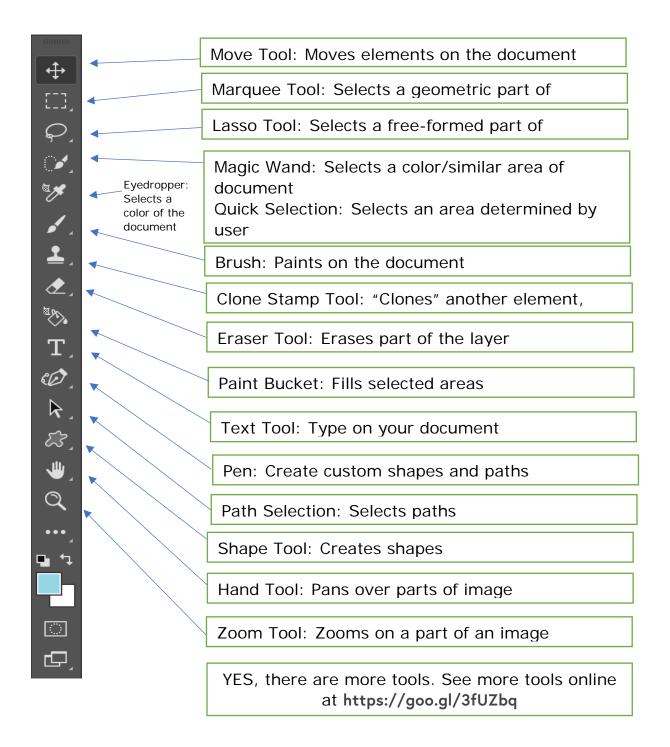

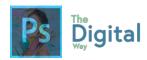

#3-2

### Activity A

# Using the start files, follow the directions to create a new image.

- 1. Opening the Image
  - Drag and Drop "puppy.JPG" into Photoshop. DO NOT create a new document
  - 2. Checking for Copyright
  - 3. Go to File --> Info, and check for Copyright.
- 2. Selecting the Dog
  - 1. Use the "Quick Selection Tool," by holding/right clicking the Magic Wand tool, and select the dog's head.
  - 2. Copy (ctrl+c/command+c) the dog's head, and paste (ctrl+v/command+v) back onto the palette.
  - 3. Turn off the background of the image by using the **eye icon** in the **layers panel**. Refer to **FIGURE A-1** for what your workspace should look like.
- 3. Adding a Background to the Dog Head
  - Drag and Drop "sunny.jpg" into Photoshop as a NEW PROJECT, NOT TO THE CURRENT WORKSPACE. (or FILE --> OPEN, then select the "sunny.jpg")
  - 2. Go to File --> Info, and check for Copyright.
  - 3. Use the "Rectangle Marquee Tool" to select the entire image. Copy (ctrl+C or command+c or file-->copy) the selection
  - 4. Paste the image into "puppy.JPG"
  - 5. Position the background behind the dog heads using the Layers Panel. Refer to **FIGURE A-2** for what your workspace should look like.
- 4. Position the Background
  - 1. With the "Layer 2" or Background selected, use the Move tool to move the image in view of the tree.
  - 2. Go to Edit, and Free Transform to position the entire image on the canvas (this WILL look warped, but it is OK for now) Refer to **FIGURE A-3** for reference.
- 5. Adding Text
  - 1. Open the Type Tool.
  - Drag the Text tool onto the sky, and within the new text box, type "Olly" into the box
  - 3. Change the Size to 36pt, the Minion Pro font, a center alignment, and a color of #f06838
  - 4. Conform the changes, and verify that your window matches **FIGURE A-4**.
- 6. Customizing Text
  - Right click the text layer, and click "Blending Options"
  - 1. Check Bevel and Emboss, with a Depth of 1000%, a size of 5px and 0px for soften. Notice the changes.
  - Check Drop Shadow with an opacity of 100%, a distance of 4px, a spread of 1%, and a size of 8px.
  - 3. Check Stroke with a size of 6px, outside, and an opacity of 100%

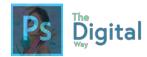

- 4. Confirm all changes, and click OK. Make sure your new image matches **FIGURE A-5**.
- 7. Adding a Gradient
  - 1. Use the gradient tool, use the upper toolbar to select the type of gradient you want, which should be a Black and Transparent gradient.
  - 2. Create a New Layer, and move it to the top of the Layer Window.
  - 3. With the new layer selected, from the bottom left to the upper right, drag the tool. Confirm your changes match with **FIGURE A-6**.

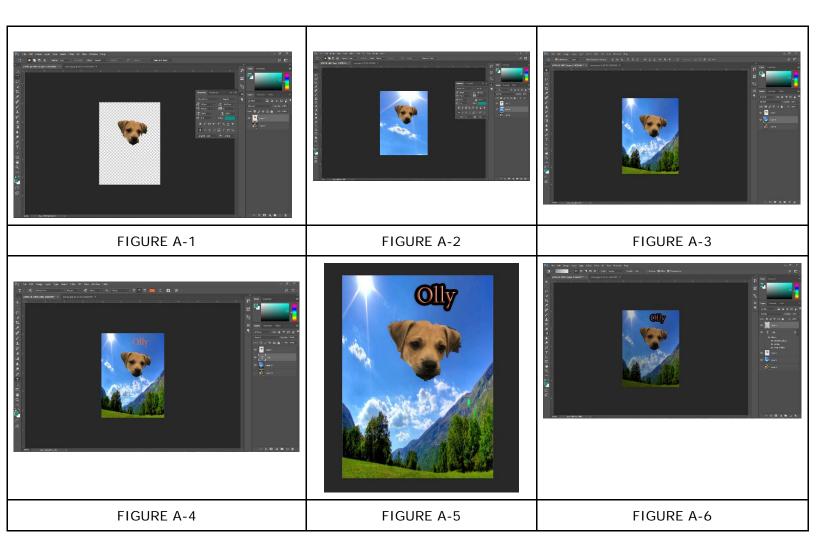

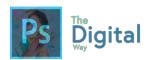

#3-2

# Activity B

Using your Photoshop skills and start files, mimic the following graphic. You may use your own font, colors, BUT MUST MIMIC THE LAYOUT, including ERASING DETAILS!

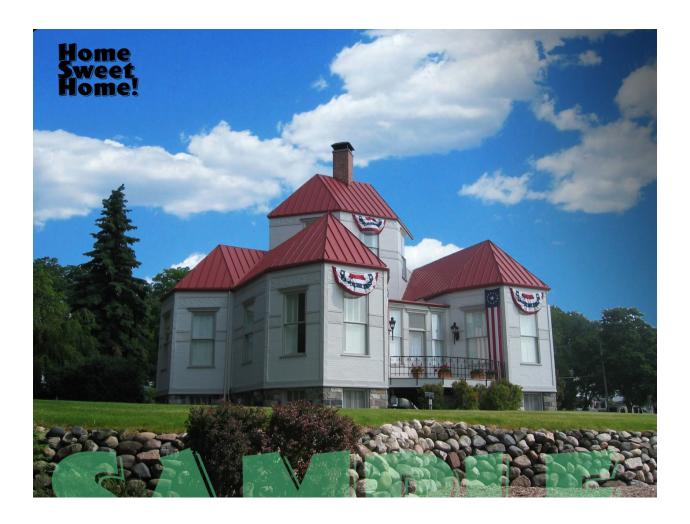

Pay attention to all the details while you complete this assignment.

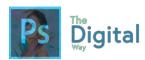

#3-2

### Activity C

Using the provided start files, follow the steps to create the design.

- 1. Open "Activity C Start 3-2.psd" into Photoshop.
- 2. Change the circle color to a dark green color.
- **3.** Change the letter spacing of the words "Old Soda Shop" to 160, so it matches the width of the main title.
- **4.** Change the text alignment to right.
- **5.** Open "Tessie.jpg" in Photoshop.
- **6.** Equip the Ellipse Marquee tool (hold down/right click the rectangle marquee tool)
- 7. Start in the center and hold alt.

  This allows the circle to expand around where you started.

  Try to create a full circle around the hands WITHOUT going off the canvas.
- 8. Once you've made a good selection Ctrl+C, or copy.
- **9.** Go back to "Activity 3-2 C Start" file and paste the hands image on the canvas. Position it to the left of the words, and shrink the image so it fits using the Free Transform option.
- **10.**Bring the text back onto the ellipse, so the white text does not blend with the background.
- **11.**Make the text smaller so it fits into the ellipse (yes, you could also do this with the Free Transform tool)
- **12.**Select the text and use the Warp Option to apply a "Bulge" effect with a +50 bend.
- **13.**Use the Text tool to add a new line of text that says, "Serving Sodas to you and your Grandma since 1885!". Make it center-aligned, the Baskerville Old Face font family, regular.
- **14.**Go to Blending options by right clicking the text layer in the layers panel.
- **15.**Check the "Drop Shadow," and make the drop shadow Black, a opacity of 41%, a 90 degree angle (using global light), a distance of 3px, a spread of 20%, and a size of 6px. Click OK.
- **16.**Go to Image → Canvas Size, and change the height to 10 Centimeters.
- 17. Create a group of elements by selecting the layers of text, the image, the ellipse, and the title text by shift clicking all the images in the layers panel, and clicking the group icon. (you can also right click and glick "Group from Layers")
- **18.** Shift click all the elements in the group and move them to the top of the page, while centering it in the center of the canvas. (use the pink guides to help you)
- **19.** Create a text box (by using the text tool, and dragging across the page. The next page will detail what you need to put in that text box. While dragging the text box, note the pink margins. Try to align the text box with the outer left edge of the circle.

The Warp
Option looks like
this:

The Group Icon looks like this:

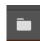

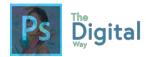

#### Text Box #1:

Our Locations: Cafe in the Bronx 1300 Maple Street New York, New York Seasemie Avenue 1923 Abbibile Lane Coffee, Ohio

- **20**.Right click the text box layer you just created in the layers panel and click "Duplicate Layer" to duplicate the text box.
- **21.** After duplicating, drag text box to right align to the ellipse. *Notice the guides in relation to the ellipse.*
- 22. Type the following in the text box:

Text Box #2:

Contact Us: Cafe in the Bronx (813) - 818 – 9183 Seasemie Avenue (891) - 819 - 8281

- **23.** Change the header of the Text Box to a larger font to make the header bigger than the body of text.
- 24. File → Quick Export as PNG

#### Below is what the final image should look like:

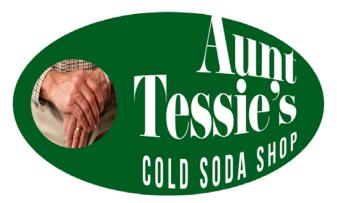

Serving Sedas to you and your Granding since 1886/

### Our Locations:

Cafe in the Bronx 1300 Maple Street New York, New York

### Contact Us:

Cafe in the Bronx (813) - 818 - 9183

Seasemie Avenue (891) - 819 - 8281

Seasemie Avenue 1923 Abbibile Lane Coffee, Ohio

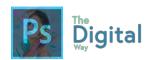

#3-2

# Activity D

### Vocabulary

Define each word, and the significance it has.

| Magic Wand          |  |
|---------------------|--|
| Quick Selection     |  |
| Brush               |  |
| Type Tool           |  |
| Blending<br>Options |  |

### **Connection to Art**

How does Photoshop and Physical art differ? How are they similar?

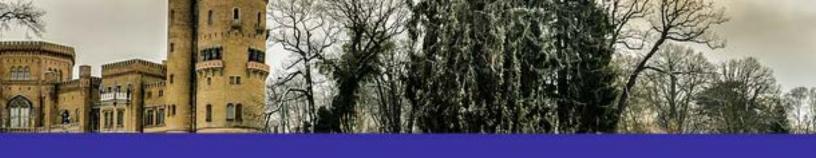

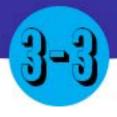

# EVERYTHING IN BETWEEN

#### Main Idea

Using filters and masks can enhance your image and make some functions in Photoshop easier.

#### **Terms**

- Layer Masks
- Filters
- Brush Tool

#### Adobe Goals

Demonstrate knowledge of layers and masks. Manage colors, swatches, and gradients. Manage brushes, symbols, graphic styles, and patterns.

In the last lesson, you learned about Photoshop's tools and their functions. In this lesson, we will cover other useful tools to help in your photoshop endeavors.

# You Will Need:

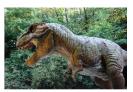

One .png File "dino.png"

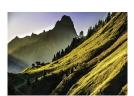

One .jpg File "landscape.jpg"

In Photoshop, **open "landscape.jpg" and "dino.png".** Remember to put them in separate windows (don't place the file).

Turn on the rulers, see Lesson #3-1, if they are not on already.

Go to "dino.png" and use the Quick Selection tool select the dino.

After selecting as much as you can, look for the option. This will allow us to refine the mask.

Select and Mask...

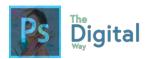

### Paint over areas you want to keep. Press Alt or use the 🕒 🖯 Size: 4 option to select between areas to keep and delete.

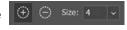

This option will allow you to refine your selection to take out small pixels of your selection.

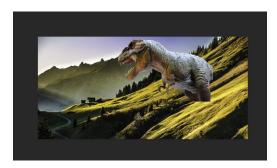

Next, copy the selection, and paste into Landscape.jpg. Use the free transform tool to scale the dino into view.

Try to position it like the image to the left.

Next, we will introduce masks. Masks are a way to hide a part of an image behind another image. These masks are handy to make an image fade on an edge, or just to hide a part of an image.

Let's add a layer mask. For this, let's review the layer workspace.

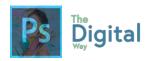

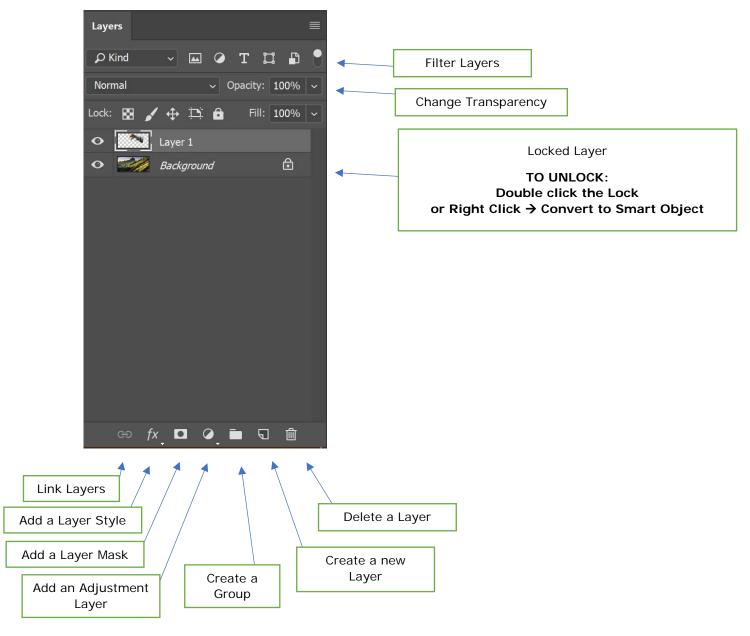

The bottom bar is very helpful for adding layer masks and quickly adding adjustment layers. For this, make sure the Dino layer is selected, and click the "Add a Layer Mask" option.

Notice in the layers panel how a white box popped up next to the layer? This is the Layer Mask window, indicating a layer mask is ON for this layer. Now, we will use the Brush Tool to create the mask.

With the brush tool in use, make sure the foreground color is black, and the layer mask is selected in the layers panel.

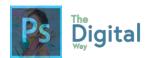

First, we need to change the brush to make the edges appear softer. Go to the brush size panel , and change the hardness to 0%

Paint on the Dino so that he appears to be hiding behind the first mountain. If you mess up, change the foreground color to white, and change your brush size.

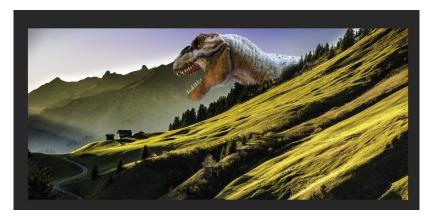

Make sure yours looks like the one to the left.

Now, go to File → Quick Export as .png, and that finishes this lecture.

Another important thing to know is using the swatches and graphic styles panels in Photoshop.

See the digital presentation online for more info on these panels and how to use them.

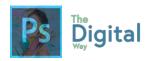

#3-3

Activity A

# Follow the provided directions and your knowledge of Photoshop to complete the final product.

- 1. Drag and Drop "tom.JPG" into Photoshop.
- 2. Drag and Drop "alec.JPG" into Photoshop.
- 3. Navigate to "tom.JPG" Use the lasso tool to select Tom's face, NOT his hair, just the eyes and the mouth. After selection, copy (ctrl+c/command+c).
- 4. Paste (ctrl+v/command+v) Tom onto "alec.JPG" and resize, so that Tom's face lines up with Alec's. You may want to reduce the Opacity of Tom, so you can line up efficiently.
- 5. Unlock the "background" layer, which should be Alec's photo. Duplicate Alec's photo (on layers panel, right click-->duplicate).
- 6. Back on Tom's cutout face, use a selection tool to select the ENTIRE face (tom's)
- 7. Navigate to the FILE bar, and find "Select" Go to Modify-->Contract. And use 5px as your value, click OK.
- 8. On "Layer 0 Copy" or the copy of Alec's face, with the selection still selected, click DELETE. This will delete the selection you just made from Alec's face.
- 9. Select "Layer 0 copy" AND "Layer 2" by Ctrl+click the layers.
- 10. With the layers selected, go to your file bar, go to Edit → Auto Blend Layers, and use the "Panoramic" option. If all goes well, you will have an Alec Hanks!
- 11. Using the Text Tool, add your first and last name to the image in your choice of font. Make sure it is visible.
- 12. As always, quick export as PNG

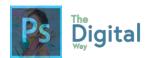

#3-3

# Activity B

Using a tutorial video, you will learn how to use masks to cut out hair. Use the provided model photos on The Digital Way Website.

See the tutorial video at https://youtu.be/ TJR20e7JcBg

You will use the same technique of "Select and mask" like you did in the Lecture.

Lesson

#3-3

### Activity C

Fill in the table with the correct vocabulary definitions:

| Layer Masks         |  |
|---------------------|--|
| Ruler Guides        |  |
| Rule of 3rds        |  |
| Auto Blending       |  |
| Lasso Tool          |  |
| Swatches            |  |
| Color<br>Management |  |

What Photoshop tool could you compare to real life?

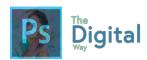

#3-3

#### Activity D

Using your knowledge of Photoshop and the provided Start File, follow the directions to create the final image.

- 1. Open "pet.jpg" in Photoshop
- 2. Apply a Filter of "Grain" by going to Filters → Filters Gallery, with a intensity of 28 and a contrast of 37. Change the Grain type to Vertical.
- 3. Now, let's change the dog's fur color. If the layer is locked, unlock it.
- 4. Go back to the Filters window, and press the eye to turn the filter off.
- **5.** Select the dog, using the selection tool of your choice.
- **6.** Look for the "Color Replacement Tool" and paint over your selection in a blue color.
  - Adjusting the Tolerance may get the fine details.
- 7. Deselect your selection.
- **8.** Use a Selection Tool to select the computer.
- 9. Use the Color Replacement tool again to paint the computer red.
- **10**. Deselect the selection of the computer and select the small wallet/phone to the right of the computer.
- 11. Use the Color Replacement Tool again to paint the wallet green.
- 12. Deselect the wallet selection, and create an adjustment layer (Layer → New Adjustment Layer → Vibrance)
- **13.** In the Properties Panel, change the vibrance to +78, and the saturation to -11.
- **14.** Cut out the blurred background.
- **15.** Open "arch.jpg" in Photoshop
- 16. Select the entire image, and Ctrl+C, or copy
- **17.** Paste the background to the image, and reorder the layers so the dog layer is on top.
- 18. Export Quick as a .png

#### Your final image should look like this:

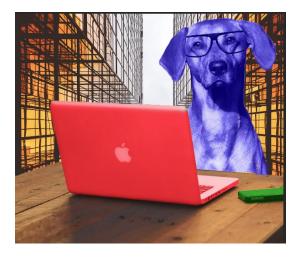

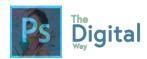

# MODULE

3

# TEST PREP

Look at the provided image, and label each panel.

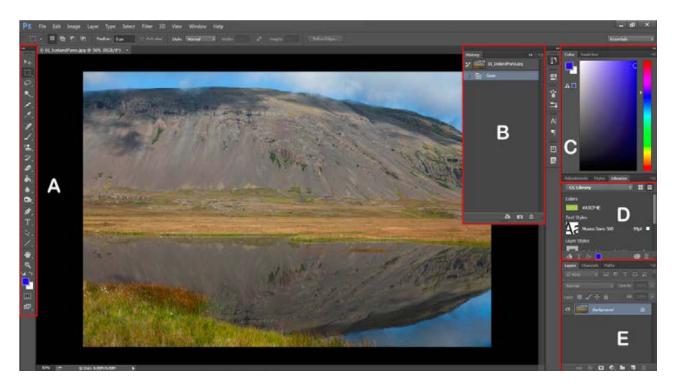

| Α |  |
|---|--|
| В |  |
| С |  |
| D |  |
| E |  |

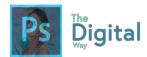

What panel would allow you to change or edit colors?

What panel can you change or create new layers and masks?

What panel can you change your tools on

# Look at the provided image, and describe the basic functions of each space.

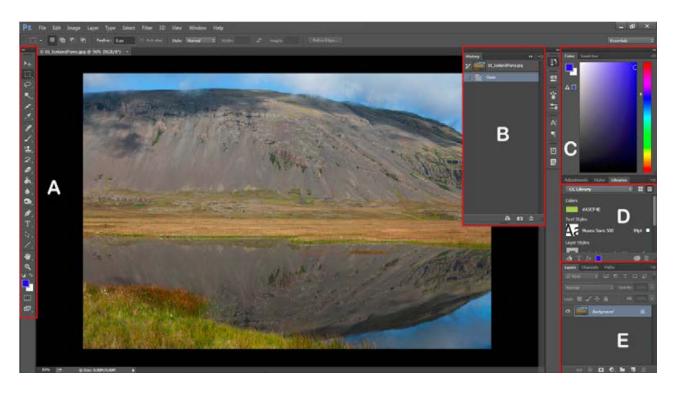

| Α |  |
|---|--|
| В |  |
| С |  |
| D |  |
| Ε |  |

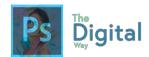

Using the following image, label each tool and the function it has.

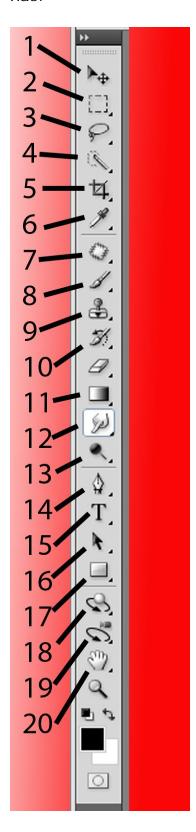

|    | Normal | Right Click | Function |
|----|--------|-------------|----------|
| 1  |        |             |          |
| 2  |        |             |          |
| 3  |        |             |          |
| 4  |        |             |          |
| 5  |        |             |          |
| 6  |        |             |          |
| 7  |        |             |          |
| 8  |        |             |          |
| 9  |        |             |          |
| 10 |        |             |          |
| 11 |        |             |          |
| 12 |        |             |          |
| 13 |        |             |          |
| 14 |        |             |          |
| 15 |        |             |          |
| 16 |        |             |          |
| 17 |        |             |          |
| 18 |        |             |          |
| 19 |        |             |          |
| 20 |        |             |          |

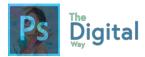

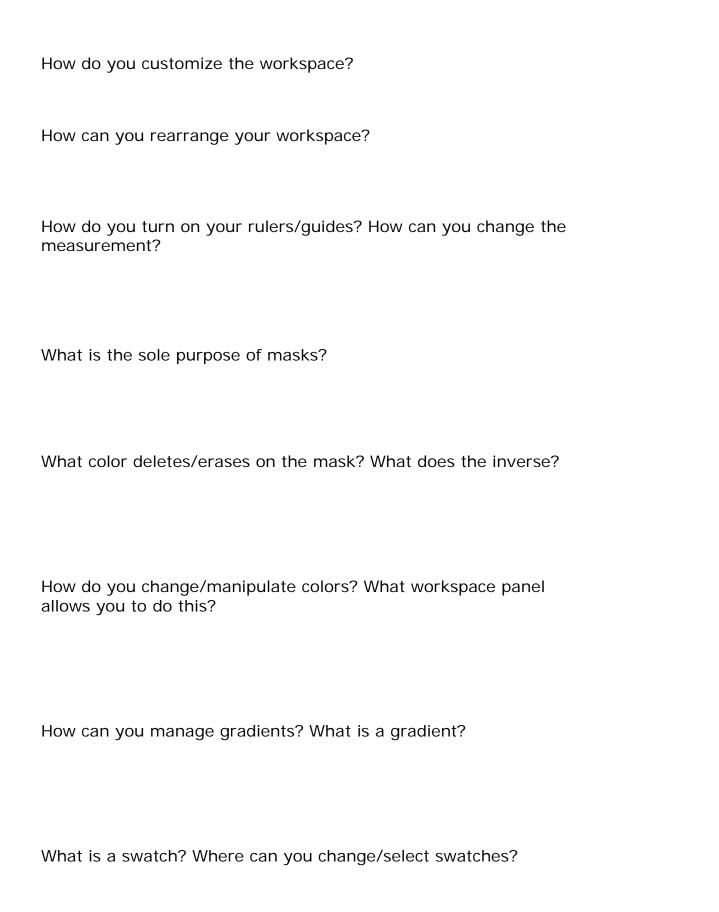

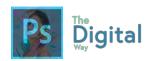

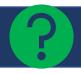

# VISUAL EXAM → MODULE #3

Using your knowledge of Photoshop and copyright information, you will be creating a 3-page menu for a restaurant client.

| Ensaladas y<br>Sopas                                                                                                    |        | Para los                                                                                                    |
|----------------------------------------------------------------------------------------------------|--------|----------------------------------------------------------------------------------------------------|
| Sopas                                                                                                    |        | ninos                                                                                                    |
| All our Soups and Salads are freshly made every morning.                                                                                   |        | Chicken Tenders \$4.99                                                                                                    |
| Taco, Taco Salad! Just pick pork, or chicken and we'll do the rest.                                                                        | \$5.81 | you'll love some our fried chicke<br>goodness                                                                                                    |
| Mexicano Ensalada If you arguing for nachoes and salad, best bet is to get this salad. Tossed and fresh greens, beef and Nachoes. Amazing. | \$4.09 | Hamburger \$5.95 For some of the pickiest kilds we will grill up one of the bes burgers that is sure to sasif young and old                      |
| Cobb Salad<br>Truely, even though we aren't<br>an american place, our salad is<br>award winning.                                           | \$5.20 | Mac n Cheese \$3.99 A delight. Just for the kids we will make the best, suclient and most cheesiest macs                                         |
| Bill's Pure Salad<br>Choose your dressing, and<br>we will give you a salad you<br>could easily make at home.                               | \$4.04 | Hamburger w/ Cheese \$7.99 For some of the pickiest kids we will grill up one of the bes burgers that is sure to sasi young and old, with cheese |
| Tortilla Soup One of our customer favorites. You'll be wanting to take this soup home by the gallon.                                       | \$4.89 | Mexicano Meatballs \$4.95 We will make you some of the best meatballs, even though ware a Mexican place                                          |
| Desserts                                                                                                    |        | Pasta Pesto \$7.99 All our kids live our secret pest recipe. It's sure to keep the kid coming back                                               |
| Zac's Tres Leches<br>"Best. Cake. Evar." -Joe D.                                                                                           | \$4.59 |                                                                                                    |
| Fried Ice Cream Ice cream surrounded by corn flakes.                                                                                       | \$4.29 |                                                                                                    |
| Dan's Flan<br>It's award-winning flan.                                                                                                    | \$2.10 | Marty Star                                                                                                    |
| Super Sopaipillas ce cream surrounded by corn flakes.                                                                                      | \$5.10 | Zac's Tres Leches                                                                                                    |

#### Your menu must include:

- 3 Pages, excluding cover (3 separate images turned in together)
- 3 Images of Food (remember, copyright!)
- Text, font is large enough and readable by viewers
- At least 1-layer mask

Be sure to export as a PNG, AND send the .psd file with your menu. THIS WILL BE THE FIRST TIME YOU CREATE A PROJECT, so follow these directions:

- Open Photoshop
- Click "New Project"
- Make the dimensions Letter (which is under Print, or just put in 8.5x11in)
- Click OK

You will need to do that 3 times.

#### **RUBRIC:**

|                                                             | 5 | 10 | 15 | 20 |
|-------------------------------------------------------------|---|----|----|----|
| The images demonstrate the 5 principles of design           |   |    |    |    |
| All requirements were met in full                           |   |    |    |    |
| No images were copyrighted                                  |   |    |    |    |
| The menu was creative and well designed.                    |   |    |    |    |
| The menu had corrected grammar, spelling, and good English. |   |    |    |    |

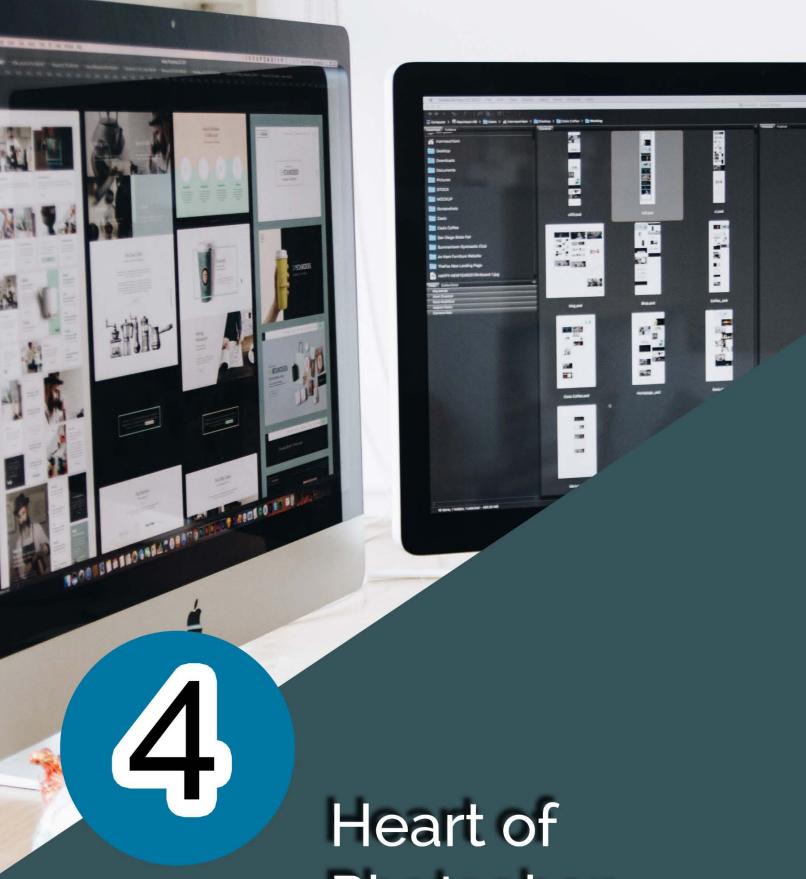

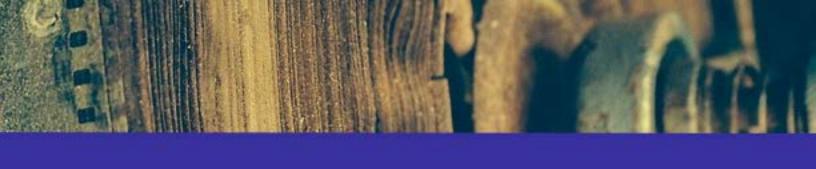

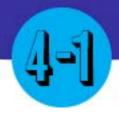

# STARTING FROM SCRATCH

#### Main Idea

Designers who are creating original designs start with a blank canvas and drag and place elements on the canvas.

#### Terms

- Place
- Document

#### Adobe Goals

Create a new project. Import assets into a project.

Photoshop is not just for editing and manipulating photos, it can also be used to create original graphics, like you did in the Visual Exam for Module #3. For this lesson, we will simply learn how to create a new document.

First, when opening Photoshop, you will be prompted to create a **new document**. You can also go to **File > New** to create a new document. Then, you can select a present resolution or type in your own resolution.

After that, you can save the resolution as a **preset**, and name the preset for future use.

When you have your new document open, it's time to place an element, like a photo. Go to **File > Place** and locate the image. You can also drag and drop the image onto the page.

Finally, review concepts from Module #3, like masking, selection tools, and free transform.

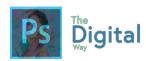

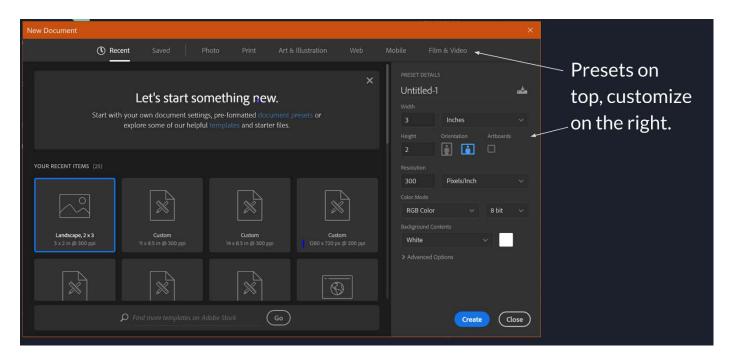

When creating a new document, you don't have any elements to start with. To add external elements, like photos, go to File  $\rightarrow$  Place, or just drag and drop.

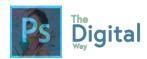

#4-1

# Activity A

#### Make a Monster!

You will create an original monster, ONLY USING TOOLS INSIDE PHOTOSHOP!

#### **Getting Started:**

• Default Photo Size

#### Requirements:

- Be Creative!
- Only use tools inside Photoshop!

Lesson

#4-1

Activity B

You will create a portrait of yourself, in a unique way.

Use a web service, like YouTube to look up Photoshop Portrait Tutorials.

You will need a photo of yourself.

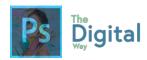

#4-1

### Activity C

Using you Photoshop skills, follow the directions to create the design.

- 1. Create a Letter Document in Photoshop
- 2. Use the Rectangle Shape tool to create 4 shapes across the canvas. Notice how the 4 rectangles won't fill the entire canvas.
- 3. Use the crop tool to make the canvas smaller, so the rectangles fill the entire canvas,
- 4. Open Hanks.jpg into a new window
- 5. Select Hank's face and body, or delete the background
- 6. Copy Hank's body
- 7. Back in the new document, select the first rectangle on the left, and Paste Into the rectangle.
- 8. Use Free transform to make Hank's fill the entire rectangle.
- 9. Duplicate the rectangle you just pasted into, and place the layer on top of the hank's rectangle.
- 10. Change the Opacity to 50% of the top rectangle.
- 11. Lock the rectangle layer, NOT the photo layer.

Complete these steps for each photo and each rectangle.

Your image should look like this, the colors may differ

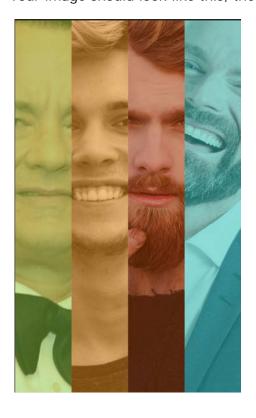

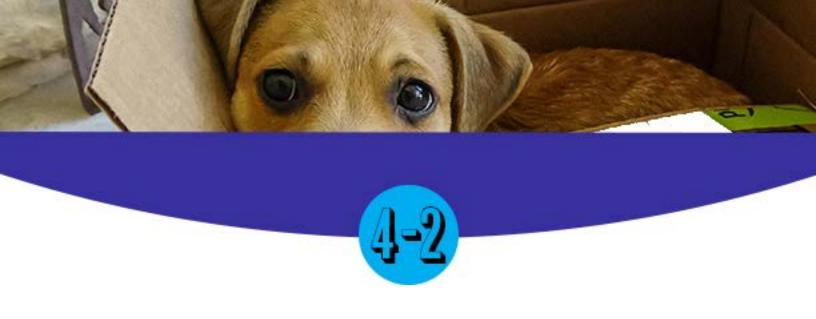

# PIZZAZZ TO THE IMAGE

#### Main Idea

There are small features to remember to add more filters and "pizzazz" to your image.

#### <u>Terms</u>

- Filters
- Graphic Styles

#### Adobe Goals

Use basic retouching techniques — including color correction, blending, cloning, and filters — to manipulate a digital image.

In Photoshop, there are a few ways to make your images, projects and elements better, by using advance techniques. We recommend watching some YouTube Videos for this section, as watching how to do it vs explaining in text is better.

This section will reinforce skills you've learned in the past section.

Watch the videos at: https://goo.gl/YvVYky

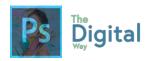

#4-2

### Activity A

#### Colorful Scene!

Using the tips on Color Correction you just learned, you will use one a web image to correct the color and add a filter to make the image LOOK BETTER THAN IT DID BEFORE.

#### Requirements:

- Use at least 1 filter
- Color Correction is Required
- 1 Adjustment Layer, see Module #3
- The image MUST look better than it did before.
- Attempt in Cloning or Blending

#### **Post Project**

Quick save as a .png file, AS WELL, you will complete a Write Up sheet, explaining the process of creating the image (see resources in the back).

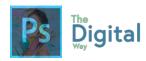

#4-2

#### Visual Quiz

Follow the steps, using the provided start files, to create the image.

- 1. Open "senior.jpg" in Photoshop.
  - 1. Use a tool to cut the seniors out of the background. Delete the background.
- 2. Open a new Letter sized document.
  - 1. Paste the Senior picture onto the letter paper. Put in the lower left-hand corner.
  - 2. Apply a layer mask to the image. Paint the top of the head, so the hair looks more natural, not a straight edge.
  - 3. Use the Type tool, and type "Senior Activities" in a 76pt, Baskerville Old Face font style. Center align the text.
  - 4. Using the Constantia font style, type the following phrase with the same alignment:

Are you bored?
Want to get off your rocker?
Now is the time!

- 5. For the text above, make the less prominent message 46pt font, and the overall message 76pt font.
- 6. Below the text box from above, add another text box. Using the same font face as above and a size of 26pt, use this text, with the same alignment:

Off My Rockers! Senior Recreation Center 781-8381-3899 West Avenue, Austin, Texas

- 7. Apply a background to the entire image using the hex code of #78d4e8
- 8. Add a stroke bordering the entire image of 7px, white.
- 9. Make the image of the seniors go behind the stroke.

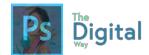

- 10. Apply a color balance adjustment to make "senior.png" look more like the background, making it bluer.
- 11. Use the Custom Shape tool to add a light bulb icon to the right of "seniors.png"
- 12. Move the light bulb icon behind the seniors.
- 13. Add a copyright to your image, using your name.

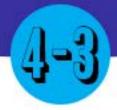

# **CREATING VECTORS**

#### Main Idea

Creating vectors, or custom shapes and icons is mainly done using the pen tool and its variants.

#### **Terms**

- Vector
- Pen Tool

#### Adobe Goals

Create a vector drawing, such as an icon, button, or layout.

In this lesson, you will learn how to use the Pen tool to create vectors and icons. First, let's practice with the pen tool.

Open the "Pen Practice.psd" and follow the directions bellow:

Once open, on the top, it will show you how to create the shape. I'll explain how each shape is formed here.

First, find the Pen Tool , and go to Artboard 1 and prep to trace. When you click on your mouse, you create an anchor, or the end point of a line. The space between the two anchors is what creates the line.

# TRACE

Notice the straight line. The pen tool creates lines all variants, whether curved or crooked. Holding the SHIFT key ensures your line is straight.

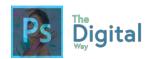

Next, let's try a zig-zag motion. Click on wherever there is a up or break in the mountain, remember not to hold down the mouse, that will be in the next step.

# TRACE:

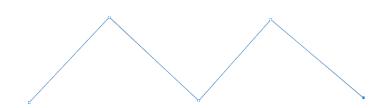

Clicking multiple times creates one unified shape, joining the anchors together to create a closed shape.

# TRACES

Now, let's create some curves. Since you've learned how anchor points work, now we will learn what a breezer (or slope) is. Image it like a wall, and the line is like a ball, bouncing on the wall. The breezer helps create the curve.

The breezer differs than a normal line. The ends have opened, hollow circles. To create a breezer. HOLD the mouse down, and the ends will extend proportionality.

# TRACE

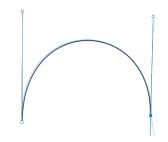

Now, add an anchor point when the circle ends, and add another breezer. The space between the 2 breezer anchor points creates a curved line, based on the height and angles of the breezes.

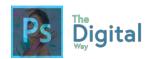

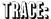

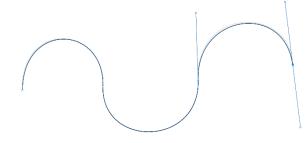

Using the breezers is a process of trial and error, so keep at it as you finish the two remaining lines.

TRACE:

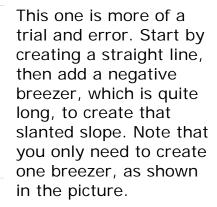

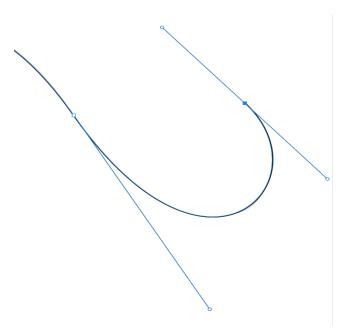

And voila! The path is complete. The peen tool takes some getting use to, but once your use to it, it can do some amazing things! Next, we will intro you to the Curvature pen tool to create vector icons and shapes.

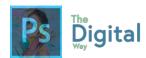

# You Will Need:

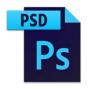

One .psd File "Lecture psd 3.psd"

Notice that the file is blank. This is on purpose. First, find the pen tool and hold the pen button, and select the Curvature variant.

Now, with your mouse, click points to create a circle. These points are called **Anchors.** The curvature pen allows us to add curves to the pen. The line created between these anchors is called a **Path**.

Now that we have a path, let's try typing some text onto the path. Use the text tool to type onto the path. An icon will appear (swirly line) when you can type.

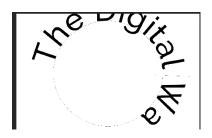

Type something cool on the path.

The text will wrap around the circle path you created.

Undo so the text goes away. Now, let's convert the path to a shape.

Reselect the Pen tool. Then, go to option, and select "Shape" from the drop-down menu.

Nothing happened? Well, this option is to change your pen tool's function. To convert a path into a shape, we will have to try something else. Undo until the original path returns.

Now, with the path selected, find the option.

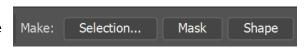

Select "Make: Shape" and the path that is selected should turn into a shape!

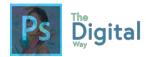

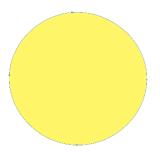

Now we need to edit the shape properties. Either use the "Properties" panel, or use the "Shape" tool to edit the fill. Make the fill a bright yellow.

See the image to the left for what your shape should look like.

Now, change the tool to the Pen tool a mouth.

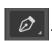

. On the circle, create

When you hold the pen tool, it will create a curve. It's best to click to add anchors, and a shape will form from those clicks.

Next, use the curvature pen tool to create circle for an eye.

Now, to create the other eye, we will attempt to create a new shape by rotating it so it stays proportional to the other eye.

Ctrl+C/Command+C the other eye, paste, and line the new up to your original eye.

Go to Free Transform and HOLD SHIFT. This will allow a constant/unchanged X and Y axis. Drag it so it goes across the other eye.

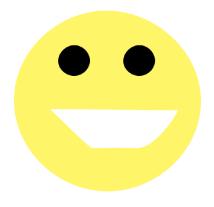

And, that's it! Yours should look like the one to the left. (hopefully with a better mouth).

The pen tool takes patience to master, but once you do, it is one of the best tools to use in Photoshop!

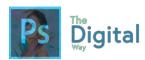

#4-3

### Activity A

#### **Icon Set**

You will be creating an original Icon set in Photoshop.

#### There will be 2 Photoshop Canvases:

- Icon Formation
- Icon Layout

#### **Dimensions for each Canvas:**

- Icon Canvas (256x256px)
- Layout (Normal 8.5x11in)

You will create the icons on the Icon Formation panel, then lay them all on the layout workspace.

#### Requirements:

- AT LEAST 9 icons (with one constant color palette and style).
- Can be original ideas or from popular apps
- Must be ORIGINAL or CHANGED IN SOME WAY!
- Use the Pen Tool!

Submit BOTH .psd files and a .png of your <u>layout panel</u>.

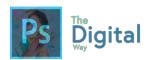

#4-3

Visual Quiz

Juan wants to redesign this poster for his club after school:

# CHESS (AND CHECKERS) CLUB!

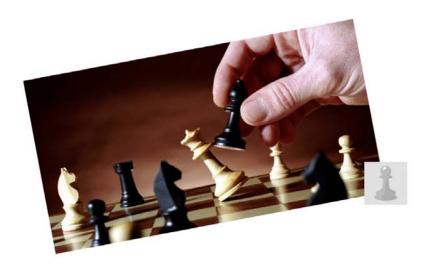

WOO! EVERY MONDAY AND FRIDAY

AFTER SCHOOL!

WEE!

LOTS OF FUN PRIZES AND FUN
FRIENDSHIPS!
S0000 MUCH
WOW!
FUN! - BILL

You have been tasked with redesigning this poster. Pay close attention to the principles of design, images you use on the design, and text size. The poster is a letter sized poster.

IT MUST maintain the same meaning, and include information about the club (dates, club name).

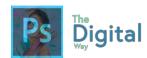

layers?

# MODULE 4 TEST PREF

How do you create a new project? What are common terms related to creating a project? How do you import assets into a project? (name 2 ways) What panel allows Creative Clouds users to access their cloud assets? (see here) Name all the tools in the selections: What menu allows you to manipulate or change selections? What tool/option allows you to transform images? Where do you add masks? What is the purpose of masks? What is one tool that allows you to correct an image?

What is an adjustment layer? How can you change or manipulate one of these

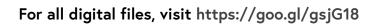

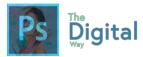

| Give an example of a vector image. What is the tool commonly used to create these? |
|------------------------------------------------------------------------------------|
| What is a vector image?                                                            |
| What panel allows you to manipulate type?                                          |
|                                                                                    |
| How do you add type to the image?                                                  |
|                                                                                    |
| What is one general rule of filters?                                               |
| Where do you find filters?                                                         |

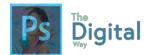

## **BONUS: Non-Destructive Editing**

Use the  $\underline{\text{following link}}$  to review non-destructive editing. Fill the table based on this link.

| Tool | How is it Non-Destructive? |
|------|----------------------------|
|      |                            |
|      |                            |
|      |                            |
|      |                            |
|      |                            |
|      |                            |
|      |                            |
|      |                            |
|      |                            |
|      |                            |
|      |                            |

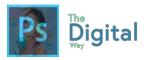

| BONUS: Creating Smart Objects | BONUS | : Creating | Smart | <b>Objects</b> |
|-------------------------------|-------|------------|-------|----------------|
|-------------------------------|-------|------------|-------|----------------|

Use this link to <u>review</u> what Smart Objects are.

What is a smart object?

What is one benefit with working with Smart Objects?

Fill out the following table based on the Adobe reading:

| mbedded Smart Object | Linked Smart Object |
|----------------------|---------------------|
|                      |                     |
|                      |                     |
|                      |                     |
|                      |                     |
|                      |                     |
|                      |                     |
|                      |                     |
|                      |                     |
|                      |                     |
|                      | bedded Smart Object |

Name some of the alterations that will alter the pixel data:

PLUS:

Be able to rename, group, lock and link layers.

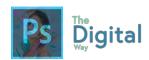

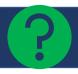

# VISUAL EXAM → MODULE #4

#### **Movie Poster**

You will create an original movie poster, starring YOU!

#### **Basics:**

- Paper size 8.5x14in
- Default color mode and ppi

## Requirements:

- MUST feature you somewhere on the poster in a creative way
- Must have color
- Must use text on the bottom, like a traditional movie poster
- · Must have an original title

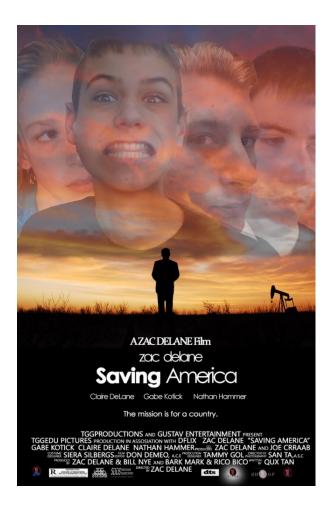

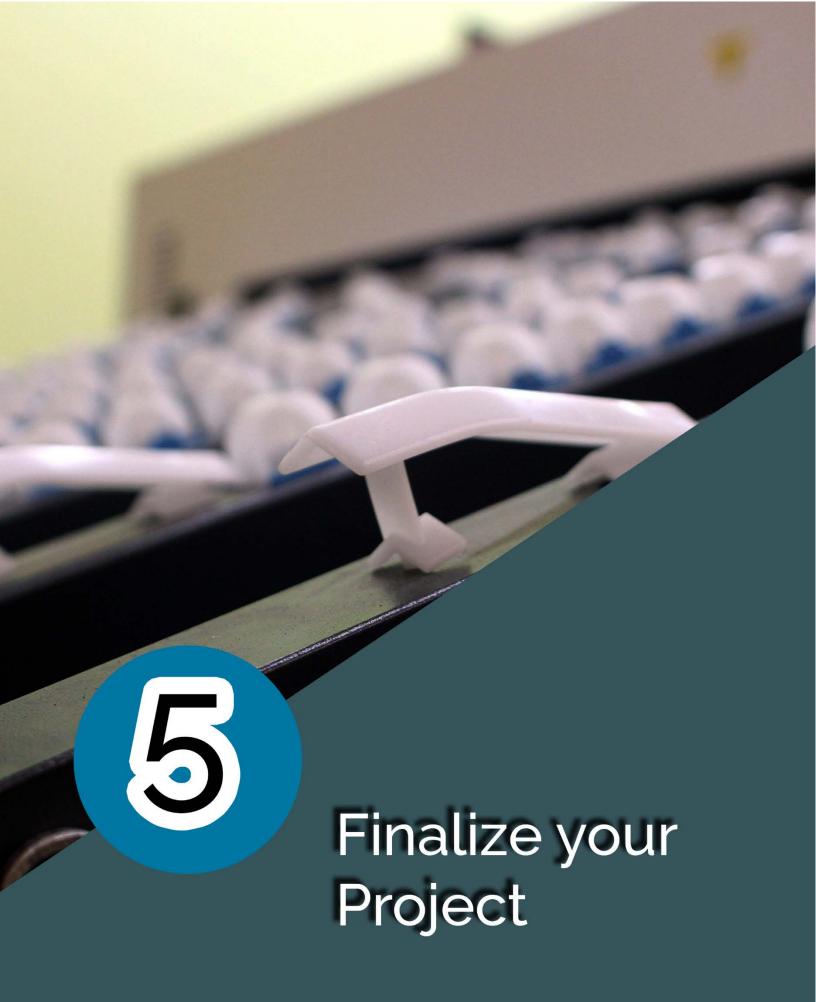

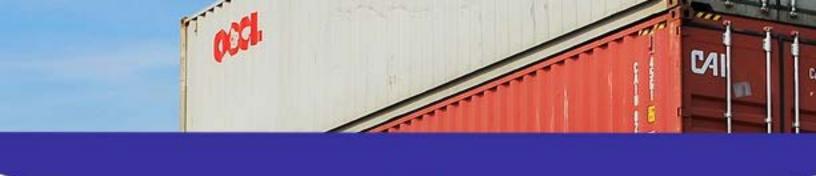

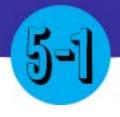

## **EXPORTING**

## Main Idea

Exporting images from Photoshop can be done in many ways.

#### **Terms**

- Export As
- Quick Export

### Adobe Goals

Prepare images for export to web, print, and video. Export or save digital images to various file formats.

You already know file types and the best file for the situation, and now, we will briefly introduce how to export files in Photoshop, and after that, you will have needed to learn everything for the Adobe Certified Associate exam, most of it at least.

All exporting takes place under File  $\rightarrow$  Export. There are 3 main options for export:

- Quick Export as .png
- Export As
- Save for Web (Legacy)

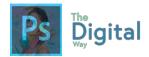

## **Export As:**

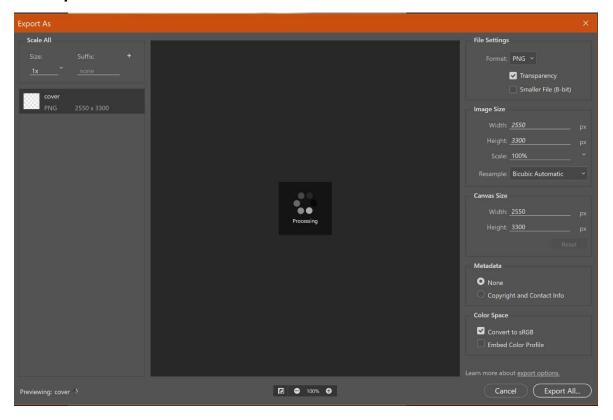

This is the easiest way to export an image. You can choose your file type, and basic settings. For a more complex method of exporting, exporting for web would be a better option.

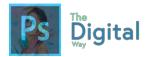

#### Save for Web

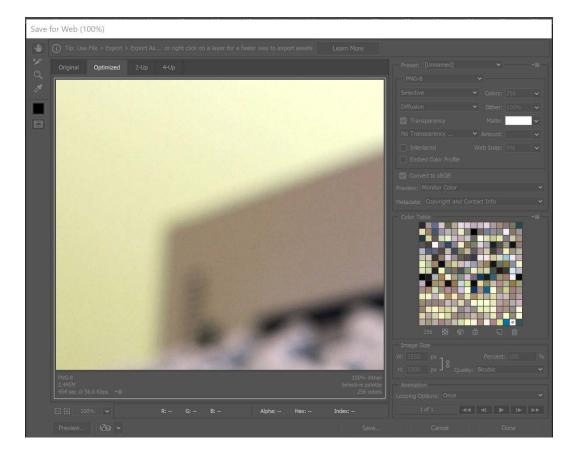

This is the best option for a more diverse method of exporting. This allows for more customization and Ctrl over the final file.

**Printing** can also be done by going to File  $\rightarrow$  Print, or Ctrl/Command+P.

Be sure to pay attention to what the client needs as the final product!

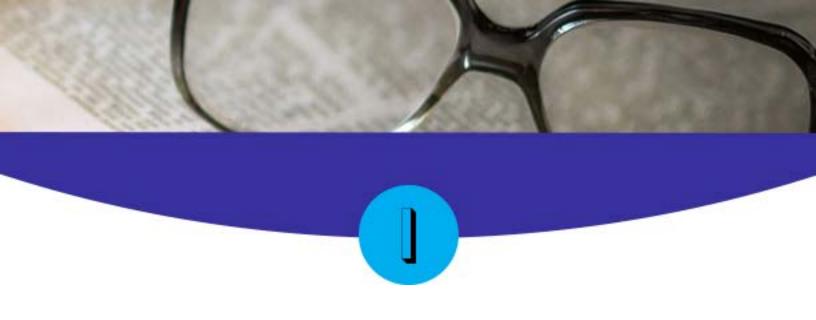

## STUDYING FOR THE ACA EXAM

## Main Idea

Studying for the Adobe Certified Associate Exam can be done in many ways.

### Terms

Study

### Adobe Goals

Do good on the exam!

Well, you did it. You've finished what I had to offer you for to prep for the Adobe Certified Associate exam. Some may wonder, what does the exam even look like? According to the official Adobe Certified Associate exam guide, it details these details:

#### Exam Structure

The following lists the topic areas for the exam:

- Setting project requirements
- Understanding Digital Images
- Understanding Adobe Photoshop
- Creating Digital Images Using Adobe Photoshop
- Publishing Digital Images Using Adobe Photoshop

Number of Questions and Time

- 40 questions
- 50 minutes

© 2017 Adobe Systems Incorporated. All rights reserved.

The 40 questions will range from visual demonstration questions and basic matching terminology questions. For instance, there may be a question where you match design principles to there respective definition, or there may be a question where they ask you to lock a layer in the Photoshop program by doing it in a simulation.

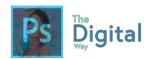

These questions can be hard, as there may be multiple ways to complete a task, but they want one single way. Just remember to keep trying and remember your basic workspace to navigate.

Now that you've grabbed as much info as you can from this book, what can you do now? I recommend using the Adobe Certified Guide, as it has some useful study tools and activities that we may not have covered in this course. Some other websites, like GMetrix, which is a paid service, offer official released tests from years past that allow you to get a sense of the questions they will ask, and just a tip, some of the questions the ask on the practice exams are questions on the real exam.

The exam is hard, and you ill need to study, especially the visual demonstration questions, as those will require you to ooze all the specifics out of you. Remember to study and prep by practicing the activities I've and Adobe has provided you with!

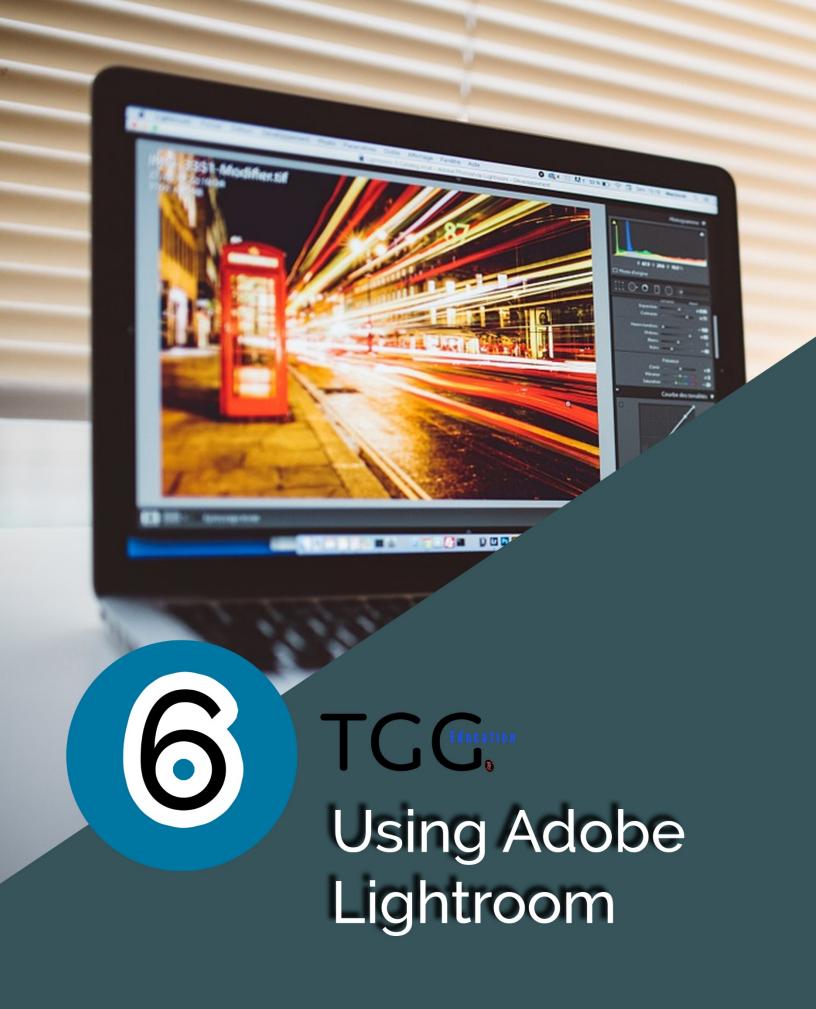

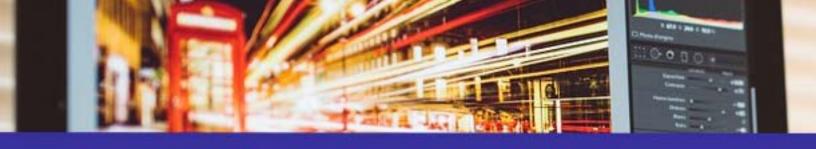

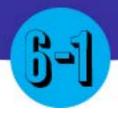

## ADOBE LIGHTROOM CC

#### Main Idea

Adobe Lightroom allows designers and photographers to see and manipulate color.

#### Terms

- Lightroom CC
- Lightroom Classic

## tggEdu Goals

Students will recognize the significance of Lightroom and how it connects back to Photoshop.

Adobe Lightroom may seem like an odd piece of software to have by novice designers. Yet, it offers so much more than the average designer may first realize. Lightroom allows designers and photographers to manipulate color and apply dynamic filters to the raw image, unlike Photoshop, where one may scale an image or manipulate and apply filters to it. Lightroom can also import photos to your computer from your camera, replacing the computer function, and imminently allow you to apply filters once the import is complete.

In the 2018 release, Adobe launched a new version of Adobe Lightroom, dubbed Adobe Lightroom CC which overhauled the process and UI. Adobe left the old Lightroom alone, calling it Lightroom Classic. The tggEdu Photography Mastery exam primarily focuses on the basics of Lightroom CC.

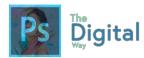

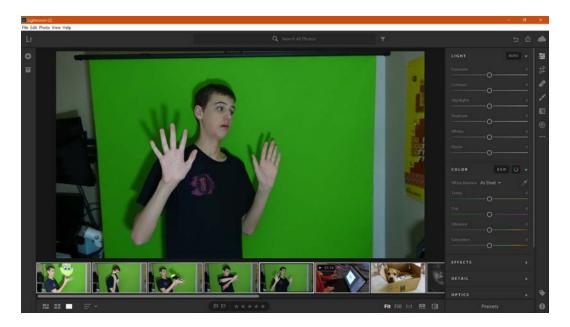

The Lightroom Layout looks like this, your pictures on the left, and edits on the right. Try opening a photo yourself.

#### The main toolbar looks like this:

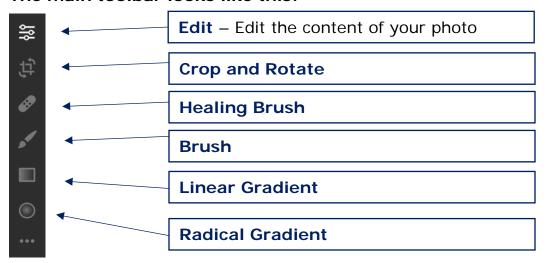

There are 5 main options to manipulate and edit the color and detail of your photos:

| Light    |  |
|----------|--|
| Color    |  |
| Effects  |  |
| Color    |  |
| Geometry |  |

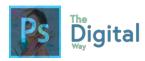

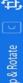

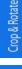

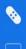

Healing Brush

The healing brush is kind of like the clone stamp tool, it allows you to heel some of your image (blemishes) or it can act like the clone stamp tool, replacing some of your image with another part of the image.

Hopefully you know what cropping is by now. This option allows you to crop your image to include or exclude certain details.

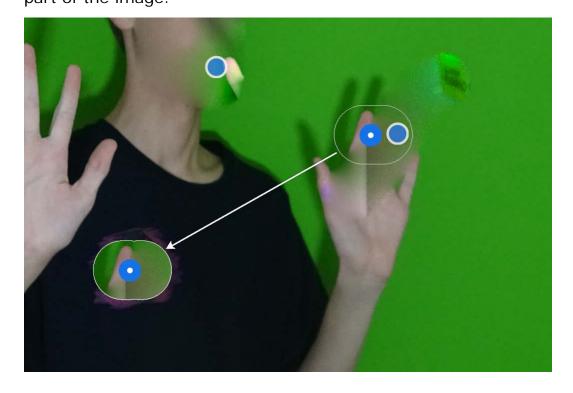

Notice the arrow shows what is being replaced with what. The finger and the green replace the logo on the shirt.

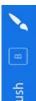

Next is the brush. This tool allows you to paint a certain area with different edit effects. For instance, say you have a part of an image you want more exposure on than the rest of the image. You can use the brush tool, and paint the area of the image you want more exposure on. This can apply to any of the filters presented in the edit tool area.

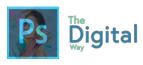

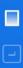

Linear Gradients apply a gradient of edited effects. Like the brush tool, Linear gradients allow users to use the same editing tools to apply a gradient. For instance, you can apply a gradient to move from a high to low vibrancy.

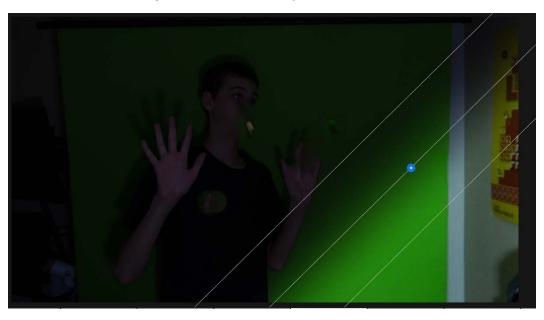

The line represents the end of the gradient, and notice how the gradient can be changed from edge to edge.

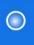

A radical gradient works in the same manor a linear one does. Instead. The gradient is a radical, circular gradient.

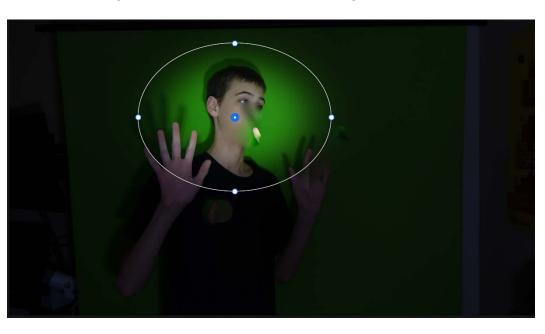

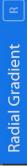

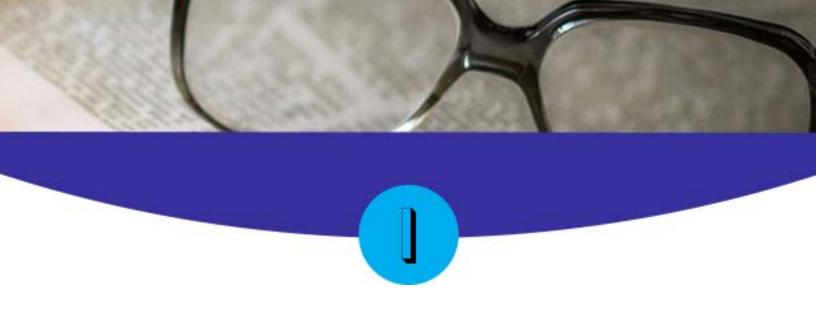

## STUDYING FOR THE TEGEDU EXAM

## Main Idea

Studying for the tggEdu mastery in Photography and Design Exam can be done in many ways.

#### Terms

Study

#### Adobe Goals

Do good on the exam!

The tggEdu Photography Master Exam can be done in only one way: Study. As a tggEdu Instructor, I know what will be on the exam, I even wrote some (ok fine, ALL) the questions on the exam. This certification is nothing to brag about and really can't be put on your resume, but it's still nice to have to show your achievement. Some tggEdu students may be required to get this certification to pass Photography classes.

Our MC/Reasoning exams are prefect examples of what tggEdu exam questions may be like. The test is designed like this:

- 30 Questions
- 1 Hour to Complete

15 Terminology Questions (Domains 1-6)

15 Visual Determination Questions (Domains 3-6)

Terminology Questions are strictly key terms you should know, for example, the design principles and there definitions. The Visual Determination questions test you on how to complete tasks in programs without doing them. You could have to describe how to do the task in words or pick from predefined answer choices.

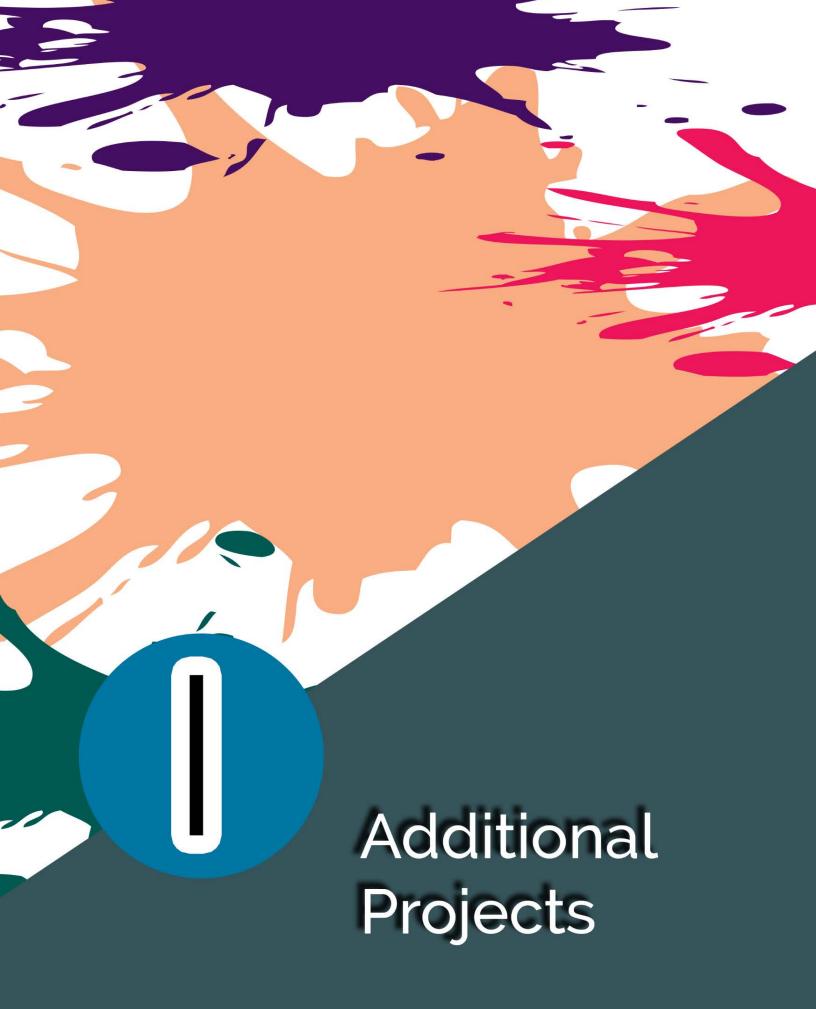

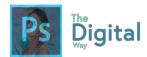

## ADDITIONAL PROJECTS

## CON-IMALS (OR CONNECT ANIMALS)

You will use your Photoshop knowledge to merge some animals.

## **Getting Started**

- Use 2 web images (it's OK if it's copyrighted) and DRAG AND DROP into Photoshop.
- One animal will be the head, other is base (or body)

## Requirements:

- 3 final merged images (which equals 6 animals found on Google, etc.)
- Use proper blending, tools, and technique.

## Example:

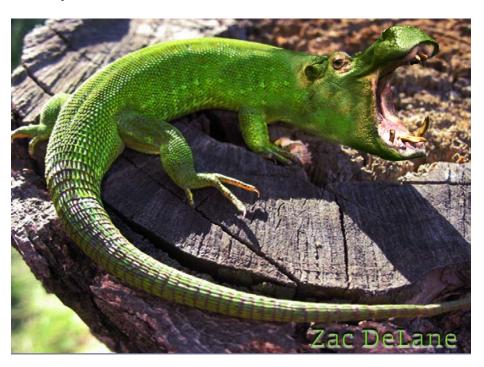

#### You will be evaluated on:

- Use of proper tools
- Blending technique

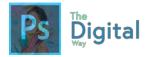

- Proper color merging
- Following the requirements and directions.

## VIDEO GAME COVER

You will mimic a video game cover you find on the web as best as you can!

## **Getting Started:**

- 27.4 cm x 18.2 cm.
- 300dpi, since this is meant for print

## Requirements:

- Mimic a cover found on the web, same colors/layout
- · Original cover design, featuring you or other reference
- Similar logo/typeface
- Copyright free images, or teacher approved copyright images.
- System Branding and ESRB Rating on the cover

## Turning in:

- Generate a Letter canvas, place the original and new on the same canvas
- Turn in the final image of the letter canvas, and the .psd file of the original artwork.

Example:

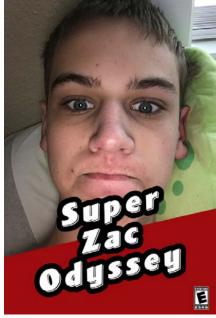

Vinyl Cover

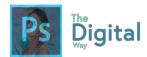

You will design a cover that would be displayed as a cover for a record.

### **Getting Started:**

- 4.75 inches by 4.75 inches
- 300dpi (since this is print artwork)

## Requirements:

- Copyright images of a band you're creating a cover for.
- Creative design, using color and design principles
- Color
- Front and Back, back having song titles by the band
- Use the fest file type for printing.

## Turning In

- Create a Letter Size canvas, and place both front and back covers on the one letter sheet.
- Export as the best file type for print.
- Send both .psd files, and the image of the Letter canvas.

## **Example:**

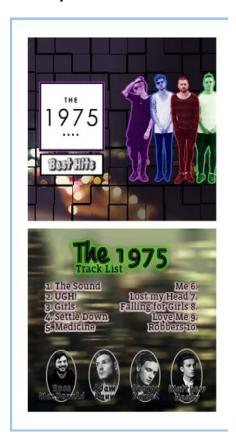

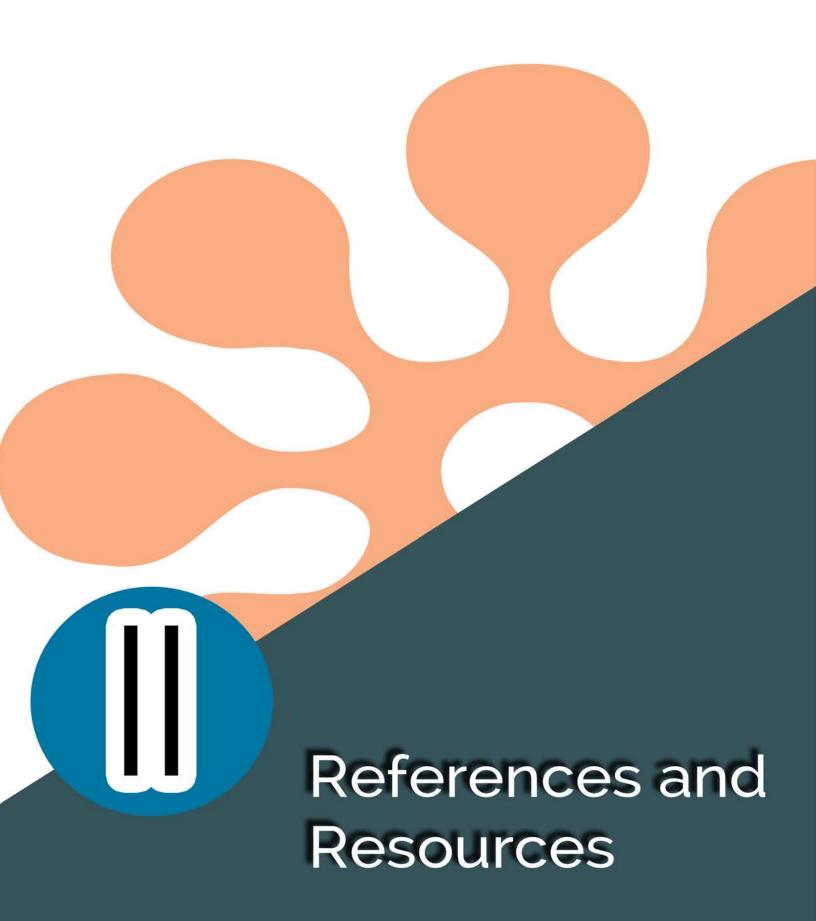

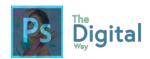

# REFERENCES

# KEYBOARD SHORTCUTS

| Result                                  | Windows                                   | macOS                                  |
|-----------------------------------------|-------------------------------------------|----------------------------------------|
| Free Transform                          | Control + T                               | Command + T                            |
| Decrease Brush Size                     | [                                         | [                                      |
| Increase Brush Size                     | ]                                         | ]                                      |
| Decrease Brush Hardness                 | {                                         | {                                      |
| Increase Brush Hardness                 | }                                         | }                                      |
| Default<br>Foreground/Background colors | D                                         | D                                      |
| Switch<br>Foreground/Background colors  | X                                         | X                                      |
| New layer via copy                      | Control + J                               | Command + J                            |
| New layer via cut                       | Shift +<br>Control + J                    | Shift +<br>Command + J                 |
| Add to a selection                      | Any<br>selection<br>tool + Shift-<br>drag | Any selection<br>tool + Shift-<br>drag |

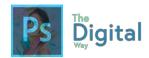

| Delete brush or swatch                                         | Alt-click<br>brush or<br>swatch | Option-click<br>brush or<br>swatch |
|----------------------------------------------------------------|---------------------------------|------------------------------------|
| Toggle auto-select with move tool                              | Control-click                   | Command-<br>click                  |
| Cancel any modal dialog window (including the Start Workspace) | Escape                          | Escape                             |
| Select the first edit field of the tool bar                    | Enter                           | Return                             |
| Navigate between fields                                        | Tab                             | Tab                                |
| Navigate between fields in opposite direction                  | Tab + Shift                     | Tab + Shift                        |
| Change Cancel to Reset                                         | Alt                             | Option                             |

## Invoke the search experience

| Result                                                                                                    | Windows        | macOS          |
|----------------------------------------------------------------------------------------------------|----------------|----------------|
| Search across Photoshop UI, Help & Learn content, and Adobe Stock assets. For more information, see <a href="Photoshop search">Photoshop search</a> . | Control<br>+ F | Command<br>+ F |

## Use function keys

#### Note:

For macOS, press and hold the Fn key along with the function key (F1-F12) to override default macOS functions such as screen brightness, volume, etc. For more information on the behaviour of function keys on your Mac, refer to these Apple documentations:

macOS Sierra: Use keyboard function keys

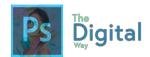

## Change the behavior of function keys on your Mac

| Result                  | Windows    | macOS       |
|-------------------------|------------|-------------|
| Start Help              | F1         | Help key    |
| Undo/Redo               |            | F1          |
| Cut                     | F2         | F2          |
| Сору                    | F3         | F3          |
| Paste                   | F4         | F4          |
| Show/Hide Brush panel   | F5         | F5          |
| Show/Hide Color panel   | F6         | F6          |
| Show/Hide Layers panel  | F7         | F7          |
| Show/Hide Info panel    | F8         | F8          |
| Show/Hide Actions panel | F9         | Option + F9 |
| Revert                  | F12        | F12         |
| Fill                    | Shift + F5 | Shift + F5  |
| Feather Selection       | Shift + F6 | Shift + F6  |
| Inverse Selection       | Shift + F7 | Shift + F7  |

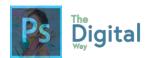

### **Select tools**

# Holding down a key temporarily activates a tool. Letting go of the key returns to the previous tool.

Note: In rows with multiple tools, repeatedly press the same shortcut to toggle through the group.

| Result                                                              | Windows                                                                                                    | macOS                                                                                             |
|---------------------------------------------------------------------|----------------------------------------------------------------------------------------------------|---------------------------------------------------------------------------------------------------|
| Cycle through tools with the same shortcut key                      | Shift-press<br>shortcut key (if<br>Use Shift Key<br>for Tool Switch<br>preference is<br>selected)          | Shift-press<br>shortcut key (if<br>Use Shift Key for<br>Tool Switch<br>preference is<br>selected) |
| Cycle through hidden tools                                          | Alt-click + tool<br>(except Add<br>Anchor Point,<br>Delete Anchor<br>Point, and<br>Convert Point<br>tools) | Option-click + tool (except Add Anchor Point, Delete Anchor Point, and Convert Point tools)       |
| Move tool                                                           | V                                                                                                    | V                                                                                                 |
| Rectangular Marquee<br>tool <sup>†</sup><br>Elliptical Marquee tool | M                                                                                                    | M                                                                                                 |
| Lasso tool Polygonal Lasso tool Magnetic Lasso tool                 | L                                                                                                    | L                                                                                                 |
| Magic Wand tool                                                     | W                                                                                                    | W                                                                                                 |

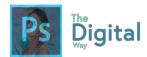

| Quick Selection tool                                                 |   |   |
|----------------------------------------------------------------------|---|---|
| Crop tool Slice tool                                                 | С | С |
| Eyedropper tool <sup>†</sup> Color Sampler tool Ruler tool Note tool | I | I |
| Spot Healing Brush tool Healing Brush tool Patch tool Red Eye tool   | J | J |
| Brush tool Pencil tool Color Replacement tool Mixer Brush tool       | В | В |
| Clone Stamp tool Pattern Stamp tool                                  | S | S |
| History Brush tool Art History Brush tool                            | Y | Υ |
| Eraser tool <sup>†</sup> Background Eraser tool  Magic Eraser tool   | Е | Е |

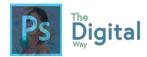

| Gradient tool Paint Bucket tool                                                              | G | G |
|----------------------------------------------------------------------------------------------|---|---|
| Dodge tool  Burn tool  Sponge tool                                                           | O | O |
| Pen tool Freeform Pen tool                                                                   | Р | Р |
| Horizontal Type tool  Vertical Type tool  Horizontal Type mask tool  Vertical Type mask tool | T | T |
| Path Selection tool  Direct Selection tool                                                   | A | A |
| Rectangle tool Rounded Rectangle tool Ellipse tool Polygon tool Line tool Custom Shape tool  | U | U |
| Hand tool <sup>†</sup>                                                                       | н | Н |
| Rotate View tool                                                                             | R | R |

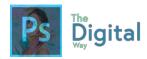

| Zoom tool†                                 | Z                 | Z                 |
|--------------------------------------------|-------------------|-------------------|
| Default<br>Foreground/Background<br>colors | D                 | D                 |
| Switch<br>Foreground/Background<br>colors  | X                 | X                 |
| Toggle Standard/Quick<br>Mask modes        | Q                 | Q                 |
| Content-Aware Move tool                    | J                 | J                 |
| Perspective Crop tool                      | С                 | С                 |
| Artboard tool                              | V                 | V                 |
| Rotate View tool                           | R                 | R                 |
| Toggle Preserve<br>Transparency            | / (forward slash) | / (forward slash) |
| Decrease Brush<br>Hardness                 | {                 | {                 |
| Increase Brush<br>Hardness                 | }                 | }                 |
| Previous Brush                             | ,                 | ,                 |
| Next Brush                                 |                   |                   |

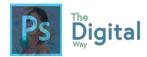

| First Brush                        | < | < |
|------------------------------------|---|---|
| Last Brush                         | > | > |
| †Use same shortcut key for Liquify |   |   |

## View images

This partial list provides shortcuts that don't appear in menu commands or tool tips.

| Result                                                                                              | Windows                  | macOS                                   |
|----------------------------------------------------------------------------------------------------|--------------------------|-----------------------------------------|
| Cycle through open documents                                                                        | Control + Tab            | Control + Tab                           |
| Switch to previous document                                                                         | Shift + Control<br>+ Tab | Shift +<br>Command +<br>`(grave accent) |
| Close a file in<br>Photoshop and open<br>Bridge                                                     | Shift-Control-W          | Shift-Command-<br>W                     |
| Toggle between<br>Standard mode and<br>Quick Mask mode                                              | Q                        | Q                                       |
| Toggle (forward) between Standard screen mode, Full screen mode with menu bar, and Full screen mode | F                        | F                                       |
| Toggle (backward)<br>between Standard                                                               | Shift + F                | Shift + F                               |

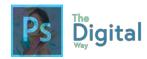

| screen mode, Full<br>screen mode with menu<br>bar, and Full screen<br>mode |                                                                  |                                                                                |
|----------------------------------------------------------------------------|------------------------------------------------------------------|--------------------------------------------------------------------------------|
| Toggle (forward)<br>canvas color                                           | Spacebar + F (or right-click canvas background and select color) | Spacebar + F<br>(or Control-click<br>canvas<br>background and<br>select color) |
| Toggle (backward)<br>canvas color                                          | Spacebar +<br>Shift + F                                          | Spacebar +<br>Shift + F                                                        |
| Fit image in window                                                        | Double-click<br>Hand tool                                        | Double-click<br>Hand tool                                                      |
| Magnify 100%                                                               | Double-click<br>Zoom tool or<br>Ctrl + 1                         | Double-click<br>Zoom tool or<br>Command + 1                                    |
| Switch to Hand tool (when not in text-edit mode)                           | Spacebar                                                         | Spacebar                                                                       |
| Simultaneously pan<br>multiple documents<br>with Hand tool                 | Shift-drag                                                       | Shift-drag                                                                     |
| Switch to Zoom In tool                                                     | Control +<br>spacebar                                            | Command + spacebar                                                             |
| Switch to Zoom Out tool                                                    | Alt + spacebar                                                   | Option + spacebar                                                              |

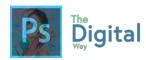

| Move Zoom marquee while dragging with the Zoom tool        | Spacebar-drag                                                                      | Spacebar-drag                                                                      |
|------------------------------------------------------------|------------------------------------------------------------------------------------|------------------------------------------------------------------------------------|
| Apply zoom percentage, and keep zoom percentage box active | Shift + Enter in<br>Navigator panel<br>zoom<br>percentage box                      | Shift + Return in<br>Navigator panel<br>zoom<br>percentage box                     |
| Zoom in on specified area of an image                      | Control-drag<br>over preview in<br>Navigator panel                                 | Command-drag<br>over preview in<br>Navigator panel                                 |
| Temporarily zoom into an image                             | Hold down H<br>and then click in<br>the image and<br>hold down the<br>mouse button | Hold down H<br>and then click in<br>the image and<br>hold down the<br>mouse button |
| Scroll image with Hand tool                                | Spacebar-drag,<br>or drag view<br>area box in<br>Navigator panel                   | Spacebar-drag,<br>or drag view<br>area box in<br>Navigator panel                   |
| Scroll up or down 1 screen                                 | Page Up or Page<br>Down <sup>†</sup>                                               | Page Up or Page<br>Down <sup>†</sup>                                               |
| Scroll up or down 10 units                                 | Shift + Page Up<br>or Page Down <sup>†</sup>                                       | Shift + Page Up<br>or Page Down <sup>†</sup>                                       |
| Move view to upper-left corner or lower-right corner       | Home or End                                                                        | Home or End                                                                        |

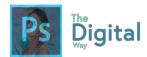

| oggle layer mask \ (backslash) \ (backslash) n/off as rubylith (layer nask must be selected) |
|----------------------------------------------------------------------------------------------|
|----------------------------------------------------------------------------------------------|

<sup>†</sup>Hold down Ctrl (Windows) or Command (macOS) to scroll left (Page Up) or right (Page Down)

## **Use Puppet Warp**

This partial list provides shortcuts that don't appear in menu commands or tool tips.

| Result                      | Windows     | macOS       |
|-----------------------------|-------------|-------------|
| Cancel completely           | Esc         | Esc         |
| Undo last pin adjustment    | Ctrl + Z    | Command + Z |
| Select all pins             | Ctrl + A    | Command + A |
| Deselect all pins           | Ctrl + D    | Command + D |
| Select multiple pins        | Shift-click | Shift-click |
| Move multiple selected pins | Shift-drag  | Shift-drag  |
| Temporarily hide pins       | Н           | Н           |

## Use Refine Edge

| Result                          | Windows              | macOS                   |
|---------------------------------|----------------------|-------------------------|
| Open the Refine Edge dialog box | Control +<br>Alt + R | Command +<br>Option + R |

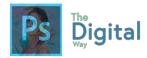

| Cycle (forward) through preview modes                    | F         | F         |
|----------------------------------------------------------|-----------|-----------|
| Cycle (backward) through preview modes                   | Shift + F | Shift + F |
| Toggle between original image and selection preview      | X         | X         |
| Toggle between original selection and refined version    | P         | Р         |
| Toggle radius preview on and off                         | J         | J         |
| Toggle between Refine Radius and Erase Refinements tools | Shift + E | Shift + E |

# Use the Filter Gallery

| Result                                | Windows                               | macOS                              |
|---------------------------------------|---------------------------------------|------------------------------------|
| Apply a new filter on top of selected | Alt-click a filter                    | Option-click a filter              |
| Reapply last-used filter              | Control + Alt + F                     | Control +<br>Command + F           |
| Open/close all disclosure triangles   | Alt-click a<br>disclosure<br>triangle | Option-click a disclosure triangle |
| Change Cancel button to Default       | Control                               | Command                            |

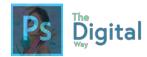

| Change Cancel button to Reset | Alt                 | Option                  |
|-------------------------------|---------------------|-------------------------|
| Undo/Redo                     | Control + Z         | Command + Z             |
| Step forward                  | Control + Shift + Z | Command + Shift + Z     |
| Step backward                 | Control + Alt + Z   | Command +<br>Option + Z |

## Use the Liquify filter

| Result               | Windows | macOS |
|----------------------|---------|-------|
| Forward Warp tool    | W       | W     |
| Reconstruct tool     | R       | R     |
| Twirl Clockwise tool | С       | С     |
| Pucker tool          | S       | S     |
| Bloat tool           | В       | В     |
| Push Left tool       | O       | O     |
| Mirror tool          | M       | М     |
| Turbulence tool      | Т       | Т     |
| Freeze Mask tool     | F       | F     |

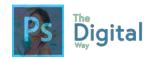

| Thaw Mask tool                                                                                      | D                                                                                                    | D                                                                                                    |
|----------------------------------------------------------------------------------------------------|----------------------------------------------------------------------------------------------------|----------------------------------------------------------------------------------------------------|
| Reverse direction<br>for Bloat, Pucker,<br>Push Left, and<br>Mirror tools                           | Alt + tool                                                                                                    | Option + tool                                                                                                    |
| Continually sample the distortion                                                                   | Alt-drag in preview<br>with Reconstruct<br>tool, Displace,<br>Amplitwist, or<br>Affine mode<br>selected                         | Option-drag in preview with Reconstruct tool, Displace, Amplitwist, or Affine mode selected                                     |
| Decrease/increase<br>brush size by 2, or<br>density, pressure,<br>rate, or turbulent<br>jitter by 1 | Down Arrow/Up<br>Arrow in Brush<br>Size, Density,<br>Pressure, Rate, or<br>Turbulent Jitter<br>text box <sup>†</sup>            | Down Arrow/Up<br>Arrow in Brush<br>Size, Density,<br>Pressure, Rate, or<br>Turbulent Jitter<br>text box <sup>†</sup>            |
| Decrease/increase<br>brush size by 2, or<br>density, pressure,<br>rate, or turbulent<br>jitter by 1 | Left Arrow/Right<br>Arrow with Brush<br>Size, Density,<br>Pressure, Rate, or<br>Turbulent Jitter<br>slider showing <sup>†</sup> | Left Arrow/Right<br>Arrow with Brush<br>Size, Density,<br>Pressure, Rate, or<br>Turbulent Jitter<br>slider showing <sup>†</sup> |
| Cycle through controls on right from top                                                            | Tab                                                                                                    | Tab                                                                                                    |
| Cycle through controls on right from bottom                                                         | Shift + Tab                                                                                                    | Shift + Tab                                                                                                    |

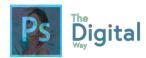

| Change Cancel to<br>Reset                   | Alt | Option |  |  |
|---------------------------------------------|-----|--------|--|--|
| †Hold down Shift to decrease/increase by 10 |     |        |  |  |

## Use Vanishing Point

| Result                                             | Windows                                           | macOS                                             |
|----------------------------------------------------|---------------------------------------------------|---------------------------------------------------|
| Zoom 2x (temporary)                                | X                                                 | X                                                 |
| Zoom in                                            | Control + + (plus)                                | Command + + (plus)                                |
| Zoom out                                           | Control + - (hyphen)                              | Command + - (hyphen)                              |
| Fit in view                                        | Control + 0<br>(zero), Double-<br>click Hand tool | Command + 0<br>(zero), Double-<br>click Hand tool |
| Zoom to center at 100%                             | Double-click<br>Zoom tool                         | Double-click<br>Zoom tool                         |
| Increase brush size<br>(Brush, Stamp tools)        | ]                                                 | ]                                                 |
| Decrease brush size<br>(Brush, Stamp tools)        | [                                                 | [                                                 |
| Increase brush<br>hardness (Brush,<br>Stamp tools) | Shift + ]                                         | Shift + ]                                         |

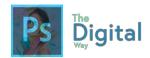

| Decrease brush<br>hardness (Brush,<br>Stamp tools)     | Shift + [              | Shift + [              |
|--------------------------------------------------------|------------------------|------------------------|
| Undo last action                                       | Control + Z            | Command + Z            |
| Redo last action                                       | Control + Shift<br>+ Z | Command + Shift + Z    |
| Deselect all                                           | Control + D            | Command + D            |
| Hide selection and planes                              | Control + H            | Command + H            |
| Move selection 1 pixel                                 | Arrow keys             | Arrow keys             |
| Move selection 10 pixels                               | Shift + arrow<br>keys  | Shift + arrow<br>keys  |
| Сору                                                   | Control + C            | Command + C            |
| Paste                                                  | Control + V            | Command + V            |
| Repeat last duplicate and move                         | Control + Shift<br>+ T | Command + Shift<br>+ T |
| Create a floating selection from the current selection | Control + Alt +<br>T   |                        |
| Fill a selection with image under the pointer          | Control-drag           | Command-drag           |

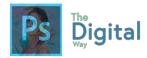

| Create a duplicate of the selection as a floating selection | Control + Alt-<br>drag                   | Command +<br>Option-drag              |
|-------------------------------------------------------------|------------------------------------------|---------------------------------------|
| Constrain selection to a 15° rotation                       | Alt + Shift to rotate                    | Option + Shift to rotate              |
| Select a plane under another selected plane                 | Control-click the plane                  | Command-click the plane               |
| Create 90 degree plane off parent plane                     | Control-drag                             | Command-drag                          |
| Delete last node while creating plane                       | Backspace                                | Delete                                |
| Make a full canvas plane, square to the camera              | Double-click the<br>Create Plane<br>tool | Double-click the<br>Create Plane tool |

### Use the Camera Raw dialog box

#### Note:

Holding down a key temporarily activates a tool. Letting go of the key returns to the previous tool.

| Result             | Windows | macOS |
|--------------------|---------|-------|
| Zoom tool          | Z       | Z     |
| Hand tool          | Н       | Н     |
| White Balance tool | I       | I     |

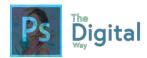

| Color Sampler tool       | S                 | S                                                                        |
|--------------------------|-------------------|--------------------------------------------------------------------------|
| Crop tool                | С                 | С                                                                        |
| Straighten tool          | А                 | Α                                                                        |
| Spot Removal tool        | В                 | В                                                                        |
| Red Eye Removal tool     | Е                 | E                                                                        |
| Basic panel              | Ctrl + Alt<br>+ 1 | Command + Option<br>+ 1                                                  |
| Tone Curve panel         | Ctrl + Alt<br>+ 2 | Command + Option + 2                                                     |
| Detail panel             | Ctrl + Alt<br>+ 3 | Command + Option + 3                                                     |
| HSL/Grayscale panel      | Ctrl + Alt<br>+ 4 | Command + Option<br>+ 4                                                  |
| Split Toning panel       | Ctrl + Alt<br>+ 5 | Command + Option<br>+ 5                                                  |
| Lens Corrections panel   | Ctrl + Alt<br>+ 6 | Command + Option + 6                                                     |
| Camera Calibration panel | Ctrl + Alt<br>+ 7 | Command + Option + 7                                                     |
| Presets panel            | Ctrl + Alt<br>+ 9 | Command + Option<br>+ 9 (macOS<br>Universal Access<br>zoom shortcut must |

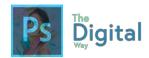

|                                              |                              | be disabled in<br>System Preferences) |
|----------------------------------------------|------------------------------|---------------------------------------|
| Open Snapshots panel                         | Ctrl + Alt<br>+ 9            | Command + Option + 9                  |
| Parametric Curve<br>Targeted Adjustment tool | Ctrl + Alt<br>+ Shift +<br>T | Command + Option<br>+ Shift + T       |
| Hue Targeted<br>Adjustment tool              | Ctrl + Alt<br>+ Shift +<br>H | Command + Option<br>+ Shift + H       |
| Saturation Targeted Adjustment tool          | Ctrl + Alt<br>+ Shift +<br>S | Command + Option<br>+ Shift + S       |
| Luminance Targeted Adjustment tool           | Ctrl + Alt<br>+ Shift +<br>L | Command + Option<br>+ Shift + L       |
| Grayscale Mix Targeted<br>Adjustment tool    | Ctrl + Alt<br>+ Shift +<br>G | Command + Option<br>+ Shift + G       |
| Last-used Targeted<br>Adjustment tool        | Т                            | Т                                     |
| Adjustment Brush tool                        | K                            | К                                     |
| Graduated Filter tool                        | G                            | G                                     |
| Increase/decrease brush size                 | ]/[                          | ]/[                                   |

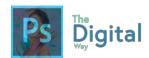

| Increase/decrease brush feather                                                                               | Shift + ] /<br>Shift + [                | Shift + ] / Shift + [                       |
|----------------------------------------------------------------------------------------------------|-----------------------------------------|---------------------------------------------|
| Increase/decrease<br>Adjustment Brush tool<br>flow in increments of 10                                        | = (equal<br>sign) / -<br>(hyphen)       | = (equal sign) / -<br>(hyphen)              |
| Temporarily switch from<br>Add to Erase mode for<br>theAdjustment<br>Brush tool, or from Erase<br>to Add mode | Alt                                     | Option                                      |
| Increase/decrease<br>temporary Adjustment<br>Brush tool size                                                  | Alt + ] /<br>Alt + [                    | Option + ] / Option<br>+ [                  |
| Increase/decrease<br>temporary Adjustment<br>Brush tool feather                                               | Alt + Shift<br>+ ] / Alt +<br>Shift + [ | Option + Shift + ] /<br>Option + Shift + [  |
| Increase/decrease<br>temporary Adjustment<br>Brush tool flow in<br>increments of 10                           | Alt + = (equal sign) / Alt + - (hyphen) | Option = (equal sign) / Option + - (hyphen) |
| Switch to New mode<br>from Add or Erase mode<br>of theAdjustment<br>Brush tool or<br>the Graduated Filter     | N                                       | N                                           |
| Toggle Auto Mask for<br>Adjustment Brush tool                                                                 | M                                       | M                                           |

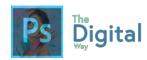

| Toggle Show Mask for<br>Adjustment Brush tool                                                                                    | Υ                    | Υ                    |
|----------------------------------------------------------------------------------------------------|----------------------|----------------------|
| Toggle pins for<br>Adjustment Brush tool                                                                                         | V                    | V                    |
| Toggle overlay for<br>Graduated Filter, Spot<br>Removal tool, or Red Eye<br>Removal tool.                                        | V                    | V                    |
| Rotate image left                                                                                                    | L or Ctrl +          | L or Command + ]     |
| Rotate image right                                                                                                    | R or Ctrl +          | R or Command + [     |
| Zoom in                                                                                                    | Ctrl + + (plus)      | Command + + (plus)   |
| Zoom out                                                                                                    | Ctrl + -<br>(hyphen) | Command + - (hyphen) |
| Temporarily switch to Zoom In tool                                                                                               | Ctrl                 | Command              |
| (Doesn't work when<br>Straighten tool is<br>selected. If Crop tool is<br>active, temporarily<br>switches to Straighten<br>tool.) |                      |                      |
| Temporarily switch to Zoom Out tool and change the Open Image button to Open                                                     | Alt                  | Option               |

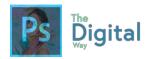

| Copy and the Cancel button to Reset.                                                                                                 |                                                                  |                                                            |
|----------------------------------------------------------------------------------------------------|------------------------------------------------------------------|------------------------------------------------------------|
| Toggle preview                                                                                                    | Р                                                                | Р                                                          |
| Full screen mode                                                                                                    | F                                                                | F                                                          |
| Temporarily activate the White Balance tool and change the Open Image button to Open Object.  (Does not work if Crop tool is active) | Shift                                                            | Shift                                                      |
| Select multiple points in<br>Curves panel                                                                                            | Click the<br>first point;<br>Shift-click<br>additional<br>points | Click the first point;<br>Shift-click additional<br>points |
| Add point to curve in Curves panel                                                                                                   | Control-<br>click in<br>preview                                  | Command-click in preview                                   |
| Move selected point in Curves panel (1 unit)                                                                                         | Arrow<br>keys                                                    | Arrow keys                                                 |
| Move selected point in Curves panel (10 units)                                                                                       | Shift-<br>arrow                                                  | Shift-arrow                                                |
| Open selected images in<br>Camera Raw dialog box<br>from Bridge                                                                      | Ctrl + R                                                         | Command + R                                                |

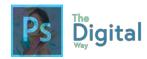

| Open selected images from Bridge bypassing Camera Raw dialog box | Shift +<br>double-<br>click<br>image                      | Shift + double-click<br>image                          |
|------------------------------------------------------------------|-----------------------------------------------------------|--------------------------------------------------------|
| Display highlights that will be clipped in Preview               | Alt-drag<br>Exposure,<br>Recovery,<br>or Black<br>sliders | Option-drag<br>Exposure, Recovery,<br>or Black sliders |
| Highlight clipping warning                                       | 0                                                         | О                                                      |
| Shadows clipping warning                                         | U                                                         | U                                                      |
| (Filmstrip mode) Add 1 - 5 star rating                           | Ctrl +1 - 5                                               | Command + 1 - 5                                        |
| (Filmstrip mode) Increase/decrease rating                        | Ctrl +.<br>(period) /<br>Ctrl+,<br>(comma)                | Command + . (period) / Command+, (comma)               |
| (Filmstrip mode) Add red label                                   | Ctrl + 6                                                  | Command + 6                                            |
| (Filmstrip mode) Add<br>yellow label                             | Ctrl + 7                                                  | Command + 7                                            |
| (Filmstrip mode) Add<br>green label                              | Ctrl + 8                                                  | Command + 8                                            |

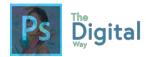

| (Filmstrip mode) Add blue label         | Ctrl + 9                | Command + 9              |
|-----------------------------------------|-------------------------|--------------------------|
| (Filmstrip mode) Add purple label       | Ctrl +<br>Shift + 0     | Command + Shift + 0      |
| Camera Raw preferences                  | Ctrl + K                | Command + K              |
| Deletes Adobe Camera<br>Raw preferences | Ctrl + Alt<br>(on open) | Option + Shift (on open) |

## Use the Black-and-White dialog box

| Result                                        | Windows                           | macOS                             |
|-----------------------------------------------|-----------------------------------|-----------------------------------|
| Open the Black-and-<br>White dialog box       | Shift + Control<br>+ Alt + B      | Shift +<br>Command +<br>Option+ B |
| Increase/decrease selected value by 1%        | Up Arrow/Down<br>Arrow            | Up Arrow/Down<br>Arrow            |
| Increase/decrease selected value by 10%       | Shift + Up<br>Arrow/Down<br>Arrow | Shift + Up<br>Arrow/Down<br>Arrow |
| Change the values of the closest color slider | Click-drag on the image           | Click-drag on the image           |

### Use Curves

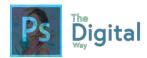

| Open the Curves dialog box                          | Control + M                              | Command + M                                 |
|-----------------------------------------------------|------------------------------------------|---------------------------------------------|
| Select next point on the curve                      | + (plus)                                 | + (plus)                                    |
| Select the previous point on the curve              | – (minus)                                | – (minus)                                   |
| Select multiple points on the curve                 | Shift-click the points                   | Shift-click the points                      |
| Deselect a point                                    | Control + D                              | Command + D                                 |
| To delete a point on the curve                      | Select a point<br>and press<br>Delete    | Select a point and press Delete             |
| Move the selected point 1 unit                      | Arrow keys                               | Arrow keys                                  |
| Move the selected point 10 units                    | Shift + Arrow<br>keys                    | Shift + Arrow<br>keys                       |
| Display highlights and shadows that will be clipped | Alt-drag<br>black/white<br>point sliders | Option-drag<br>black/white point<br>sliders |
| Set a point to the composite curve                  | Control-click<br>the image               | Command-click the image                     |
| Set a point to the channel curves                   | Shift + Control-<br>click the image      | Shift +<br>Command-click<br>the image       |

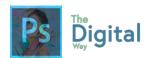

| Toggle grid size | Alt-click the field | Option-click the field |  |
|------------------|---------------------|------------------------|--|
|                  | Ticia               | Ticiu                  |  |

Select and move objects

| Result                                                                                             | Windows                                                                             | macOS                                                                               |
|----------------------------------------------------------------------------------------------------|-------------------------------------------------------------------------------------|-------------------------------------------------------------------------------------|
| Reposition marquee while selecting <sup>‡</sup>                                                    | Any marquee tool<br>(except single<br>column and single<br>row) + spacebar-<br>drag | Any marquee tool<br>(except single<br>column and single<br>row) + spacebar-<br>drag |
| Add to a selection                                                                                 | Any selection tool<br>+ Shift-drag                                                  | Any selection tool<br>+ Shift-drag                                                  |
| Subtract from a selection                                                                          | Any selection tool<br>+ Alt-drag                                                    | Any selection tool<br>+ Option-drag                                                 |
| Intersect a selection                                                                              | Any selection tool<br>(except Quick<br>Selection tool) +<br>Shift-Alt-drag          | Any selection tool<br>(except Quick<br>Selection tool) +<br>Shift-Option-drag       |
| Constrain marquee<br>to square or circle<br>(if no other<br>selections are<br>active) <sup>‡</sup> | Shift-drag                                                                          | Shift-drag                                                                          |
| Draw marquee from center (if no other selections are active) <sup>‡</sup>                          | Alt-drag                                                                            | Option-drag                                                                         |

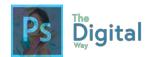

| Constrain shape and draw marquee from center <sup>‡</sup>        | Shift + Alt-drag                                                                        | Shift + Option-<br>drag                                                                 |
|------------------------------------------------------------------|-----------------------------------------------------------------------------------------|-----------------------------------------------------------------------------------------|
| Switch to Move tool                                              | Control (except<br>when Hand, Slice,<br>Path, Shape, or<br>any Pen tool is<br>selected) | Command (except<br>when Hand, Slice,<br>Path, Shape, or<br>any Pen tool is<br>selected) |
| Switch from<br>Magnetic Lasso tool<br>to Lasso tool              | Alt-drag                                                                                | Option-drag                                                                             |
| Switch from<br>Magnetic Lasso tool<br>to polygonal Lasso<br>tool | Alt-click                                                                               | Option-click                                                                            |
| Apply/cancel an operation of the Magnetic Lasso                  | Enter/Esc or<br>Control + .<br>(period)                                                 | Return/Esc or<br>Command + .<br>(period)                                                |
| Move copy of selection                                           | Move tool + Alt-<br>drag selection <sup>‡</sup>                                         | Move tool +<br>Option-drag<br>selection‡                                                |
| Move selection area 1 pixel                                      | Any selection +<br>Right Arrow, Left<br>Arrow, Up Arrow,<br>or Down Arrow <sup>†</sup>  | Any selection +<br>Right Arrow, Left<br>Arrow, Up Arrow,<br>or Down Arrow <sup>†</sup>  |
| Move selection 1 pixel                                           | Move tool + Right<br>Arrow, Left<br>Arrow, Up Arrow,<br>or Down Arrow <sup>†‡</sup>     | Move tool + Right<br>Arrow, Left Arrow,<br>Up Arrow, or Down<br>Arrow <sup>†‡</sup>     |

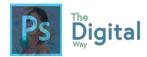

| Move layer 1 pixel when nothing selected on layer                | Control + Right<br>Arrow, Left<br>Arrow, Up Arrow,<br>or Down Arrow <sup>†</sup> | Command + Right<br>Arrow, Left Arrow,<br>Up Arrow, or Down<br>Arrow <sup>†</sup> |
|------------------------------------------------------------------|----------------------------------------------------------------------------------|----------------------------------------------------------------------------------|
| Increase/decrease detection width                                | Magnetic Lasso<br>tool + [ or ]                                                  | Magnetic Lasso<br>tool + [ or ]                                                  |
| Accept cropping or exit cropping                                 | Crop tool + Enter or Esc                                                         | Crop tool + Return or Esc                                                        |
| Toggle crop shield off and on                                    | / (forward slash)                                                                | / (forward slash)                                                                |
| Make protractor                                                  | Ruler tool + Alt-<br>drag end point                                              | Ruler tool +<br>Option-drag end<br>point                                         |
| Snap guide to ruler ticks (except when View > Snap is unchecked) | Shift-drag guide                                                                 | Shift-drag guide                                                                 |
| Convert between horizontal and vertical guide                    | Alt-drag guide                                                                   | Option-drag guide                                                                |

<sup>†</sup>Hold down Shift to move 10 pixels

Transform selections, selection borders, and paths

| Result | Windows | macOS |
|--------|---------|-------|
|        |         |       |

<sup>&</sup>lt;sup>‡</sup>Applies to shape tools

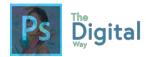

| Transform from center or reflect    | Alt                            | Option                          |
|-------------------------------------|--------------------------------|---------------------------------|
| Constrain                           | Shift                          | Shift                           |
| Distort                             | Control                        | Command                         |
| Apply                               | Enter                          | Return                          |
| Cancel                              | Control + .<br>(period) or Esc | Command + . (period) or Esc     |
| Free transform with duplicate data  | Control + Alt +<br>T           | Command +<br>Option + T         |
| Transform again with duplicate data | Control + Shift<br>+ Alt + T   | Command + Shift<br>+ Option + T |

# Edit paths

| Result                        | Windows                                                         | macOS                                                           |
|-------------------------------|-----------------------------------------------------------------|-----------------------------------------------------------------|
| Select multiple anchor points | Direct selection<br>tool + Shift-<br>click                      | Direct selection<br>tool + Shift-click                          |
| Select entire path            | Direct selection<br>tool + Alt-click                            | Direct selection<br>tool + Option-<br>click                     |
| Duplicate a path              | Pen (any Pen<br>tool), Path<br>Selection or<br>Direct Selection | Pen (any Pen<br>tool), Path<br>Selection or<br>Direct Selection |

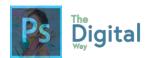

|                                                                                                    | tool + Control +<br>Alt-drag                | tool + Command<br>+ Option-drag                |
|----------------------------------------------------------------------------------------------------|---------------------------------------------|------------------------------------------------|
| Switch from Path<br>Selection, Pen, Add<br>Anchor Point, Delete<br>Anchor Point, or<br>Convert Point tools to<br>Direct Selection tool | Control                                     | Command                                        |
| Switch from Pen tool or<br>Freeform Pen tool to<br>Convert Point tool<br>when pointer is over<br>anchor or direction<br>point          | Alt                                         | Option                                         |
| Close path                                                                                                    | Magnetic Pen<br>tool-double-click           | Magnetic Pen<br>tool-double-click              |
| Close path with straight-line segment                                                                                                  | Magnetic Pen<br>tool + Alt-<br>double-click | Magnetic Pen tool<br>+ Option-double-<br>click |

# Use for painting

| Result                                             | Windows                                                       | macOS                                                         |
|----------------------------------------------------|---------------------------------------------------------------|---------------------------------------------------------------|
| Select<br>foreground<br>color from<br>color picker | Any painting tool +<br>Shift + Alt + right-<br>click and drag | Any painting tool +<br>Control + Option +<br>Command and drag |

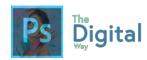

| Select<br>foreground<br>color from<br>image with<br>Eyedropper<br>tool | Any painting tool + Alt<br>or any shape tool + Alt<br>(except when Paths<br>option is selected)                                                                     | Any painting tool + Option or any shape tool + Option (except when Paths option is selected)                                                                        |
|------------------------------------------------------------------------|----------------------------------------------------------------------------------------------------|----------------------------------------------------------------------------------------------------|
| Select<br>background<br>color                                          | Eyedropper tool + Alt-<br>click                                                                                                    | Eyedropper tool +<br>Option-click                                                                                                    |
| Color<br>sampler<br>tool                                               | Eyedropper tool +<br>Shift                                                                                                    | Eyedropper tool +<br>Shift                                                                                                    |
| Deletes<br>color<br>sampler                                            | Color sampler tool +<br>Alt-click                                                                                                    | Color sampler tool +<br>Option-click                                                                                                    |
| Sets opacity, tolerance, strength, or exposure for painting mode       | Any painting or editing tool + number keys (e.g., 0 = 100%, 1 = 10%, 4 then 5 in quick succession = 45%) (when airbrush option is enabled, use Shift + number keys) | Any painting or editing tool + number keys (e.g., 0 = 100%, 1 = 10%, 4 then 5 in quick succession = 45%) (when airbrush option is enabled, use Shift + number keys) |
| Sets flow<br>for painting<br>mode                                      | Any painting or editing tool + Shift + number keys (e.g., 0 = 100%, 1 = 10%, 4 then 5 in quick succession = 45%) (when airbrush option is enabled, omit Shift)      | Any painting or editing tool + Shift + number keys (e.g., 0 = 100%, 1 = 10%, 4 then 5 in quick succession = 45%) (when airbrush option is enabled, omit Shift)      |

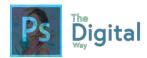

| Mixer<br>Brush<br>changes<br>Mix setting             | Alt + Shift + number                                   | Option + Shift +<br>number                          |
|------------------------------------------------------|--------------------------------------------------------|-----------------------------------------------------|
| Mixer<br>Brush<br>changes<br>Wet setting             | Number keys                                            | Number keys                                         |
| Mixer<br>Brush<br>changes<br>Wet and<br>Mix to zero  | 00                                                     | 00                                                  |
| Cycle<br>through<br>blending<br>modes                | Shift + + (plus) or –<br>(minus)                       | Shift + + (plus) or –<br>(minus)                    |
| Open Fill dialog box on background or standard layer | Backspace or Shift + Backspace                         | Delete or Shift + Delete                            |
| Fill with foreground or background color             | Alt + Backspace or<br>Control + Backspace <sup>†</sup> | Option + Delete or<br>Command + Delete <sup>†</sup> |
| Fill from<br>history                                 | Control + Alt +<br>Backspace <sup>†</sup>              | Command + Option + Delete <sup>†</sup>              |

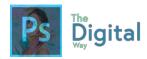

| Displays<br>Fill dialog<br>box          | Shift + Backspace                  | Shift + Delete                     |
|-----------------------------------------|------------------------------------|------------------------------------|
| Lock<br>transparent<br>pixels<br>on/off | / (forward slash)                  | / (forward slash)                  |
| Connects points with a straight line    | Any painting tool +<br>Shift-click | Any painting tool +<br>Shift-click |

<sup>&</sup>lt;sup>†</sup>Hold down Shift to preserve transparency

### Use for blending modes

| Result                       | Windows                             | macOS                               |
|------------------------------|-------------------------------------|-------------------------------------|
| Cycle through blending modes | Shift + +<br>(plus) or –<br>(minus) | Shift + +<br>(plus) or –<br>(minus) |
| Normal                       | Shift + Alt +<br>N                  | Shift + Option<br>+ N               |
| Dissolve                     | Shift + Alt +                       | Shift + Option<br>+ I               |
| Behind (Brush tool only)     | Shift + Alt +<br>Q                  | Shift + Option<br>+ Q               |

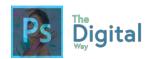

| Clear (Brush tool only) | Shift + Alt +<br>R | Shift + Option<br>+ R |
|-------------------------|--------------------|-----------------------|
| Darken                  | Shift + Alt +<br>K | Shift + Option<br>+ K |
| Multiply                | Shift + Alt +<br>M | Shift + Option<br>+ M |
| Color Burn              | Shift + Alt +<br>B | Shift + Option<br>+ B |
| Linear Burn             | Shift + Alt +<br>A | Shift + Option<br>+ A |
| Lighten                 | Shift + Alt +<br>G | Shift + Option<br>+ G |
| Screen                  | Shift + Alt +<br>S | Shift + Option<br>+ S |
| Color Dodge             | Shift + Alt +<br>D | Shift + Option<br>+ D |
| Linear Dodge            | Shift + Alt +<br>W | Shift + Option<br>+ W |
| Overlay                 | Shift + Alt +<br>O | Shift + Option<br>+ O |
| Soft Light              | Shift + Alt +<br>F | Shift + Option<br>+ F |
| Hard Light              | Shift + Alt +<br>H | Shift + Option<br>+ H |

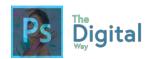

| Vivid Light  | Shift + Alt +<br>V                  | Shift + Option<br>+ V                  |
|--------------|-------------------------------------|----------------------------------------|
| Linear Light | Shift + Alt +<br>J                  | Shift + Option<br>+ J                  |
| Pin Light    | Shift + Alt +<br>Z                  | Shift + Option<br>+ Z                  |
| Hard Mix     | Shift + Alt +<br>L                  | Shift + Option<br>+ L                  |
| Difference   | Shift + Alt +<br>E                  | Shift + Option<br>+ E                  |
| Exclusion    | Shift + Alt +<br>X                  | Shift + Option<br>+ X                  |
| Hue          | Shift + Alt +<br>U                  | Shift + Option<br>+ U                  |
| Saturation   | Shift + Alt +<br>T                  | Shift + Option<br>+ T                  |
| Color        | Shift + Alt +<br>C                  | Shift + Option<br>+ C                  |
| Luminosity   | Shift + Alt +<br>Y                  | Shift + Option<br>+ Y                  |
| Desaturate   | Sponge tool<br>+ Shift + Alt<br>+ D | Sponge tool +<br>Shift + Option<br>+ D |

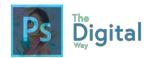

| Saturate                                                                               | Sponge tool<br>+ Shift + Alt<br>+ S             | Sponge tool +<br>Shift + Option<br>+ S             |
|----------------------------------------------------------------------------------------|-------------------------------------------------|----------------------------------------------------|
| Dodge/burn shadows                                                                     | Dodge<br>tool/Burn tool<br>+ Shift + Alt<br>+ S | Dodge<br>tool/Burn tool<br>+ Shift +<br>Option + S |
| Dodge/burn midtones                                                                    | Dodge<br>tool/Burn tool<br>+ Shift + Alt<br>+ M | Dodge<br>tool/Burn tool<br>+ Shift +<br>Option + M |
| Dodge/burn highlights                                                                  | Dodge<br>tool/Burn tool<br>+ Shift + Alt<br>+ H | Dodge<br>tool/Burn tool<br>+ Shift +<br>Option + H |
| Set blending mode to<br>Threshold for bitmap<br>images, Normal for all other<br>images | Shift + Alt +<br>N                              | Shift + Option<br>+ N                              |

Select and edit text

| Result                                  | Windows                                       | macOS                                                 |
|-----------------------------------------|-----------------------------------------------|-------------------------------------------------------|
| Move type in image                      | Control-drag type when Type layer is selected | Command-drag<br>type when Type<br>layer is selected   |
| Select 1 character left/right or 1 line | Shift + Left<br>Arrow/Right<br>Arrow or Down  | Shift + Left<br>Arrow/Right Arrow<br>or Down Arrow/Up |

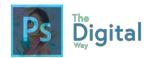

| down/up, or 1 word left/right                                                                                                | Arrow/Up Arrow,<br>or Control + Shift<br>+ Left<br>Arrow/Right<br>Arrow                         | Arrow, or<br>Command + Shift<br>+ Left<br>Arrow/Right Arrow                                     |
|----------------------------------------------------------------------------------------------------|-------------------------------------------------------------------------------------------------|-------------------------------------------------------------------------------------------------|
| Select characters from insertion point to mouse click point                                                                  | Shift-click                                                                                     | Shift-click                                                                                     |
| Move 1 character left/right, 1 line down/up, or 1 word left/right                                                            | Left Arrow/Right<br>Arrow, Down<br>Arrow/Up Arrow,<br>or Control + Left<br>Arrow/Right<br>Arrow | Left Arrow/Right<br>Arrow, Down<br>Arrow/Up Arrow,<br>or Command +<br>Left Arrow/Right<br>Arrow |
| Create a new text<br>layer, when a text<br>layer is selected in<br>the Layers panel                                          | Shift-click                                                                                     | Shift-click                                                                                     |
| Select a word, line, paragraph, or story                                                                                     | Double-click,<br>triple-click,<br>quadruple-click,<br>or quintuple-click                        | Double-click,<br>triple-click,<br>quadruple-click,<br>or quintuple-click                        |
| Show/Hide selection on selected type                                                                                         | Control + H                                                                                     | Command + H                                                                                     |
| Display the bounding box for transforming text when editing text, or activate Move tool if cursor is inside the bounding box | Control                                                                                         | Command                                                                                         |

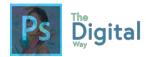

| Scale text within a bounding box when resizing the bounding box | Control-drag a bounding box handle | Command-drag a<br>bounding box<br>handle |
|-----------------------------------------------------------------|------------------------------------|------------------------------------------|
| Move text box while creating text box                           | Spacebar-drag                      | Spacebar-drag                            |

### Format type

| Result                          | Windows                                                      | macOS                                                        |
|---------------------------------|--------------------------------------------------------------|--------------------------------------------------------------|
| Align left, center, or right    | Horizontal Type<br>tool + Control +<br>Shift + L, C, or<br>R | Horizontal Type<br>tool + Command<br>+ Shift + L, C, or<br>R |
| Align top, center, or bottom    | Vertical Type<br>tool + Control +<br>Shift + L, C, or<br>R   | Vertical Type tool<br>+ Command +<br>Shift + L, C, or R      |
| Choose 100%<br>horizontal scale | Control + Shift<br>+ X                                       | Command + Shift + X                                          |
| Choose 100% vertical scale      | Control + Shift<br>+ Alt + X                                 | Command + Shift<br>+ Option + X                              |
| Choose Auto leading             | Control + Shift<br>+ Alt + A                                 | Command + Shift<br>+ Option + A                              |
| Choose 0 for tracking           | Control + Shift<br>+ Q                                       | Command +<br>Control + Shift +<br>Q                          |

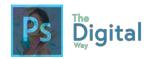

| Justify paragraph, left aligns last line                                 | Control + Shift<br>+ J                                   | Command + Shift<br>+ J                                      |
|--------------------------------------------------------------------------|----------------------------------------------------------|-------------------------------------------------------------|
| Justify paragraph, justifies all                                         | Control + Shift<br>+ F                                   | Command + Shift<br>+ F                                      |
| Toggle paragraph hyphenation on/off                                      | Control + Shift<br>+ Alt + H                             | Command +<br>Control + Shift +<br>Option + H                |
| Toggle single/every-<br>line composer on/off                             | Control + Shift<br>+ Alt + T                             | Command + Shift<br>+ Option + T                             |
| Decrease or increase<br>type size of selected<br>text 2 points or pixels | Control + Shift<br>+ < or > <sup>†</sup>                 | Command + Shift<br>+ < or > <sup>†</sup>                    |
| Decrease or increase leading 2 points or pixels                          | Alt + Down<br>Arrow or Up<br>Arrow <sup>††</sup>         | Option + Down<br>Arrow or Up<br>Arrow <sup>††</sup>         |
| Decrease or increase baseline shift 2 points or pixels                   | Shift + Alt +<br>Down Arrow or<br>Up Arrow <sup>††</sup> | Shift + Option +<br>Down Arrow or<br>Up Arrow <sup>††</sup> |
| Decrease or increase<br>kerning/tracking<br>20/1000 ems                  | Alt + Left Arrow or Right Arrow ††                       | Option + Left<br>Arrow or Right<br>Arrow <sup>††</sup>      |

 $^{\dagger}\text{Hold}$  down Alt (Win) or Option (macOS) to decrease/increase by 10

 $^{\dagger\dagger} Hold$  down Ctrl (Windows) or Command (macOS) to decrease/increase by 10

Slice and optimize

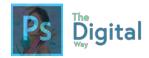

| Result                                             | Windows              | macOS                  |
|----------------------------------------------------|----------------------|------------------------|
| Toggle between Slice tool and Slice Selection tool | Control              | Command                |
| Draw square slice                                  | Shift-drag           | Shift-drag             |
| Draw from center outward                           | Alt-drag             | Option-drag            |
| Draw square slice from center outward              | Shift + Alt-<br>drag | Shift +<br>Option-drag |
| Reposition slice while creating slice              | Spacebar-<br>drag    | Spacebar-drag          |
| Open context-sensitive menu                        | Right-click<br>slice | Control-click<br>slice |

## Use panels

| Result                                                                                                    | Windows                       | macOS                            |
|----------------------------------------------------------------------------------------------------|-------------------------------|----------------------------------|
| Set options for new items<br>(except for Actions, Animation,<br>Styles, Brushes, Tool Presets,<br>and Layer Comps panels) | Alt-click<br>New button       | Option-click<br>New button       |
| Delete without confirmation (except for the Brush panel)                                                                  | Alt-click<br>Delete<br>button | Option-click<br>Delete<br>button |
| Apply value and keep text box active                                                                                      | Shift +<br>Enter              | Shift +<br>Return                |

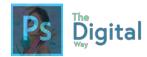

| Show/Hide all panels                                    | Tab                               | Tab                                |
|---------------------------------------------------------|-----------------------------------|------------------------------------|
| Show/Hide all panels except the toolbox and options bar | Shift + Tab                       | Shift + Tab                        |
| Highlight options bar                                   | Select tool<br>and press<br>Enter | Select tool<br>and press<br>Return |
| Increase/decrease selected values by 10                 | Shift + Up<br>Arrow/Down<br>Arrow | Shift + Up<br>Arrow/Down<br>Arrow  |

## Use the Actions panel

| Result                                                            | Windows                                        | macOS                                             |
|-------------------------------------------------------------------|------------------------------------------------|---------------------------------------------------|
| Turn command on and all others off, or turn all commands on       | Alt-click the check mark next to a command     | Option-click the check mark next to a command     |
| Turn current modal control on and toggle all other modal controls | Alt-click                                      | Option-click                                      |
| Change action or action set options                               | Alt + double-<br>click action or<br>action set | Option + double-<br>click action or<br>action set |
| Display Options dialog<br>box for recorded<br>command             | Double-click<br>recorded<br>command            | Double-click<br>recorded<br>command               |

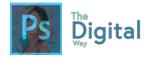

| Play entire action                                         | Control +<br>double-click an<br>action | Command +<br>double-click an<br>action   |
|------------------------------------------------------------|----------------------------------------|------------------------------------------|
| Collapse/expand all components of an action                | Alt-click the triangle                 | Option-click the triangle                |
| Play a command                                             | Control-click the Play button          | Command-click<br>the Play button         |
| Create new action and begin recording without confirmation | Alt-click the<br>New Action<br>button  | Option-click the<br>New Action<br>button |
| Select contiguous items of the same kind                   | Shift-click the action/command         | Shift-click the action/command           |
| Select discontiguous items of the same kind                | Control-click the action/command       | Command-click<br>the<br>action/command   |

#### Use adjustment layers

#### Note:

If you prefer channel shortcuts starting with Alt/Option + 1 for red, choose Edit > Keyboard Shortcuts, and select Use Legacy Channel Shortcuts. Then restart Photoshop.

| Result                                 | Windows                               | macOS                                       |
|----------------------------------------|---------------------------------------|---------------------------------------------|
| Choose specific channel for adjustment | Alt + 3 (red), 4<br>(green), 5 (blue) | Option + 3 (red),<br>4 (green), 5<br>(blue) |

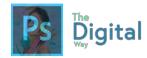

| Choose composite channel for adjustment  | Alt + 2                  | Option + 2                  |
|------------------------------------------|--------------------------|-----------------------------|
| Delete adjustment layer                  | Delete or<br>Backspace   | Delete                      |
| Define Auto options for Levels or Curves | Alt-click Auto<br>button | Option-click Auto<br>button |

## Use the Animation panel in Frames mode

| Result                                                          | Windows                                                        | macOS                                                             |
|-----------------------------------------------------------------|----------------------------------------------------------------|-------------------------------------------------------------------|
| Select/deselect<br>multiple contiguous<br>frames                | Shift-click second frame                                       | Shift-click second frame                                          |
| Select/deselect<br>multiple<br>discontiguous<br>frames          | Control-click<br>multiple frames                               | Command-click<br>multiple frames                                  |
| Paste using previous settings without displaying the dialog box | Alt + Paste<br>Frames command<br>from the Panel<br>pop-up menu | Option + Paste<br>Frames command<br>from the Panel<br>pop-up menu |

## Use the Brush panel

| Result       | Windows         | macOS                 |
|--------------|-----------------|-----------------------|
| Delete brush | Alt-click brush | Option-click<br>brush |

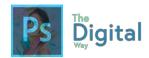

| Rename brush                              | Double-click<br>brush                        | Double-click<br>brush                    |
|-------------------------------------------|----------------------------------------------|------------------------------------------|
| Change brush size                         | Alt + right-click<br>+ drag left or<br>right | Ctrl + Option +<br>drag left or<br>right |
| Decrease/increase brush softness/hardness | Alt + right-click<br>+ drag up or<br>down    | Ctrl + Option +<br>drag up or<br>down    |
| Select previous/next brush size           | , (comma) or .<br>(period)                   | , (comma) or .<br>(period)               |
| Select first/last brush                   | Shift + ,<br>(comma) or .<br>(period)        | Shift + ,<br>(comma) or .<br>(period)    |
| Display precise cross hair for brushes    | Caps Lock or<br>Shift + Caps<br>Lock         | Caps Lock                                |
| Toggle airbrush option                    | Shift + Alt + P                              | Shift + Option<br>+ P                    |

Use the Channels panel

#### Note:

If you prefer channel shortcuts starting with Ctrl/Command + 1 for red, choose Edit > Keyboard Shortcuts, and select Use Legacy Channel Shortcuts.

| Result                     | Windows                             | macOS                                     |
|----------------------------|-------------------------------------|-------------------------------------------|
| Select individual channels | Ctrl + 3 (red), 4 (green), 5 (blue) | Command + 3 (red),<br>4 (green), 5 (blue) |

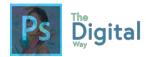

| Select composite channel                                | Ctrl + 2                                                                                     | Command + 2                                                                                     |
|---------------------------------------------------------|----------------------------------------------------------------------------------------------|-------------------------------------------------------------------------------------------------|
| Load channel as selection                               | Control-click<br>channel<br>thumbnail, or Alt<br>+ Ctrl + 3 (red),<br>4 (green), 5<br>(blue) | Command-click<br>channel thumbnail,<br>or Option +<br>Command + 3 (red),<br>4 (green), 5 (blue) |
| Add to current selection                                | Control + Shift-<br>click channel<br>thumbnail                                               | Command + Shift-<br>click channel<br>thumbnail                                                  |
| Subtract from current selection                         | Control + Alt-click<br>channel<br>thumbnail                                                  | Command + Option-<br>click channel<br>thumbnail                                                 |
| Intersect with current selection                        | Control + Shift +<br>Alt-click channel<br>thumbnail                                          | Command + Shift +<br>Option-click channel<br>thumbnail                                          |
| Set options for<br>Save Selection As<br>Channel button  | Alt-click Save<br>Selection As<br>Channel button                                             | Option-click Save<br>Selection As Channel<br>button                                             |
| Create a new spot channel                               | Control-click<br>Create New<br>Channel button                                                | Command-click<br>Create New Channel<br>button                                                   |
| Select/deselect<br>multiple color-<br>channel selection | Shift-click color channel                                                                    | Shift-click color channel                                                                       |
| Select/deselect alpha channel and                       | Shift-click alpha channel                                                                    | Shift-click alpha channel                                                                       |

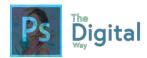

| show/hide as a rubylith overlay                                 |                                              |                                              |
|-----------------------------------------------------------------|----------------------------------------------|----------------------------------------------|
| Display channel options                                         | Double-click alpha or spot channel thumbnail | Double-click alpha or spot channel thumbnail |
| Toggle composite<br>and grayscale<br>mask in Quick<br>Mask mode | ~ (tilde)                                    | ~ (tilde)                                    |

## Use the Clone Source panel

| Result                                       | Windows                  | macOS                          |
|----------------------------------------------|--------------------------|--------------------------------|
| Show Clone Source (overlays image)           | Alt + Shift              | Option + Shift                 |
| Nudge Clone Source                           | Alt + Shift + arrow keys | Option + Shift<br>+ arrow keys |
| Rotate Clone Source                          | Alt + Shift + < or >     | Option + Shift<br>+ < or >     |
| Scale (increase or reduce size) Clone Source | Alt + Shift + [<br>or ]  | Option + Shift<br>+ [ or ]     |

# Use the Color panel

| Result                  | Windows                      | macOS                           |
|-------------------------|------------------------------|---------------------------------|
| Select background color | Alt-click color in color bar | Option-click color in color bar |

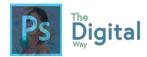

| Display Color Bar           | Right-click color        | Control-click color   |
|-----------------------------|--------------------------|-----------------------|
| menu                        | bar                      | bar                   |
| Cycle through color choices | Shift-click color<br>bar | Shift-click color bar |

# Use the History panel

| Result                                              | Windows                                                  | macOS                                                          |
|-----------------------------------------------------|----------------------------------------------------------|----------------------------------------------------------------|
| Create a new snapshot                               | Alt + New<br>Snapshot                                    | Option + New<br>Snapshot                                       |
| Rename snapshot                                     | Double-click snapshot name                               | Double-click snapshot name                                     |
| Step forward<br>through image<br>states             | Control + Shift +<br>Z                                   | Command + Shift<br>+ Z                                         |
| Step backward<br>through image<br>states            | Control + Alt + Z                                        | Command + Option<br>+ Z                                        |
| Duplicate any image state, except the current state | Alt-click the image state                                | Option-click the image state                                   |
| Permanently clear<br>history (no Undo)              | Alt + Clear History<br>(in History panel<br>pop-up menu) | Option + Clear<br>History (in History<br>panel pop-up<br>menu) |

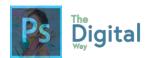

# Use the Info panel

| Result                     | Windows               | macOS                 |
|----------------------------|-----------------------|-----------------------|
| Change color readout modes | Click eyedropper icon | Click eyedropper icon |
| Change measurement units   | Click crosshair icon  | Click crosshair icon  |

# Use the Layers panel

| Result                                       | Windows                                           | macOS                                                |
|----------------------------------------------|---------------------------------------------------|------------------------------------------------------|
| Load layer<br>transparency as a<br>selection | Control-click layer<br>thumbnail                  | Command-click<br>layer thumbnail                     |
| Add to current selection                     | Control + Shift-<br>click layer<br>thumbnail      | Command + Shift-<br>click layer<br>thumbnail         |
| Subtract from current selection              | Control + Alt-click<br>layer thumbnail            | Command +<br>Option-click layer<br>thumbnail         |
| Intersect with current selection             | Control + Shift +<br>Alt-click layer<br>thumbnail | Command + Shift<br>+ Option-click layer<br>thumbnail |
| Load filter mask as a selection              | Control-click filter<br>mask thumbnail            | Command-click<br>filter mask<br>thumbnail            |

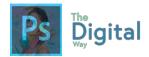

| New layer                              | Control + Shift+<br>N             | Command + Shift+                  |
|----------------------------------------|-----------------------------------|-----------------------------------|
| New layer via copy                     | Control + J                       | Command + J                       |
| New layer via cut                      | Shift + Control +<br>J            | Shift + Command<br>+ J            |
| Group layers                           | Control + G                       | Command + G                       |
| Ungroup layers                         | Control + Shift +<br>G            | Command + Shift<br>+ G            |
| Create/release<br>clipping mask        | Control + Alt + G                 | Command + Option<br>+ G           |
| Select all layers                      | Control + Alt + A                 | Command + Option + A              |
| Merge visible layers                   | Control + Shift +<br>E            | Command + Shift<br>+ E            |
| Create new empty layer with dialog box | Alt-click New<br>Layer button     | Option-click New<br>Layer button  |
| Create new layer below target layer    | Control-click New<br>Layer button | Command-click<br>New Layer button |
| Select top layer                       | Alt + . (period)                  | Option + . (period)               |
| Select bottom layer                    | Alt + , (comma)                   | Option + ,<br>(comma)             |

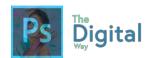

| Add to layer<br>selection in Layers<br>panel                               | Shift + Alt + [ or ]                                            | Shift + Option + [<br>or ]                                         |
|----------------------------------------------------------------------------|-----------------------------------------------------------------|--------------------------------------------------------------------|
| Select next layer down/up                                                  | Alt + [ or ]                                                    | Option + [ or ]                                                    |
| Move target layer down/up                                                  | Control + [ or ]                                                | Command + [ or ]                                                   |
| Merge a copy of all visible layers into target layer                       | Control + Shift +<br>Alt + E                                    | Command + Shift<br>+ Option + E                                    |
| Merge layers                                                               | Highlight layers<br>you want to<br>merge, then<br>Control + E   | Highlight the layers<br>you want to merge,<br>then Command + E     |
| Move layer to bottom or top                                                | Control + Shift + [ or ]                                        | Command + Shift<br>+ [ or ]                                        |
| Copy current layer to layer below                                          | Alt + Merge Down<br>command from<br>the Panel pop-up<br>menu    | Option + Merge<br>Down command<br>from the Panel<br>pop-up menu    |
| Merge all visible layers to a new layer above the currently selected layer | Alt + Merge<br>Visible command<br>from the Panel<br>pop-up menu | Option + Merge<br>Visible command<br>from the Panel<br>pop-up menu |
| Show/hide this layer/layer group                                           | Right-click the eye icon                                        | Control-click the eye icon                                         |

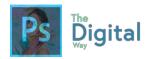

| only or all layers/layer groups                                          |                                      |                                        |
|--------------------------------------------------------------------------|--------------------------------------|----------------------------------------|
| Show/hide all other currently visible layers                             | Alt-click the eye icon               | Option-click the eye icon              |
| Toggle lock<br>transparency for<br>target layer, or last<br>applied lock | / (forward slash)                    | / (forward slash)                      |
| Edit layer<br>effect/style,<br>options                                   | Double-click layer effect/style      | Double-click layer effect/style        |
| Hide layer<br>effect/style                                               | Alt-double-click layer effect/style  | Option-double-click layer effect/style |
| Edit layer style                                                         | Double-click layer                   | Double-click layer                     |
| Disable/enable vector mask                                               | Shift-click vector mask thumbnail    | Shift-click vector mask thumbnail      |
| Open Layer Mask<br>Display Options<br>dialog box                         | Double-click layer<br>mask thumbnail | Double-click layer<br>mask thumbnail   |
| Toggle layer mask on/off                                                 | Shift-click layer<br>mask thumbnail  | Shift-click layer<br>mask thumbnail    |
| Toggle filter mask on/off                                                | Shift-click filter<br>mask thumbnail | Shift-click filter<br>mask thumbnail   |

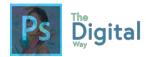

| Toggle between layer mask/composite image                     | Alt-click layer<br>mask thumbnail           | Option-click layer<br>mask thumbnail      |
|---------------------------------------------------------------|---------------------------------------------|-------------------------------------------|
| Toggle between filter mask/composite image                    | Alt-click filter<br>mask thumbnail          | Option-click filter<br>mask thumbnail     |
| Toggle rubylith<br>mode for layer<br>mask on/off              | \ (backslash), or<br>Shift + Alt-click      | \ (backslash), or<br>Shift + Option-click |
| Select all type;<br>temporarily select<br>Type tool           | Double-click type layer thumbnail           | Double-click type layer thumbnail         |
| Create a clipping<br>mask                                     | Alt-click the line dividing two layers      | Option-click the line dividing two layers |
| Rename layer                                                  | Double-click the layer name                 | Double-click the layer name               |
| Edit filter settings                                          | Double-click the filter effect              | Double-click the filter effect            |
| Edit the Filter<br>Blending options                           | Double-click the<br>Filter Blending<br>icon | Double-click the<br>Filter Blending icon  |
| Create new layer<br>group below<br>current layer/layer<br>set | Control-click New<br>Group button           | Command-click<br>New Group button         |

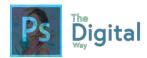

| Create new layer group with dialog box                           | Alt-click New<br>Group button                                                          | Option-click New<br>Group button                                                 |
|------------------------------------------------------------------|----------------------------------------------------------------------------------------|----------------------------------------------------------------------------------|
| Create layer mask that hides all/selection                       | Alt-click Add<br>Layer Mask button                                                     | Option-click Add<br>Layer Mask button                                            |
| Create vector<br>mask that reveals<br>all/path area              | Control-click Add<br>Layer Mask button                                                 | Command-click<br>Add Layer Mask<br>button                                        |
| Create vector<br>mask that hides all<br>or displays path<br>area | Control + Alt-click<br>Add Layer Mask<br>button                                        | Command +<br>Option-click Add<br>Layer Mask button                               |
| Display layer group properties                                   | Right-click layer<br>group and choose<br>Group Properties,<br>or double-click<br>group | Control-click the layer group and choose Group Properties, or double-click group |
| Select/deselect<br>multiple<br>contiguous layers                 | Shift-click                                                                            | Shift-click                                                                      |
| Select/deselect<br>multiple<br>discontiguous<br>layers           | Control-click                                                                          | Command-click                                                                    |

#### Note:

If Kotoeri is your Japanese language input method, the "Toggle rubylith mode for layer mask on/off" shortcut starts an action in Kotoeri. Please switch to another mode (for example, "U.S.") to enable this shortcut.

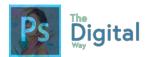

# Use the Layer Comps panel

| Result                                                     | Windows                                      | macOS                                           |
|------------------------------------------------------------|----------------------------------------------|-------------------------------------------------|
| Create new layer comp<br>without the New Layer<br>Comp box | Alt-click Create<br>New Layer<br>Comp button | Option-click<br>Create New Layer<br>Comp button |
| Open Layer Comp<br>Options dialog box                      | Double-click<br>layer comp                   | Double-click layer comp                         |
| Rename in-line                                             | Double-click<br>layer comp<br>name           | Double-click layer comp name                    |
| Select/deselect<br>multiple contiguous<br>layer comps      | Shift-click                                  | Shift-click                                     |
| Select/deselect<br>multiple discontiguous<br>layer comps   | Control-click                                | Command-click                                   |

### Use the Paths panel

| Result                 | Windows                              | macOS                                    |
|------------------------|--------------------------------------|------------------------------------------|
| Load path as selection | Control-<br>click<br>pathname        | Command-<br>click<br>pathname            |
| Add path to selection  | Control +<br>Shift-click<br>pathname | Command<br>+ Shift-<br>click<br>pathname |

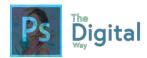

| Subtract path from selection                                                                                                    | Control +<br>Alt-click<br>pathname            | Command<br>+ Option-<br>click<br>pathname            |
|----------------------------------------------------------------------------------------------------|-----------------------------------------------|------------------------------------------------------|
| Retain intersection of path as selection                                                                                                    | Control +<br>Shift +<br>Alt-click<br>pathname | Command<br>+ Shift +<br>Option-<br>click<br>pathname |
| Hide path                                                                                                    | Control +<br>Shift + H                        | Command<br>+ Shift +<br>H                            |
| Set options for Fill Path<br>with <b>Foreground Color</b> button, Stroke<br>Path with Brush button, Load Path<br>as a Selection button, Make Work<br>Path from Selection button and<br>Create New Path button | Alt-click<br>button                           | Option-<br>click<br>button                           |

### Use the Swatches panel

| Result                                  | Windows                      | macOS                        |
|-----------------------------------------|------------------------------|------------------------------|
| Create new swatch from foreground color | Click in empty area of panel | Click in empty area of panel |
| Set swatch color as background color    | Control-click<br>swatch      | Command-click<br>swatch      |
| Delete swatch                           | Alt-click swatch             | Option-click<br>swatch       |

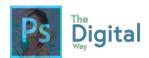

### Use Extract and Pattern Maker (optional plug-ins)

| Result (Extract and Pattern Maker)          | Windows                 | macOS                |
|---------------------------------------------|-------------------------|----------------------|
| Fit in window                               | Control + 0             | Command + 0          |
| Zoom in                                     | Control + + (plus)      | Command + + (plus)   |
| Zoom out                                    | Control + -<br>(hyphen) | Command + - (hyphen) |
| Cycle through controls on right from top    | Tab                     | Tab                  |
| Cycle through controls on right from bottom | Shift + Tab             | Shift + Tab          |
| Temporarily activate Hand tool              | Spacebar                | Spacebar             |
| Change Cancel to<br>Reset                   | Alt                     | Option               |
| Result (Extract only)                       | Windows                 | macOS                |
| Edge Highlighter tool                       | В                       | В                    |
| Fill tool                                   | G                       | G                    |
| Eyedropper tool                             | I                       | I                    |

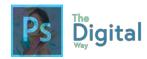

| Result (Extract and Pattern Maker)                         | Windows                                           | macOS                                             |
|------------------------------------------------------------|---------------------------------------------------|---------------------------------------------------|
| Cleanup tool                                               | С                                                 | С                                                 |
| Edge Touchup tool                                          | Т                                                 | Т                                                 |
| Toggle between<br>Edge Highlighter tool<br>and Eraser tool | Alt + Edge<br>Highlighter/Eraser<br>tool          | Option + Edge<br>Highlighter/Eraser<br>tool       |
| Toggle Smart<br>Highlighting                               | Control with Edge<br>Highlighter tool<br>selected | Command with<br>Edge Highlighter<br>tool selected |
| Remove current highlight                                   | Alt + Delete                                      | Option + Delete                                   |
| Highlight entire image                                     | Control + Delete                                  | Command +<br>Delete                               |
| Fill foreground area and preview extraction                | Shift-click with Fill tool selected               | Shift-click with Fill tool selected               |
| Move mask when<br>Edge Touchup tool is<br>selected         | Control-drag                                      | Command-drag                                      |
| Add opacity when<br>Cleanup tool is<br>selected            | Alt-drag                                          | Option-drag                                       |
| Toggle Show menu options in preview                        | X                                                 | X                                                 |

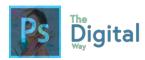

| Result (Extract and Pattern Maker)                       | Windows                                                                     | macOS                                                                       |
|----------------------------------------------------------|-----------------------------------------------------------------------------|-----------------------------------------------------------------------------|
| between Original and Extracted                           |                                                                             |                                                                             |
| Enable Cleanup and Edge Touchup tools before preview     | Shift + X                                                                   | Shift + X                                                                   |
| Cycle through Display menu in preview from top to bottom | F                                                                           | F                                                                           |
| Cycle through Display menu in preview from bottom to top | Shift + F                                                                   | Shift + F                                                                   |
| Decrease/increase<br>brush size by 1                     | Down Arrow/Up<br>Arrow in Brush<br>Size text box <sup>†</sup>               | Down Arrow or Up<br>Arrow in Brush<br>Size text box <sup>†</sup>            |
| Decrease/increase<br>brush size by 1                     | Left Arrow/Right<br>Arrow with Brush<br>Size Slider<br>showing <sup>†</sup> | Left Arrow/Right<br>Arrow with Brush<br>Size Slider<br>showing <sup>†</sup> |
| Set strength of<br>Cleanup or Edge<br>Touch-up tool      | 0–9                                                                         | 0–9                                                                         |
| †Hold down Shift to decrease/increase by 10              |                                                                             |                                                                             |

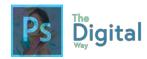

| Result (Extract and Pattern Maker)            | Windows                   | macOS                     |
|-----------------------------------------------|---------------------------|---------------------------|
| Result (Pattern Maker only)                   | Windows                   | macOS                     |
| Delete current selection                      | Control + D               | Command + D               |
| Undo a selection move                         | Control + Z               | Command + Z               |
| Generate or generate again                    | Control + G               | Command + G               |
| Intersect with current selection              | Shift + Alt + select      | Shift + Option + select   |
| Toggle view:<br>original/generated<br>pattern | X                         | X                         |
| Go to first tile in Tile<br>History           | Home                      | Home                      |
| Go to last tile in Tile<br>History            | End                       | End                       |
| Go to previous tile in Tile History           | Left Arrow, Page<br>Up    | Left Arrow, Page<br>Up    |
| Go to next tile in Tile<br>History            | Right Arrow, Page<br>Down | Right Arrow, Page<br>Down |

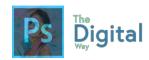

| Result (Extract and Pattern Maker)                   | Windows                                                           | macOS                                                             |
|------------------------------------------------------|-------------------------------------------------------------------|-------------------------------------------------------------------|
| Delete current tile<br>from Tile History             | Delete                                                            | Delete                                                            |
| Nudge selection<br>when viewing the<br>original      | Right Arrow, Left<br>Arrow, Up Arrow,<br>or Down Arrow            | Right Arrow, Left<br>Arrow, Up Arrow,<br>or Down Arrow            |
| Increase selection nudging when viewing the original | Shift + Right<br>Arrow, Left Arrow,<br>Up Arrow, or<br>Down Arrow | Shift + Right<br>Arrow, Left Arrow,<br>Up Arrow, or<br>Down Arrow |

# Adapted from Adobe Help and Support

Creative Common License: <a href="https://creativecommons.org/licenses/by-nc-sa/3.0/">https://creativecommons.org/licenses/by-nc-sa/3.0/</a>

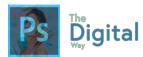

# WRITE UP SHEET

| Your original Project Title:                                         |                                                                |  |
|----------------------------------------------------------------------|----------------------------------------------------------------|--|
|                                                                      |                                                                |  |
|                                                                      |                                                                |  |
| What programs did you use?                                           | What filters or tools did you use?                             |  |
|                                                                      |                                                                |  |
|                                                                      |                                                                |  |
| What images did you use? (links)                                     | What other items did you use?                                  |  |
|                                                                      |                                                                |  |
|                                                                      |                                                                |  |
|                                                                      |                                                                |  |
| What was your motive behind the project?                             | Why did you choose the composition of the image?               |  |
|                                                                      |                                                                |  |
|                                                                      |                                                                |  |
|                                                                      |                                                                |  |
|                                                                      |                                                                |  |
| How did you incorporate the provided requirements into your project? | How did you incorporate the provided images into your project? |  |
|                                                                      | \$ . <b>.</b>                                                  |  |
|                                                                      |                                                                |  |
|                                                                      |                                                                |  |
|                                                                      |                                                                |  |
|                                                                      |                                                                |  |
| Write a 2-3 sentence artist statement, explaining into your design:  | your motives and graphic principles incorporated               |  |
|                                                                      |                                                                |  |
|                                                                      |                                                                |  |
|                                                                      |                                                                |  |
|                                                                      |                                                                |  |

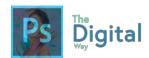

# WEBSITES TO HELP YOU PREPARE

GMetrix is a paid service that gives mock Adobe Certified associate exams. It involves simulations that help you prep for the exam, and a lot of questions they ask will be on the exam.

YouTube has A LOT of tutorials, from creating animations, and fun and unique projects. If your confused on a subject, look it up on YouTube, and you're sure to find a tutorial.

https://photoshoptrainingchannel.com/ is another great website to help cover and train in new skills in Photoshop. Some tutorials are paid, but they have a lot of free resources.

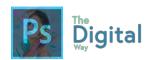

# TEGEDU GOALS

Students who are taking The Digital Way course have the opportunity to be certified by tggEdu in Adobe Photoshop for Graphic and Photo Manipulation. This exam demonstrates more program based skills and accelerates more skills than the Adobe Certified exam. Below is the tggEdu basic structure of goals review on the exam:

**AREA A: Demonstration of Project Management** 

| TGG1.011 | Demonstration of basic project requirements, including mock ups, drafting, and basic time management. |
|----------|----------------------------------------------------------------------------------------------------|
| TGG1.012 | Demonstration of US Copyright law's, fair use, and public domains                                     |
| TGG1.013 | Demonstrate knowledge of the client and employer relationship.                                        |

**AREA B: Demonstration of Digital Image terminology** 

| TGG2.014 | Demonstrate knowledge of digital image terminology, such as a vector or raw image.                                                 |
|----------|----------------------------------------------------------------------------------------------------|
| TGG2.015 | Demonstrate knowledge of the principles of design, such as Harmony and Repetition.                                                 |
| TGG2.016 | Demonstrate knowledge of image size and resolution, and know common types of resolutions and print layouts (1920x1080, 8.5inx11in) |

AREA C: Demonstration of Photoshop/Lightroom Knowledge

|          | 2.1 C. Demonettation of the total of page 1.                                                   |
|----------|------------------------------------------------------------------------------------------------|
| TGG3.017 | Demonstrate knowledge of creating or importing a new image.                                    |
| TGG3.018 | Demonstrate knowledge of Photoshop tools, groups and the functions they perform.               |
| TGG3.019 | Demonstrate knowledge of the workspace, and the common panels and what functions they perform. |
| TGG3.020 | Demonstrate knowledge of common panels, such as the layers and brushes panel.                  |
| TGG3.021 | Demonstrate knowledge of using selection tools, and be able to differ between them.            |
| TGG3.022 | Demonstrate knowledge of blending, including auto blending and content aware filling.          |
| TGG3.023 | Demonstrate knowledge of creating new workspaces, documents, and graphics.                     |
| TGG3.024 | Demonstrate knowledge in Adobe Lightroom CC                                                    |

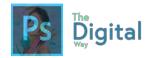

# ADOBE GOALS

#### Domain 1.0 Setting Project Requirements

- 1.1 Identify the purpose, audience, and audience needs for preparing images.
- 1.2 Summarize how designers make decisions about the type of content to include in a project,

including considerations such as copyright, project fit, permissions, and licensing.

- 1.1 Demonstrate knowledge of project management tasks and responsibilities.
- 1.3 Communicate with others (such as peers and clients) about design plans.

#### Domain 2.0 Understanding Digital Images

- 2.1 Understand key terminology related to digital images.
- 2.2 Demonstrate knowledge of basic design principles and best practices employed in the visual

design industry.

- 2.3 Demonstrate knowledge of typography and its use in visual design.
- 2.4 Demonstrate knowledge of color and its use in digital images.
- 2.5 Demonstrate knowledge of image resolution, image size, and image file format for web, video,

and print.

### Domain 3.0 Understanding Adobe Photoshop

3.1 Identify elements of the Photoshop CC user interface and demonstrate knowledge of their functions.

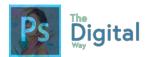

- 3.2 Identify and define the functions of commonly used Panels, including the Properties, Layers, Brushes, Adjustments, and Type panels.
- 3.3 Define the functions of commonly used tools, including selection, drawing, painting, type, and vector shape tools.
- 3.4 Navigate, organize, and customize the workspace.
- 3.5 Use non-printing design tools in the interface, such as rulers and guides.
- 3.6 Demonstrate knowledge of layers and masks.
- 3.7 Manage colors, swatches, and gradients.
- 3.8 Manage brushes, symbols, graphic styles, and patterns.

### Domain 4.0 Creating Digital Images Using Adobe Photoshop

- 4.1 Create a new project.
- 4.2 Import assets into a project.
- 4.3 Make, manage, and manipulate selections.
- 4.4 Transform images.
- 4.5 Create and manage layers and masks.
- 4.6 Use basic retouching techniques including color correction, blending, cloning, and filters —

to manipulate a digital image.

- 4.7 Create a vector drawing, such as an icon, button, or layout.
- 4.8 Add and manipulate type.
- 4.9 Add filters.

### Domain 5.0 Publishing Digital Images Using Adobe Photoshop

- 5.1 Prepare images for export to web, print, and video.
- 5.2 Export or save digital images to various file formats.

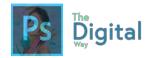

# INDEX

.bmp, 52, 57 .gif, 52, 57 .jpeg, 52, 57 .png, 52, 57, 79, 81, 96, 103, 111 .tiff, 52, 57

4

4K, 51, 54

7

720p, 51, 54

8

8.5x11in, 90, 103

\_\_\_\_\_A

Adjustments, 60, 62, 66 Adobe Bridge, 13, 14 Alignment, 40, 43

Alt, 79, 125, 126, 128, 133, 135, 136, 137, 138, 139, 140, 141, 142, 143, 144, 145, 146, 147, 148, 149, 150, 151, 152, 153, 154, 155, 156, 157, 159, 160, 161, 162, 163, 164, 165, 166, 167, 168, 169, 170, 171, 172, 173, 174, 175, 176, 178

Analogous, 46, 49, 50, 57 Auto Blending, 83

В

Bitmap, 34, 35, 54
Blending Options, 73, 78
Brush, 69, 78, 81, 125, 127, 129, 131, 137, 138, 139, 142, 143, 153, 155, 161, 164, 174, 177
budget, 19
Building and Testing, 20

С

Canvas, 69, 103

clients, 18, 20, 24, 25
Collaboration, 26, 31
color, 34, 35, 36, 38, 43, 45, 46, 48, 49, 52, 54, 55, 56, 57, 58, 59, 61, 62, 73, 81, 89, 95, 96, 97, 103, 110, 121, 123, 132, 147, 152, 153, 154, 166, 167, 168, 174, 175
Color Management, 84
Communication, 4, 24, 25, 29
Complementary, 46, 49, 50, 57
Contrast, 38, 39, 43
Copyright, 4, 12, 13, 16, 28, 31, 73, 122, 123
Creative Commons, 13, 16, 17
Crop Tool, 70
Ctrl+R, 61

D

Demographics, 9, 11, 28
Design, 4, 20, 21
design principles, 37, 40, 41, 44, 58, 123 **Display**, 45, 47, 56, 145, 147, 158, 162, 164, 166, 167, 171, 172, 177

Ε

Edit, 68, 69, 70, 73, 82, 151, 163, 165, 170, 171, 172
Email Header, 51, 54
eye, 61, 68, 73, 102, 103, 170

F

Fair Use, 4, 13, 16, 28

Fill, 11, 16, 22, 35, 48, 49, 52, 54, 55, 56, 57, 61, 83, 107, 109, 127, 139, 154, 174, 175, 176 font, 38, 39, 45, 46, 47, 56, 73, 74, 82, 90, 97

Free Transform, 68

G

gradient, 73, 89 gradient tool, 73

Н

Harmony, 40, 43, 49, 57 HD, 34, 51, 54 *HEX*, 49, 61, 62

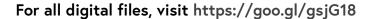

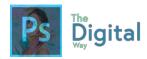

**Hierarchy**, 45, 48, 56 Hue, 46, 49, 57, 69, 142, 156

Κ

Kerning, 45, 48, 56, 63

L

Lasso, 68, 84, 128, 149, 150 layer, 61, 62, 67, 68, 69, 70, 73, 80, 81, 82, 90, 97, 106, 125, 134, 150, 154, 158, 163, 168, 169, 170, 171, 172, 173 Layer Masks, 83 Leading, 45, 48, 56, 63 Legal Paper, 51, 54 Letter Paper, 51, 54

M

Magic, 68, 69, 73, 77, 128, 129 masks, 81 Method Mismatch, 19 Monochromatic, 46, 49, 50, 57

Ν

Normal Photo, 51, 54

License, 28, 179

0

Object, 34, 109, 144 opacity, 73, 153, 176 Opacity, 82

Ρ

Paint, 79, 81, 97, 129
panel, 61, 62, 63, 66, 67, 68, 73, 81, 82, 85, 86, 89, 102, 103, 106, 107, 127, 133, 134, 141, 144, 145, 158, 161, 162, 163, 164, 165, 166, 167, 168, 169, 173, 174

Paste Special, 70
path, 102, 151, 152, 172, 174
Path, 34, 35, 55, 101, 130, 149, 151, 152, 174
pen, 99, 101, 102, 103
Pen, 99, 102, 103, 130, 149, 151, 152
pen tool, 99
photoshop, 27, 74, 79

Photoshop, 2, 13, 14, 34, 35, 36, 54, 55, 60, 61, 66, 67, 73, 78, 79, 82, 84, 89, 90, 91, 93, 95, 96, 103, 111, 121, 126, 132, 163, 180

PHOTOSHOP!, 93

Pitch Meeting, 19

Pixels, 34, 35, 36, 51, 54

Planning and analysis, 20

PMI, 18, 19

PNG, 82, 90

preset, 91

Printing, 113

professionalism, 18, 20, 25 Professionalism, 22, 26, 28, 29, 31 project, 9, 11, 12, 13, 15, 18, 19, 20, 23, 24, 25, 29, 30, 35, 55, 59, 91, 105, 106, 180 Project Management Institute, 18 Proofing and Revising, 20

**Proximity**, 39, 43 purpose, 8, 9, 14, 89, 101, 106 Purpose, 4, 11, 15, 28

Q

Quick Selection, 69, 73, 77, 79, 128, 148

R

Raster, 34 Raw images, 52, 57

Rectangle Marquee, 70, 73

Render, 34, 35, 36, 55

Repetition, 37, 42

Resolution, 34, 51

Right-click, 61, 161, 167, 170, 172

Rule of 3rds, 83

Ruler Guides, 83

Rulers, 61

S

Saturation, 46, 49, 57, 69, 142, 157

Save for Web, 111, 113

Scale, 40, 43, 159, 166

Scope, 19, 23, 24, 29

Scope Creep, 19, 24

selections, 34, 46, 106, 148, 149, 150

Serif, 45, 47, 56

shape, 32, 34, 61, 62, 63, 67, 102, 149, 150, 152

size, 38, 40, 50, 51, 52, 73, 81, 97, 105, 110, 137, 138, 142, 143, 148, 160, 164, 166, 177

Swatches, 84, 174

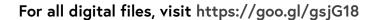

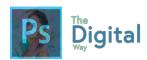

Т

Target Audience, 11, 28
Teamwork, 26, 30
Tetradic, 46, 49
tool, 53, 61, 63, 68, 69, 70, 73, 79, 81, 82, 84, 87, 97, 99, 101, 102, 103, 106, 125, 126, 127, 128, 129, 130, 131, 132, 133, 134, 136, 137, 138, 140, 141, 142, 143, 144, 148, 149, 150, 151, 152, 153, 154, 155, 157, 158, 159, 161, 162, 171, 175, 176, 177

**Tracking**, 45, 48, 56, 63 Triatic, 46, 49, 50, 57

Type, 34, 35, 45, 51, 60, 66, 73, 78, 97, 102, 130, 158, 159, 171

V

Value, 46, 49, 57, 69 Vector, 34, 52

W

web, 10, 20, 46, 49, 50, 96, 112, 121, 122 **window**, 62, 68, 73, 81, 126, 133, 175